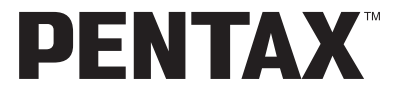

### Appareil photo numérique

# Optio 550

**Mode d'emploi**

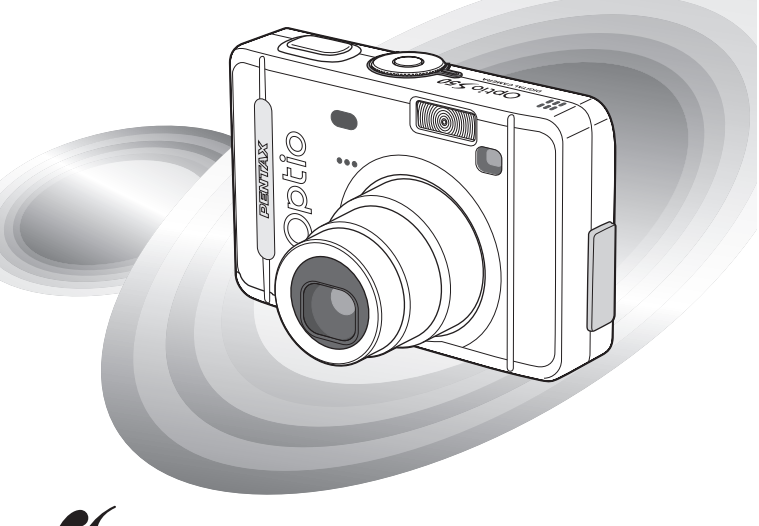

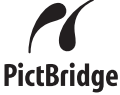

La lecture du mode d'emploi vous permettra de bénéficier d'un fonctionnement optimal de votre appareil.

Nous vous remercions d'avoir choisi cet appareil photo numérique PENTAX Optio S50.

Veuillez lire le mode d'emploi préalablement à l'utilisation de l'appareil afin de tirer le meilleur parti des fonctions de ce produit. Ce document, qui est à conserver après lecture, sera un outil précieux pour vous aider à comprendre l'ensemble des caractéristiques de l'appareil.

#### **Droits d'auteur**

Les images prises à l'aide de l'Optio S50 destinées à un usage autre que privé ne peuvent être utilisées sans autorisation préalable, tel que défini par le Copyright Act (législation relative aux droits d'auteur en vigueur aux États-Unis). Soyez particulièrement attentif aux restrictions concernant l'usage privé de certains types d'images prises lors de manifestations, dans le cadre de l'entreprise ou destinées à être exposées. Les images prises dans le but d'obtenir des droits d'auteur ne peuvent être utilisées autrement que dans le cadre des droits d'auteur définis par le Copyright Act, et une vigilance particulière est également recommandée à cet égard.

### **À l'attention des utilisateurs de cet appareil**

- Il existe un risque d'effacement des données enregistrées ou de mauvais fonctionnement de l'appareil en cas d'utilisation à proximité d'installations génératrices de forts rayonnements électromagnétiques ou de champs magnétiques.
- L'écran à cristaux liquides utilisé dans l'affichage ACL a été conçu grâce à une technologie de très haute précision. Bien que le taux de pixels effectifs soit d'au minimum 99,99 %, il est possible que 0,01 % ou moins des pixels restent inactifs ou au contraire soient actifs alors qu'ils ne devraient pas l'être. Ceci n'a toutefois aucun effet sur l'image enregistrée.

#### **Marques déposées**

- PENTAX, Optio et smc PENTAX sont des marques de fabrique de PENTAX Corporation.
- Le logo SD  $\leq$  est une marque de fabrique.
- Toutes les autres marques ou noms de produits sont des marques déposées de leurs sociétés respectives.

Ce produit est compatible avec PRINT Image Matching III. Les appareils photo numériques, imprimantes et logiciels dotés de la technologie PRINT Image Matching III permettent aux utilisateurs de réaliser des photos qui sont plus fidèles à leurs intentions. Certaines fonctions seront indisponibles sur les imprimantes non compatibles avec Print Image Matching III. Copyright 2001 Seiko Epson Corporation. Tous droits réservés.

PRINT Image Matching est une marque de fabrique de Seiko Epson Corporation. Le logo PRINT Image Matching est une marque de fabrique de Seiko Epson Corporation.

#### **« PictBridge »**

- « PictBridge » permet à l'utilisateur de raccorder directement l'imprimante et l'appareil photo numérique grâce à la norme unifiée d'impression directe des images. Quelques étapes simples suffiront à imprimer vos images directement depuis l'appareil photo.
- Il est possible que les illustrations et l'écran d'affichage du moniteur ACL figurant dans le présent manuel diffèrent du produit réel.

# **POUR UNE UTILISATION EN TOUTE SÉCURITÉ DE VOTRE APPAREIL**

Nous avons pris le plus grand soin dans la conception de cet appareil pour vous permettre de l'utiliser en toute sécurité. Cependant, veillez à bien suivre les précautions d'emploi énumérées sur cette page et représentées par des pictogrammes.

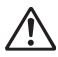

**Danger** Ce pictogramme indique que l'utilisateur risque de rencontrer de graves difficultés en cas de non-observation de la précaution d'emploi spécifiée.

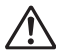

**Attention** Ce pictogramme indique que l'utilisateur risque de rencontrer des difficultés légères ou assez graves ou que l'utilisation de l'appareil peut s'avérer dangereuse en cas de non-observation de la précaution d'emploi spécifiée.

### **À propos de votre appareil**

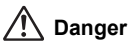

- N'essayez jamais de démonter ou de modifier l'appareil. L'appareil contient des pièces sous haute tension et il existe un risque de décharge électrique.
- N'essayez jamais de toucher les parties internes de l'appareil visibles à la suite d'une chute ou pour toute autre raison car il existe un risque de décharge électrique.
- Il est dangereux d'enrouler la courroie de l'appareil autour du cou. Soyez particulièrement vigilant avec les enfants en bas âge.
- Afin d'éviter tout risque d'ingestion accidentelle, maintenez la carte mémoire SD hors de portée des jeunes enfants. Faites immédiatement appel à un médecin en cas d'ingestion accidentelle.
- Veillez à utiliser un adaptateur secteur de tension et voltage correspondant à l'appareil. Il existe un risque d'incendie ou de décharge électrique en cas d'utilisation d'un d'adaptateur secteur autre que celui précisé pour l'appareil.
- Retirez immédiatement la batterie de l'appareil ou débranchez l'adaptateur secteur et contactez votre centre de réparation PENTAX le plus proche en cas de fumée, d'odeur suspecte ou d'un quelconque dysfonctionnement. Il existe un risque d'incendie ou de décharge électrique en cas d'utilisation prolongée de l'appareil dans ces conditions.

# **Attention**

- N'essayez jamais de démonter la pile ou de la mettre en court-circuit. Ne la jetez jamais au feu, elle pourrait exploser.
- Ne chargez jamais des piles autres que les piles Ni-MH rechargeables car elles pourraient exploser ou s'enflammer. Des piles pouvant être utilisées dans cet appareil, seules les piles Ni-MH peuvent être rechargées.
- Ne placez pas votre doigt sur le flash lors de son déclenchement car cela comporte un risque de brûlure.
- Ne déclenchez pas le flash s'il est en contact avec vos vêtements, sous peine de décoloration de ces derniers.
- En cas de fuite de la batterie et de contact avec les yeux, ne les frottez pas. Rincez-les à l'eau claire et consultez immédiatement un médecin.
- En cas de contact avec la peau ou les vêtements, lavez les zones affectées avec de l'eau.
- Retirez immédiatement les piles de l'appareil si elles chauffent ou commencent à fumer. Veillez à ne pas vous brûler pendant cette opération.
- Certaines parties de l'appareil chauffent pendant l'utilisation de l'appareil. Soyez vigilant, de légères brûlures étant possibles en cas de maniement prolongé.
- Si l'écran ACL est endommagé, faites attention aux morceaux de verre. De même, veillez à ce que le cristal liquide n'entre pas en contact avec la peau, les yeux ou la bouche.

#### **À propos de l'adaptateur secteur**

# **Attention**

- Ne posez pas d'objet lourd sur le cordon d'alimentation secteur, ne laissez pas d'objet lourd choir sur ce cordon et évitez toute déformation excessive susceptible de le détériorer. Si le cordon d'alimentation secteur est endommagé, contactez un centre de réparation PENTAX.
- Ne court-circuitez pas et ne touchez pas les sorties du produit lorsqu'il est sous tension.
- Ne branchez pas le cordon d'alimentation secteur avec les mains mouillées. Cela pourrait provoquer une décharge électrique.
- Ne soumettez pas le produit à des chocs importants et ne le laissez pas tomber sur une surface dure, sous peine de dysfonctionnement.

# **Précautions d'utilisation**

- Lorsque vous voyagez à l'étranger, munissez-vous de la carte de garantie internationale. Emportez également le descriptif du réseau de service après-vente international inclus dans la boîte ; il vous sera utile en cas de problèmes.
- Lorsque l'appareil n'a pas été utilisé pendant une longue période, vérifiez qu'il fonctionne toujours correctement, notamment avant de prendre des photos importantes (telles que des photos de mariage ou de voyages). Le contenu des enregistrements ne peut être garanti si l'enregistrement, la lecture ou le transfert des données vers un ordinateur, etc. n'est pas possible en raison d'un dysfonctionnement de votre appareil ou du support d'enregistrement (carte mémoire SD), etc.
- L'objectif de cet appareil n'est pas interchangeable ni amovible.
- N'utilisez jamais de solvants tels que diluants, alcool ou essence pour nettoyer l'appareil.
- Évitez de conserver l'appareil dans des endroits où la température est élevée ou dans des endroits humides. Soyez particulièrement vigilant à l'égard des véhicules où des températures très importantes sont possibles.
- Évitez de stocker l'appareil dans une pièce où se trouvent des pesticides ou des produits chimiques. Stockez l'appareil dans un endroit bien ventilé pour éviter la formation de moisissures.
- Protégez votre appareil contre la pluie, l'eau ou tout autre liquide car il n'est pas étanche. S'il est mouillé ou éclaboussé, séchez-le immédiatement avec un chiffon sec et doux.
- Assurez-vous que l'appareil n'est pas soumis à des chocs ou vibrations importantes ou à de fortes pressions. Protégez-le par un sac matelassé lorsque vous le transportez en voiture, moto ou bateau, etc.
- La fourchette de température d'utilisation de l'appareil est comprise entre 0 °C et 40 °C (32 °F et 104 °F).
- L'écran à cristaux liquides s'assombrit à des températures avoisinant 60 °C (140 °F) mais redevient normal à une température normale.
- L'affichage de l'écran à cristaux liquides s'effectue plus lentement par basse température. Ceci fait partie des propriétés de tout écran à cristaux liquides et ne constitue pas un défaut de fonctionnement.
- Pour que votre appareil conserve ses performances optimales, nous vous conseillons de le faire réviser tous les ans ou tous les deux ans.
- Les brusques changements de température peuvent entraîner la formation de gouttelettes de condensation à l'intérieur comme à l'extérieur de l'appareil. Dans un tel cas, mettez l'appareil dans un sac. Sortez-le seulement lorsqu'il aura atteint la température ambiante.
- Veillez à ce qu'aucun élément étranger, terre, sable, poussière, eau, gaz, sel, etc. ne pénètre dans l'appareil car il pourrait l'endommager. Essuyez toute goutte d'eau éventuellement présente sur l'appareil.
- Pour l'utilisation de la carte mémoire SD, reportez-vous aux « Précautions d'utilisation d'une carte mémoire SD » (p. 18).
- N'appuyez pas fortement sur le moniteur ACL car cela pourrait l'endommager ou conduire à un dysfonctionnement.
- Veillez à ne pas vous asseoir avec l'appareil rangé dans votre poche arrière, sous peine de détérioration de ce dernier ou du moniteur ACL.
- Si vous placez l'appareil sur un pied, veillez à ne pas serrer excessivement la vis de l'écrou de pied sur l'appareil.

# Table des matières

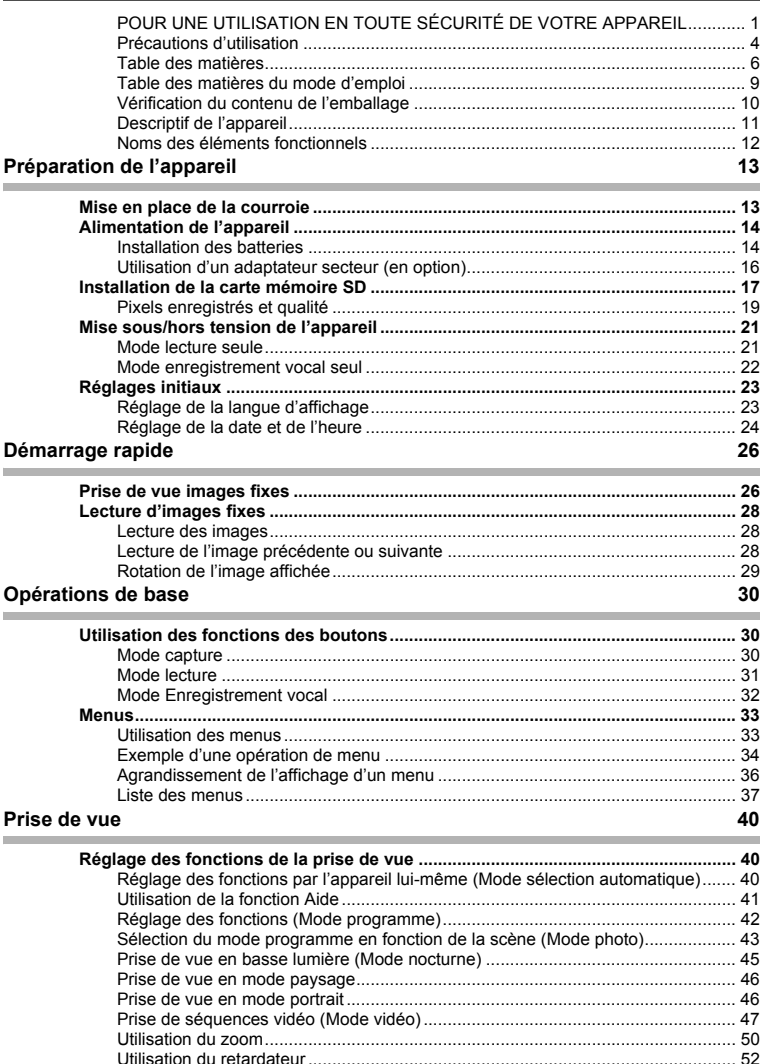

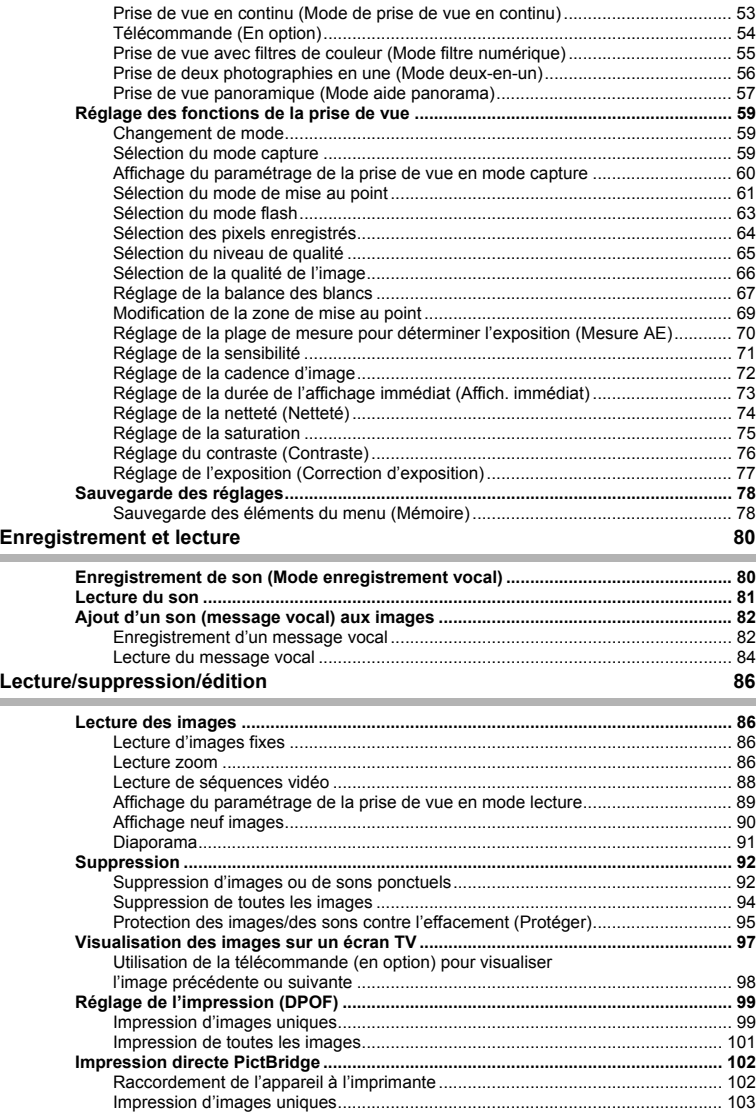

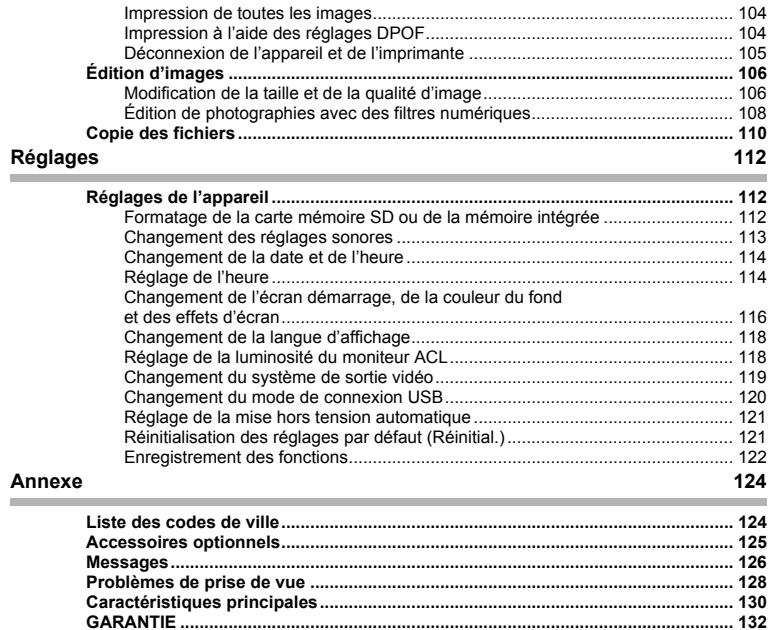

# **Table des matières du mode d'emploi**

Ce mode d'emploi est constitué des chapitres suivants.

#### **1 Préparation de l'appareil–––––––––––––––––––––––––––––––––––––––––**

Ce chapitre explique ce que vous devez faire avant d'effectuer les premières photos. Il est important que vous en preniez connaissance et que vous suiviez les instructions qui y sont données.

#### **2 Démarrage rapide ––––––––––––––––––––––––––––––––––––––––––––––**

Ce chapitre fournit les informations relatives à la manière simplifiée de prendre des photos et de lire les images. Il permet de démarrer la prise de vue immédiatement.

#### **3 Opérations de base ––––––––––––––––––––––––––––––––––––––––––––**

Ce chapitre explique les opérations de base comme les fonctions des boutons ainsi que l'utilisation des menus. Pour plus de renseignements, reportez-vous respectivement aux chapitres « Opérations de prise de vue », « Enregistrement et lecture », « Lecture/suppression/édition » et « Réglages ».

#### **4 Opérations de prise de vue ––––––––––––––––––––––––––––––––––––––**

Ce chapitre décrit les différentes possibilités de capture d'images et explique comment définir les fonctions correspondantes, notamment le changement du mode capture.

#### **5 Enregistrement et lecture –––––––––––––––––––––––––––––––––––––––**

Ce chapitre explique comment enregistrer du son uniquement ou ajouter un son (message vocal) à une image puis comment lire les messages vocaux.

#### **6 Lecture/Suppression/Édition –––––––––––––––––––––––––––––––––––––**

Ce chapitre explique comment visionner des images sur l'appareil ou sur un téléviseur, comment supprimer et redéfinir des images et enfin comment les imprimer directement sans passer par un ordinateur.

#### **7 Réglages –––––––––––––––––––––––––––––––––––––––––––––––––––––**

Ce chapitre explique comment régler les fonctions annexes de l'appareil.

#### 8 Annexe -

L'annexe présente les messages affichés sur le moniteur ACL et indique comment procéder en cas de problème.

La signification des symboles utilisés dans le mode d'emploi est présentée ci-dessous.

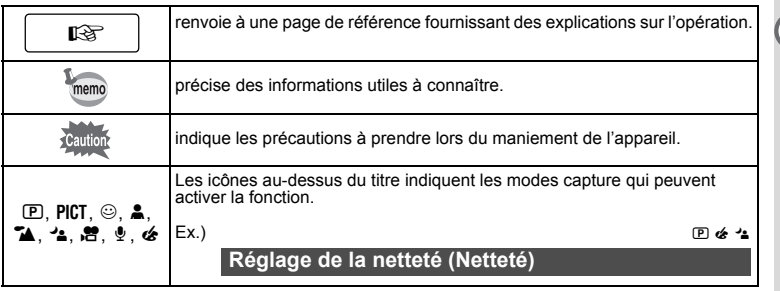

 $\overline{1}$ 

3

4

5

6

7

8

2

# **Vérification du contenu de l'emballage**

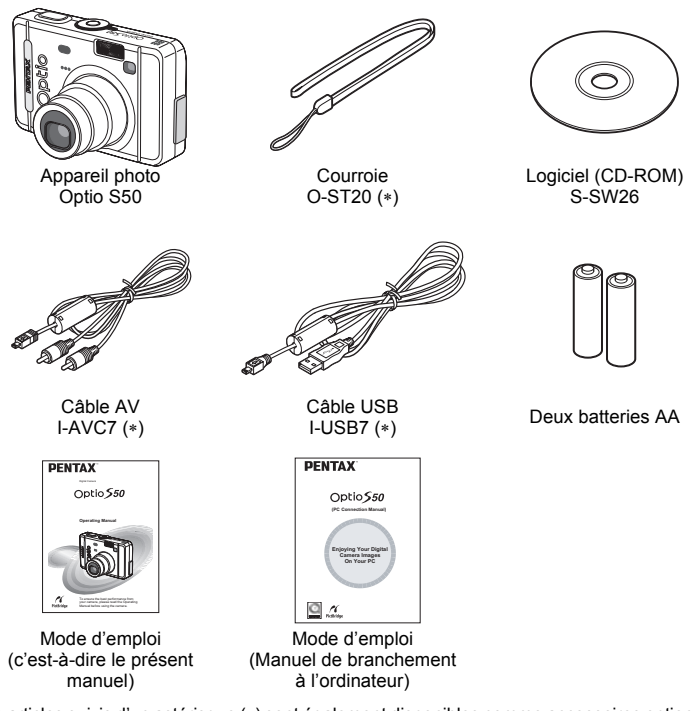

Les articles suivis d'un astérisque (∗) sont également disponibles comme accessoires optionnels. Pour les autres accessoires optionnels, reportez-vous à « Accessoires optionnels » (p.125).

# **Descriptif de l'appareil**

#### **Vue avant**

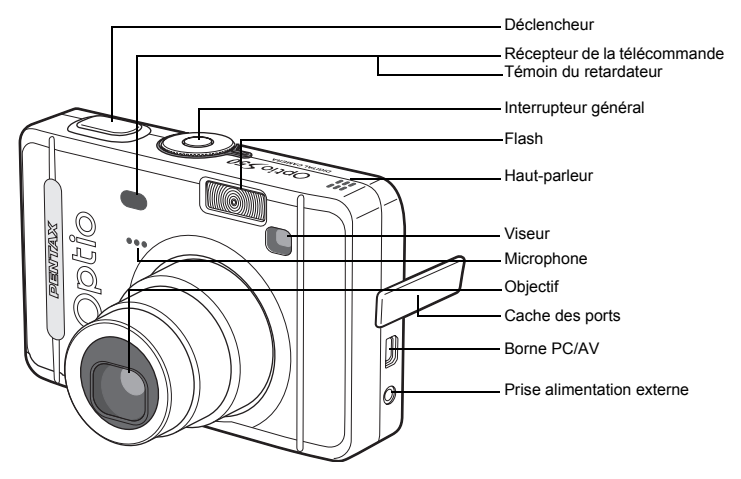

#### **Vue arrière**

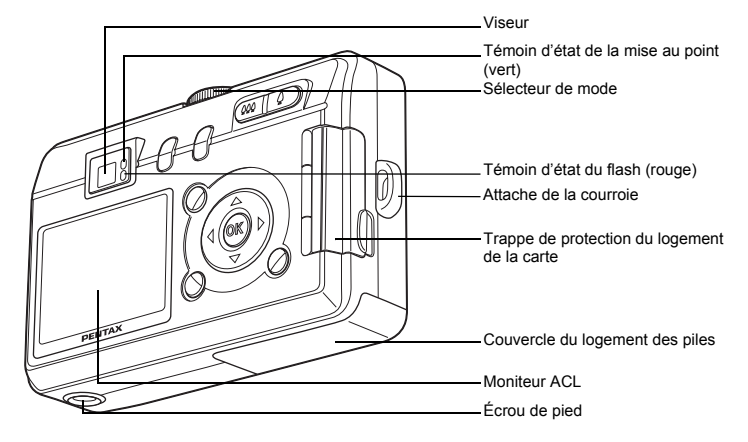

# **Noms des éléments fonctionnels**

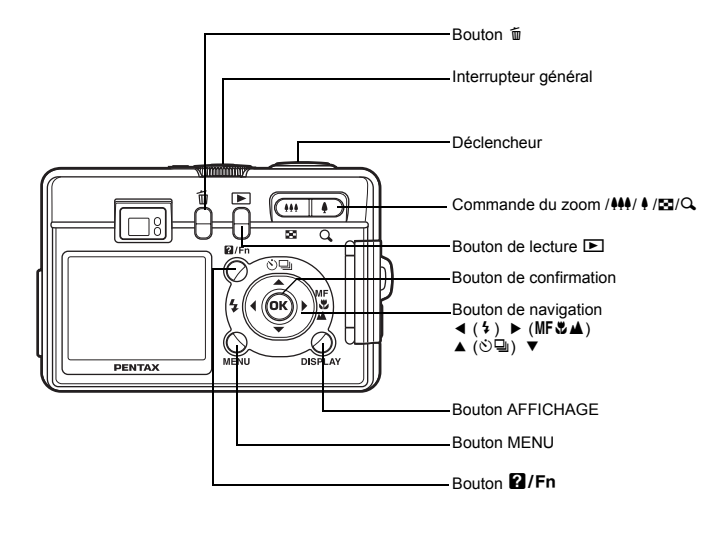

### **Guide des opérations**

Un guide des boutons apparaît sur le moniteur ACL en cours d'utilisation. Les boutons sont représentés comme indiqué ci-dessous.

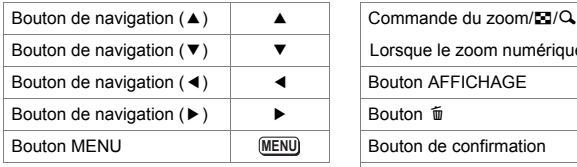

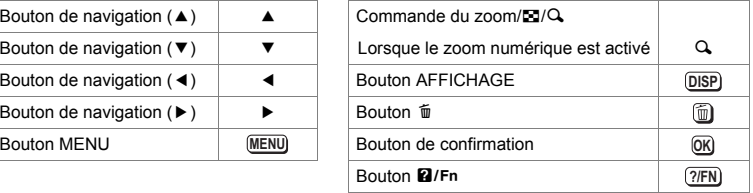

# **Préparation de l'appareil Mise en place de la courroie**

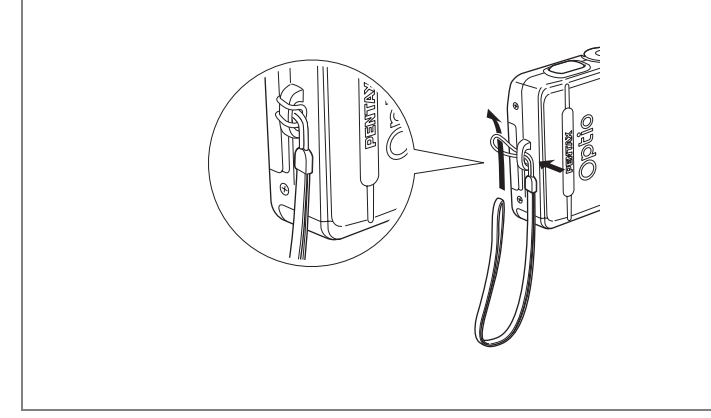

Glissez l'extrémité étroite de la courroie dans l'attache de la courroie et passez l'autre extrémité dans la boucle.

# **Alimentation de l'appareil**

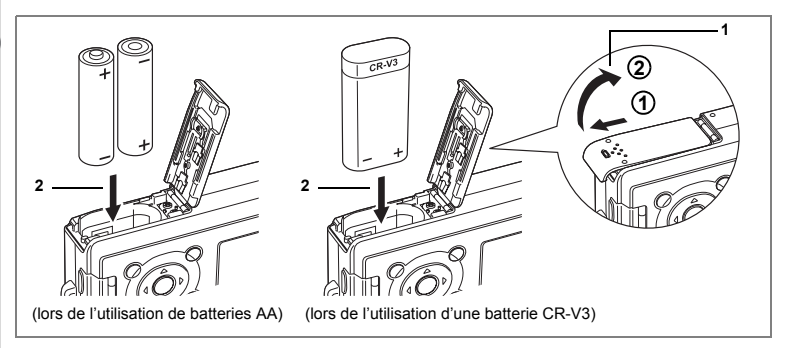

# **Installation des batteries**

Insérez les batteries dans l'appareil. Utilisez deux batteries alcalines AA, deux batteries lithium AA, deux batteries Ni-MH AA ou deux batteries nickel-manganèse AA ou une batterie CR-V3.

- **1 Ouvrez la trappe de protection du logement de la batterie.** Faites-la glisser dans le sens indiqué par la flèche (1) puis soulevez-la (2).
- **2 Introduisez la batterie conformément aux polarités (+) et (–) indiquées sur le logement de la batterie.**
- **3 Fermez la trappe de protection du logement de la batterie et faites-la glisser à nouveau en place pour la verrouiller.**

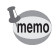

Il est recommandé d'utiliser l'adaptateur secteur D-AC5 (en option) en cas d'utilisation prolongée de l'appareil. (p.16)

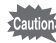

- Les batteries alcalines AA, lithium AA, nickel-manganèse AA et CR-V3 ne sont pas rechargeables.
- Ne tentez pas d'ouvrir la trappe de protection du logement de la batterie ni d'extraire les batteries lorsque l'appareil est sous tension.
- En cas d'inactivité prolongée de l'appareil, retirez les batteries, sinon elles pourraient fuir.
- Si les réglages de la date et de l'heure ont été réinitialisés lorsque vous mettez des batteries neuves en place après avoir laissé l'appareil sans batterie pendant une longue période, suivez la procédure de « Réglage de la date et de l'heure ». (p.24)
- Veillez à introduire correctement les batteries. Une mauvaise orientation peut provoquer un dysfonctionnement.

#### **• Nombre d'images enregistrables et durée de lecture (à 23 °C avec des batteries neuves)**

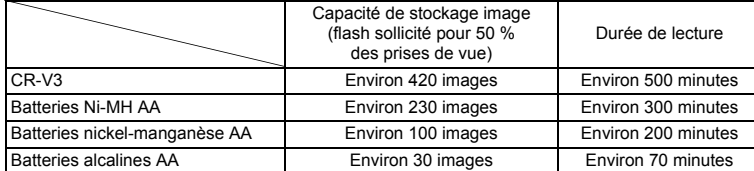

La capacité de stockage en images fixes repose sur les conditions de mesure conformes aux normes CIPA, la durée de lecture repose sur les conditions de mesure de PENTAX. L'on peut observer un certain écart par rapport aux chiffres mentionnés ci-dessus en conditions d'utilisation réelles en fonction des conditions de prise de vue.

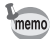

• En règle générale, les performances de la batterie s'amenuisent temporairement lorsque la température baisse. Si vous utilisez l'appareil par une température basse, maintenez-le au chaud en le mettant dans votre poche ou à l'abri dans votre manteau. La batterie recouvrera ses performances maximales à température ambiante.

- En raison des caractéristiques de la batterie alcaline AA, la performance de l'appareil risque d'être affectée à basse température. Dans ces circonstances, il est recommandé d'utiliser d'autres batteries (CR-V3 par exemple).
- Veillez à emporter une batterie de rechange lorsque vous voyagez à l'étranger, dans un pays froid ou encore si vous avez l'intention de prendre de nombreuses photos.
- Afin d'optimiser la durée de vie de la batterie, mettez le moniteur ACL hors tension et utilisez le viseur optique pour prendre des photos.

### **• Témoin d'usure de la batterie**

Vous pouvez vérifier le niveau de la batterie à l'aide du symbole  $\blacksquare$  affiché sur le moniteur ACL.

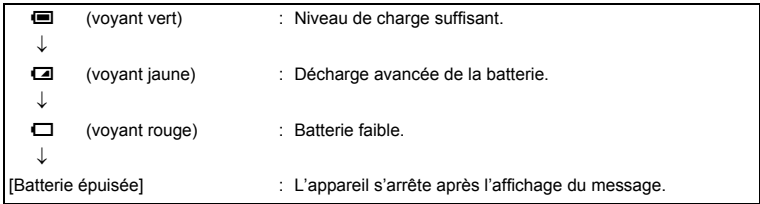

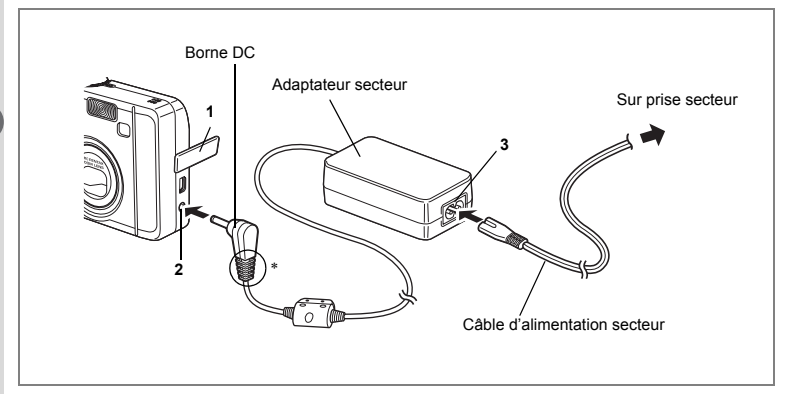

# **Utilisation d'un adaptateur secteur (en option)**

Il est recommandé d'utiliser l'adaptateur secteur D-AC5 en cas d'utilisation prolongée du moniteur ACL ou de connexion de l'appareil à un ordinateur.

- **1 Vérifiez que l'appareil est hors tension avant d'ouvrir le cache des ports.**
- **2 Connectez la borne DC de l'adaptateur secteur au port d'entrée DC de l'appareil.**
- **3 Connectez le câble d'alimentation secteur à l'adaptateur secteur.**
- **4 Branchez le câble d'alimentation secteur dans la prise secteur.**

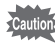

- Vérifiez que l'appareil est hors tension lors du branchement ou du débranchement de l'adaptateur secteur.
- Veillez à ce que le câble d'alimentation secteur et le câble de raccordement soient bien connectés. Si le câble se débranche lors de la prise de vue, les données pourraient être perdues.
- Si le cache des ports de l'appareil rentre dans la glissière de la borne DC (indiqué par ∗ sur l'illustration), celle-ci peut se déconnecter. Veillez à ce que la glissière de la borne DC ne puisse pas se prendre dans le cache des ports lors de l'utilisation de l'adaptateur secteur.
- Veillez à lire la section « POUR UNE UTILISATION EN TOUTE SÉCURITÉ DE VOTRE APPAREIL » (p.1) pour éviter tout risque d'incendie ou de décharge électrique lors de l'utilisation de l'adaptateur secteur.
- Avant toute utilisation de l'adaptateur secteur D-AC5, il est impératif de lire son mode d'emploi.
- La connexion de l'adaptateur secteur ne permet pas de recharger les batteries placées à l'intérieur de l'appareil.

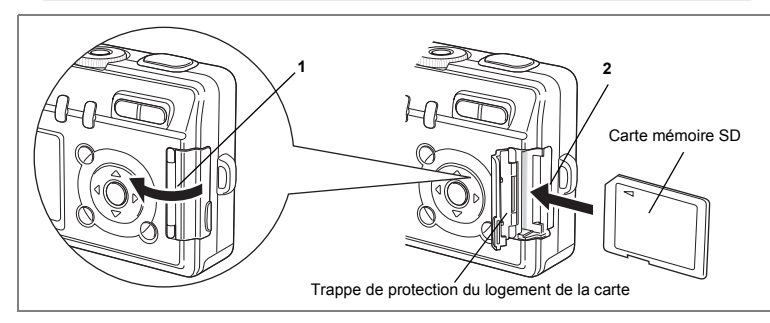

Cet appareil photo utilise une carte mémoire SD. Les photographies prises sont enregistrées sur la carte mémoire SD si celle-ci est présente (l'icône [ $\triangle$ ] apparaît sur l'écran ACL) ou dans la mémoire intégrée en l'absence de carte (l'icône **la** apparaît sur l'écran ACL). Veillez à ce que l'appareil photo soit hors tension avant d'introduire ou de retirer la carte mémoire SD.

- **1 Ouvrez la trappe de protection du logement de la carte.**
- **2 Insérez la carte mémoire SD de manière à ce que l'étiquette soit dirigée vers le moniteur ACL et enfoncez la carte jusqu'à ce que vous entendiez un « clic ».**

### **3 Fermez la trappe.**

Pour le retrait, appuyez sur la carte dans le sens indiqué par la flèche pour l'éjecter puis extrayez-la.

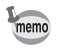

Le nombre d'images pouvant être enregistrées varie en fonction de la capacité de la carte mémoire SD ou de la mémoire intégrée ainsi que de la taille et de la qualité d'image sélectionnées.  $(mn.19)$ 

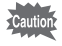

Avant toute utilisation, assurez-vous de formater les cartes mémoire non utilisées ou celles ayant servi sur un autre appareil. Reportez-vous à « Formatage de la carte mémoire SD ou de la mémoire intégrée » (p.112) pour connaître les consignes de formatage.

### **Sauvegarde des données**

Très rarement, les données enregistrées dans la mémoire intégrée peuvent ne plus être lisibles suite à un dysfonctionnement de l'appareil. Dans un but de sauvegarde, nous vous recommandons de télécharger les données importantes sur un ordinateur ou sur un support autre que la mémoire intégrée.

### **Précautions d'utilisation d'une carte mémoire SD**

- Veillez à ce que l'appareil soit hors tension avant d'ouvrir la trappe de protection du logement de la carte.
- La carte mémoire SD est dotée d'un commutateur écriture-protection. Placez le commutateur en position [VERROUILLAGE] pour protéger les données existantes en empêchant l'enregistrement de nouvelles données, la suppression des données existantes ou le formatage de la carte.

Commutateu écriture-protection

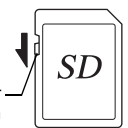

Le symbole  $\Xi$  apparaît sur l'écran ACL lorsque la carte est protégée en écriture.

- Une carte mémoire SD pouvant être très chaude immédiatement après utilisation de l'appareil, retirez-la avec précaution.
- Ne tentez pas de retirer la carte mémoire SD ou de mettre l'appareil hors tension pendant l'enregistrement des données, la lecture d'images ou de messages vocaux, ou lorsque l'appareil est connecté à un PC à l'aide d'un câble USB : des données pourraient être perdues ou la carte endommagée.
- Ne déformez pas la carte mémoire SD et évitez-lui tout choc important. Veillez à ce qu'elle n'entre pas en contact avec de l'eau et à ce qu'elle ne soit pas soumise à des températures élevées.
- Ne retirez pas la carte mémoire SD en cours de formatage, sous peine de l'endommager et de la rendre inutilisable.
- Il existe un risque de suppression des données contenues dans la carte mémoire SD dans les cas de figure suivants. En aucun cas, PENTAX ne saurait être tenu responsable de la suppression des données.
	- (1) mauvaise manipulation de la carte mémoire SD.
	- (2) carte mémoire SD placée à proximité d'éléments susceptibles de générer de l'électricité statique ou des interférences électriques.
	- (3) non-utilisation prolongée de la carte.
	- (4) carte éjectée, adaptateur secteur débranché ou batteries extraites de l'appareil lors de l'enregistrement ou de la lecture de données.
- La carte mémoire SD a une durée de vie limitée. Les données sauvegardées peuvent être endommagées si la carte reste inutilisée pendant trop longtemps. Assurez-vous d'effectuer régulièrement les sauvegardes nécessaires sur un ordinateur.
- Évitez d'utiliser ou de ranger la carte à proximité d'éléments générateurs d'électricité statique ou d'interférence électrique.
- Évitez d'utiliser ou de stocker la carte dans des endroits sujets à des variations de température brutales ou à la condensation, et veillez à ne pas la laisser exposée en plein soleil.
- Si vous utilisez une carte mémoire SD à faible débit, il se peut que l'enregistrement s'arrête lorsque vous prenez des séquences vidéo, même s'il reste suffisamment d'espace mémoire, ou que les prises de vue et la lecture nécessitent plus de temps.
- Pour toute information relative aux cartes mémoire compatibles, visitez le site Internet de PENTAX ou contactez le centre de réparation PENTAX le plus proche.

# **Pixels enregistrés et qualité**

Sélectionnez le nombre de pixels enregistrés et la qualité qui conviennent le mieux à votre objectif.

Un niveau de qualité élevé et un grand nombre de pixels enregistrés améliorent le rendu des images à l'impression, mais le volume de données limite alors le nombre total de photos pouvant être prises.

Sélectionnez le nombre de pixels enregistrés et le niveau de qualité qui conviennent dans le menu [ $\Box$  Param. capture].

Sélection des pixels enregistrés <sup>186</sup> p.64

Sélection du niveau de qualité <sup>186</sup> D.65

Sélection de la qualité de l'image 1p.66

### **Sélection du nombre de pixels enregistrés en fonction de l'usage**

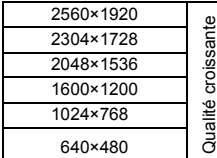

Qualité supérieure : pour des impressions de grande taille ou des retouches d'images

Pour des impressions au format carte postale

Pour une utilisation sur Internet/par courrier électronique

**Le réglage par défaut est 2560×1920.**

### **Sélection de la qualité en fonction de l'usage**

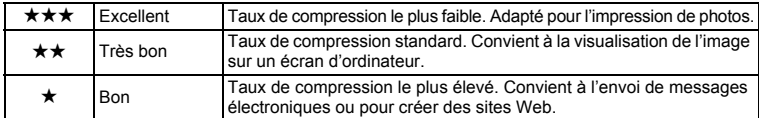

Le réglage par défaut est **★★** (Très bon).

### **Sélection de la qualité en fonction de l'usage (mode sélection automatique)**

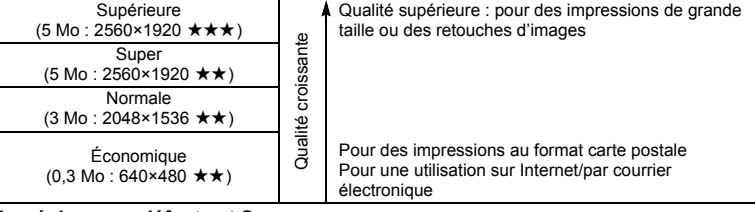

#### **Le réglage par défaut est Super.**

memo

Le nombre de pixels enregistrés et la qualité sont conjointement définis dans le mode  $\odot$  (sélection automatique). ( $\approx$  p.66)

### **Nombre d'images enregistrables en fonction de la taille et de la qualité d'image**

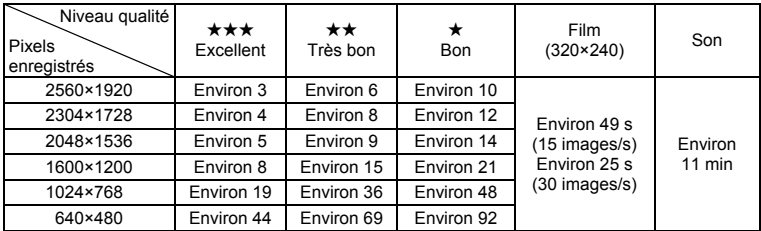

• Le tableau ci-dessus indique le nombre approximatif d'images enregistrables sur la mémoire intégrée (11 Mo environ).

• Les valeurs de ce tableau ont été établies sur la base d'une utilisation standard de l'appareil définie par PENTAX et peuvent varier selon le sujet, les conditions de prise de vue, le mode de capture, la carte mémoire SD, etc.

# **Mise sous/hors tension de l'appareil**

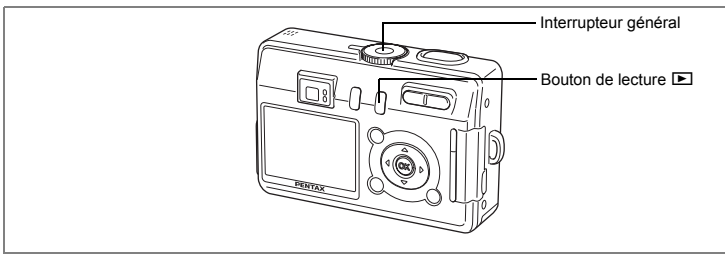

### **1 Pressez l'interrupteur général.**

L'appareil s'allume.

Lors de la mise sous tension, le cache-objectif s'ouvre et l'objectif se déploie légèrement.

# **2 Pressez de nouveau l'interrupteur général.**

L'appareil s'éteint.

Passage du mode capture au mode lecture 1970.59

Opérations de prise de vue  $wp.40$ 

# **Mode lecture seule**

Lorsque l'appareil est sous tension en mode lecture seule, l'objectif ne se déploie pas. Utilisez ce mode lorsque vous souhaitez lire des images les unes après les autres.

**1 Appuyez en même temps sur l'interrupteur général et sur**   $\overline{P}$ . **le bouton de lecture**  $\overline{P}$ .

L'appareil est sous tension en mode lecture seule. L'objectif ne se déploie pas.

- Pour passer du mode lecture seule au mode capture, appuyez une première fois sur l'interrupteur général pour mettre l'appareil hors tension, puis une deuxième pour le remettre sous tension.
	- $\cdot$  En mode lecture seule, l'icône  $\sum_{s \in U}$  s'affiche à la lecture des images.
	- En mode capture, une pression sur le bouton de lecture pendant deux secondes ou plus fait basculer l'appareil en mode lecture. L'objectif se rétracte. Le mode lecture est différent du mode lecture seule, puisqu'une nouvelle action sur le bouton de lecture, le déclencheur ou le sélecteur de mode permet de repasser en mode capture.

Lecture des images fixes  $exp.86$ 

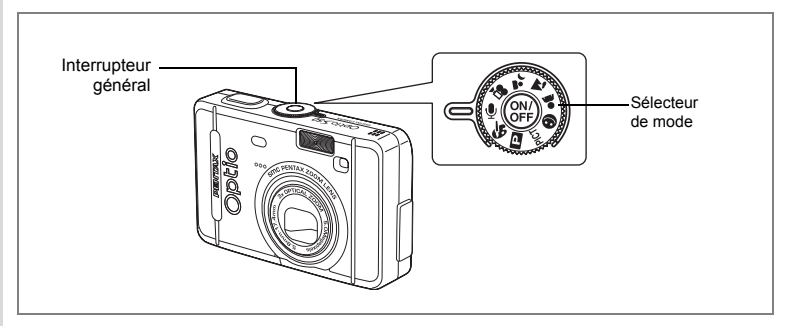

# **Mode enregistrement vocal seul**

Le mode enregistrement vocal seul permet uniquement d'enregistrer des sons. Dans ce mode, l'objectif ne se déploie pas.

Votre appareil peut également vous servir de dictaphone.

**1 Réglez le sélecteur de mode sur**  $\Phi$  **et appuyez sur l'interrupteur général.**

L'appareil est mis sous tension en mode enregistrement vocal seul. L'objectif ne se déploie pas.

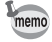

Lorsque le sélecteur de mode est positionné sur le mode enregistrement vocal seul, l'objectif ne se déploie pas et l'appareil passe en mode capture.

Enregistrement de son  $\approx$  p.80

memo

# **Réglages initiaux**

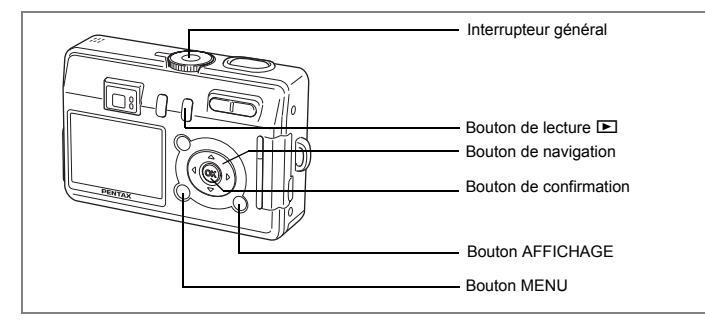

Si l'écran des réglages initiaux ou du réglage de la date apparaît lors de la mise sous tension de l'appareil, procédez comme suit pour régler la langue d'affichage et/ou la date et l'heure.

Si l'écran des réglages initiaux apparaît 1p.23, 24 « Réglage de la langue d'affichage », « Réglage de la date et de l'heure »

Si l'écran de réglage de la date apparaît 1p.24 « Réglage de la date et de l'heure »

Si aucun des écrans n'apparaît, cela signifie que le réglage n'est pas nécessaire.

# **Réglage de la langue d'affichage**

Vous pouvez choisir la langue d'affichage des menus, des messages d'erreur, etc. parmi les langues suivantes : allemand, anglais, chinois (traditionnel et simplifié), coréen, espagnol, français, italien, japonais et russe.

- **1 Mettez l'appareil sous tension.**
- **2 Utilisez le bouton de navigation (**45**) pour sélectionner la langue d'affichage.** Le réglage par défaut est l'anglais.
- **3 Pressez le bouton de confirmation.** L'écran de réglage de la date apparaît.

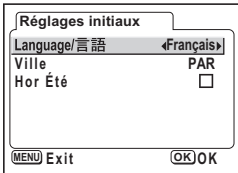

# **Réglage de la date et de l'heure**

Réglez la date et l'heure ainsi que le format d'affichage.

**1 Utilisez le bouton de navigation (▲▼) pour sélectionner le format d'affichage de la date et de l'heure.**

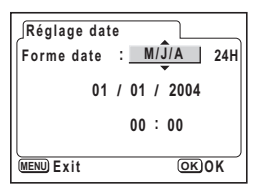

### **24H / / 01 01 2004**  $00 : 00$ **: Forme date M/J/A MENU OK O K Exit Réglage date**

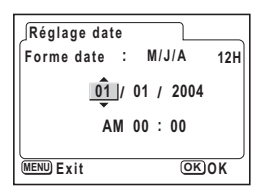

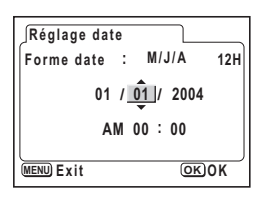

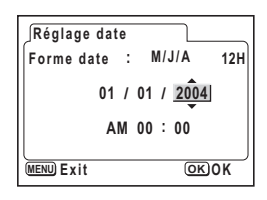

# **2 Pressez le bouton de navigation (**5**).**

▲ et ▼ s'affichent au-dessous et en dessous de « 24h ».

**3 Utilisez le bouton de navigation (▲▼) pour sélectionner [24h] (affichage 24 heures) ou [12h] (affichage 12 heures).**

- **4 Pressez le bouton de navigation (**5**).**  $\triangle$  et  $\nabla$  s'affichent au-dessus et au-dessous du mois.
- **5 Modifiez le mois à l'aide du bouton**  de navigation (▲▼).
- **6 Pressez le bouton de navigation (**5**).**  $\triangle$  et  $\nabla$  s'affichent au-dessus et au-dessous du jour.

**7 Modifiez le jour à l'aide du bouton de navigation (**23**) puis pressez le bouton de navigation (**5**).**

> $\triangle$  et  $\nabla$  s'affichent au-dessus et au-dessous de l'année.

# **8 Recommencez l'étape 7 pour modifier l'[année], l'[heure] et les [minutes].**

Sélectionnez AM ou PM si vous avez opté pour [12h] à l'étape 3.

### **9 Pressez le bouton de confirmation une fois les réglages effectués.**

L'appareil est prêt à prendre des photos. Lorsque vous réglez la date et l'heure à l'aide du bouton MENU, vous revenez à l'écran menu. Appuyez à nouveau sur le bouton de confirmation.

- Si vous appuyez sur le bouton de confirmation une fois les réglages terminés, le nombre de secondes revient à 00.
	- Pour régler précisément l'heure, appuyez sur le bouton de confirmation lorsque le top (à la télévision, la radio, etc.) indique 00 seconde.
- 

memo

- Lorsque l'écran des réglages initiaux ou du réglage de la date s'affiche, il est possible d'annuler cette étape et de passer en mode capture en appuyant sur le bouton MENU. En procédant ainsi, l'écran des réglages initiaux réapparaîtra lors de la mise sous tension suivante de l'appareil.
	- Il est possible de modifier les réglages effectués. Reportez-vous à « Changement de la date et de l'heure » (p.114).

# **Démarrage rapide**

# **Prise de vue images fixes**

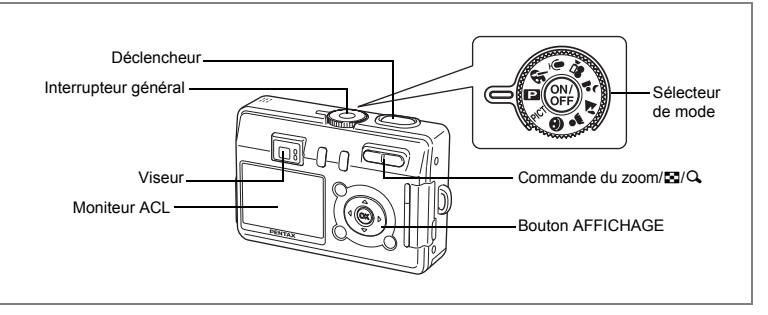

Vous trouverez ci-dessous la procédure standard pour prendre des images fixes, puisque le flash se déclenche automatiquement en fonction des conditions de luminosité.

# **1 Pressez l'interrupteur général.**

L'appareil s'allume.

# **2 Réglez le sélecteur de mode sur <b>P**.

# **3 Vérifiez l'image sur le moniteur ACL.**

La mire au centre du moniteur ACL correspond à la zone de mise au point automatique. Il est possible de modifier la zone capturée en pressant la commande du zoom/ $444/4$ .

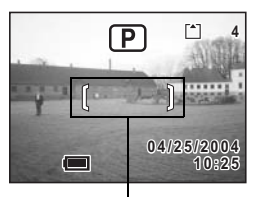

Mire de mise au point

- $\bullet$  : agrandit la taille du sujet.
- 444 : réduit la taille du suiet.

Vous pouvez vérifier la zone capturée tout en regardant dans le viseur.

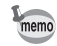

Étant donné qu'il n'y a pas de mire dans le viseur, veillez à vérifier la zone de mise au point sur le moniteur ACL.

# **4 Pressez le déclencheur à mi-course.**

La mire devient verte si la mise au point est correcte.

# **5 Pressez le déclencheur à fond.**

L'image s'affiche sur le moniteur ACL pendant 0,5 seconde (Affichage immédiat) et est enregistrée sur la carte mémoire SD ou dans la mémoire intégrée. Les témoins vert et rouge à droite du viseur clignotent alternativement lors de l'enregistrement de l'image.

#### **Utilisation du déclencheur**

Le déclencheur fonctionne en deux temps, comme décrit ci-dessous.

#### **Déclencheur pressé à mi-course**

La mise au point et l'exposition sont verrouillées lorsque le déclencheur est pressé légèrement (à mi-course). La vitesse d'obturation et le réglage d'ouverture apparaissent sur le moniteur ACL uniquement lorsque le déclencheur est amené à mi-course. Les informations indiquées respectivement par le moniteur ACL et les témoins d'état de la mise au point et du flash lorsque le déclencheur est à micourse sont les suivantes.

#### **1. Mire de mise au point**

La mire devient verte au moment de la mise au point si le sujet est mis au point. Dans le cas contraire, elle n'apparaît pas.

### **2. Témoins d'état**

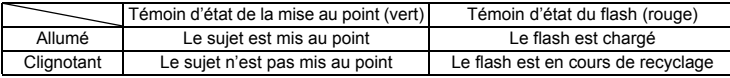

Il est impossible de prendre des photos pendant le chargement du flash.

#### **Déclencheur pressé à fond**

Pressez le déclencheur jusqu'au bout (à fond) pour prendre une photo.

Mauvaises conditions de mise au point

L'appareil ne peut pas réaliser de mise au point dans les conditions suivantes. Dans ce cas, verrouillez la mise au point sur un objectif à la même distance que le sujet (en pressant le déclencheur à mi-course), puis cadrez l'appareil sur votre sujet et pressez le déclencheur à fond.

- Objets faiblement contrastés tels qu'un ciel bleu ou un mur blanc comme arrièreplan.
- Endroits ou objets sombres, ou conditions nuisant à la réflexion de la lumière.
- Lignes horizontales ou motifs élaborés.
- Objets en mouvement.
- Présence d'un objet de premier plan et d'un objet d'arrière-plan dans le même cliché.
- Intense réflexion de lumière ou contre-jour (arrière-plan très lumineux).

### **Affichage immédiat**

Le réglage par défaut de l'affichage immédiat est de 0,5 seconde. Lorsque le réglage de la durée d'affichage est d'une seconde ou plus, vous pouvez supprimer l'image en appuyant sur le bouton  $\tilde{u}$  de l'écran d'affichage immédiat, en sélectionnant [Supprimer] lorsque le menu [Supprimer] apparaît, puis en appuyant sur le bouton de confirmation.  $(180, 92)$ 

Réglage de la durée de l'affichage immédiat <sup>196</sup> p.73

# **Démarrage rapide**

# **Lecture d'images fixes**

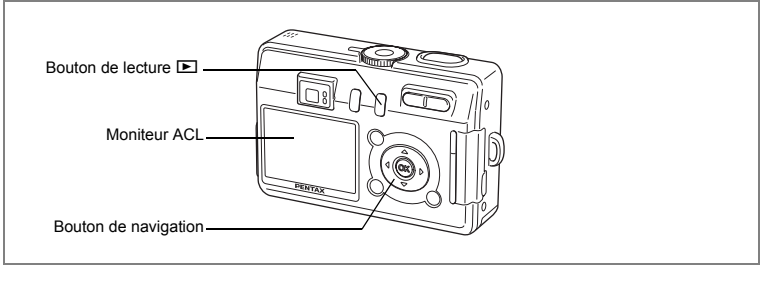

# **Lecture des images**

Vous avez la possibilité d'afficher la photo que vous venez de prendre.

### **1 Pressez le bouton de lecture ▶ après avoir pris une photo.**

L'appareil bascule en mode lecture et l'image apparaît sur le moniteur ACL.

Une pression sur le bouton de lecture pendant deux secondes ou plus fait basculer l'appareil en mode lecture. L'objectif se rétracte. Après visualisation de l'image, appuyez de nouveau sur le bouton de lecture, le déclencheur ou tournez le sélecteur de mode pour prendre une nouvelle photo.

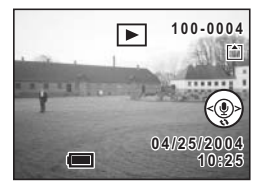

# **Lecture de l'image précédente ou suivante**

Les images fixes défilent une à une, vers l'avant ou vers l'arrière.

- **1 Pressez le bouton de lecture**  $\text{■}$  après avoir pris une photo. L'image apparaît sur le moniteur ACL.
- **2 Pressez le bouton de navigation (**45**).**

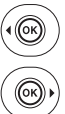

affiche l'image précédente.

affiche l'image suivante.

# **Rotation de l'image affichée**

# **1 Pressez le bouton de lecture ▶ après avoir pris une photo.**

L'image apparaît sur le moniteur ACL.

**2 Pressez le bouton de navigation (▼).** 

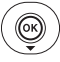

L'image pivote de 90° dans le sens des aiguilles d'une montre à chaque pression sur le bouton.

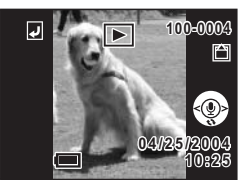

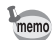

- La fonction de rotation se borne aux images fixes prises avec l'appareil.
- Les affichages zoom, neuf images et la fonction d'enregistrement/de lecture d'un message vocal sont compatibles avec les images ayant subi une rotation. Toutefois, celles-ci apparaissent dans le sens d'origine en lecture zoom ou affichage neuf images.

### **Suppression de l'image affichée**

Pour supprimer l'image affichée sur l'écran ACL, appuyez sur le bouton  $\tilde{m}$ , sélectionnez [Supprimer] à l'aide du bouton de navigation (2) et pressez le bouton de confirmation.

Pressez de nouveau le bouton de lecture **D** ou pressez le déclencheur à mi-course pour revenir en mode capture.

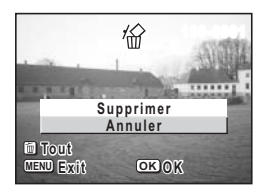

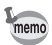

- Lorsque le mode lecture est activé, la dernière photo prise s'affiche sur le moniteur ACL.
- Il est possible d'agrandir l'image en pressant la commande du zoom/ $\Xi/Q$ .
- En l'absence d'image, le message [Pas d'image & son] apparaît.

Suppression  $\approx$  p.92

# **Opérations de base Utilisation des fonctions des boutons**

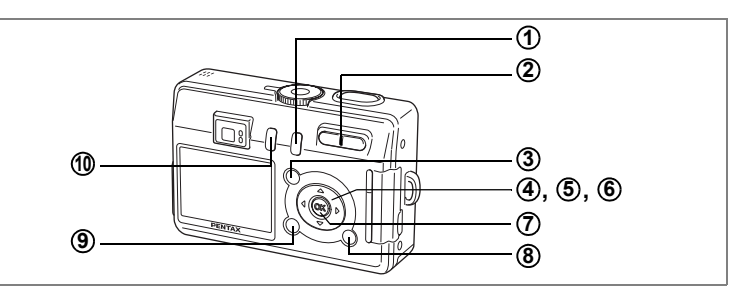

# **Mode capture**

#### **Bouton de lecture**  $\boxed{\triangleright}$ **1**

Fait basculer l'appareil en mode lecture. Maintenez la pression sur ce bouton pour rentrer l'objectif. (1987). 28)

#### **Commande du zoom 2**

Vous pouvez modifier la zone de mise au point en appuyant sur la commande du zoom.  $($  $E$ sp.26)

#### **Bouton @/Fn 3**

Affiche l'écran d'aide en mode ☺. (☞p.41) Active la fonction assignée par [Réglage Fn] dans le menu [I] Préférences] dans un mode quelconque autre que  $\odot$ ,  $\ddot{\mathbf{r}}$  ou  $\ddot{\mathbf{r}}$ . ( $\approx$  p.122)

#### **Bouton de navigation (**452**) 4**

- $\frac{1}{2}$  (4) Change le mode flash. (180 p.63)
- $MF\bullet\bullet$  ( $\bullet$ ) Change le mode de mise au point comme suit. ( $\circ$ 0.61) Mode macro Mode super macro Mode infini-paysage Mode mise au point manuelle
- $\Diamond$  § is i ⊎ (▲) Sélectionne les modes retardateur, télécommande et prise de vue en continu ( $exp.52 - p.54$ )

#### **Bouton de navigation (**3**) 5**

Sélectionne l'effet de prise de vue en modes  $\&$  et PICT. (180 p.43, 55 - 57)

#### **Bouton de navigation (▲▼) 6**

Règle la mise au point en mode  $MF.$  ( $\approx$  p.62)

**Bouton de confirmation 7**

Sélectionne un élément du menu. (1987). 33)

**Bouton AFFICHAGE 8**

Modifie les informations affichées sur le moniteur ACL.  $(\mathfrak{m} \circ \mathfrak{p}.60)$ 

#### **Bouton MENU 9**

Affiche les modes [ $\Box$  Param. capture], [ $\Box$  Lecture] et [ $\Diamond$  Préférences]. (1<sup>e</sup>p.33)

#### **Bouton** i **10**

Permet de passer à  $\mathcal{R}$  (mode vidéo maritime) lors d'une pression alors que  $\mathcal{R}$ (maritime) est sélectionné en mode PICT. ( $exp.44$ , p.48)

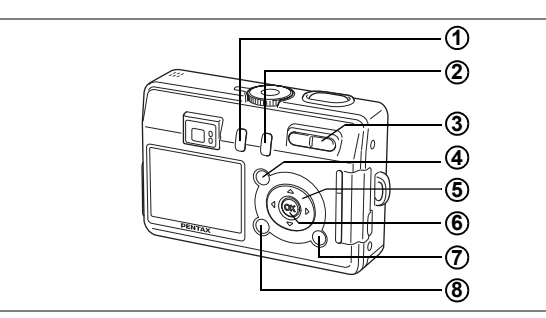

# **Mode lecture**

**Bouton** 面 **1**

Supprime l'image affichée sur le moniteur ACL. (1880-192)

**Bouton de lecture**  $\boxed{\triangleright}$ **2**

Bascule en mode capture. (1980). 28)

#### **Commande du zoom/**f**/**y **3**

Une pression sur  $\Xi$  en mode lecture normale permet d'afficher neuf images à la fois.  $(F \otimes p.90)$ 

Appuyez sur la commande du zoom/ $\Xi$ /Q en mode lecture zoom pour changer la taille de l'image de lecture zoom affichée sur le moniteur ACL.

#### **Bouton @/Fn 4**

Affiche l'écran aide en mode  $\circledcirc$ .

#### **Bouton de navigation 5**

- $(4)$  Permet de lire et de mettre en pause une séquence vidéo. ( $\approx$  p.88) Démarre la lecture d'un message vocal. (1987). Démarre la lecture d'un message vocal.
- $(4)$  Affiche l'image précédente ou suivante. (1987).
- $(\triangledown)$  Tourne l'image. ( $\triangledown$  p.29) Permet d'arrêter la séquence vidéo pendant la lecture. (1970-88) Permet d'arrêter un message vocal pendant la lecture. (1987). 84)

#### **Bouton de confirmation 6**

Sélectionne un élément du menu. (1867). Sélectionne un élément du menu.

Démarre l'enregistrement ou la lecture d'un message vocal.

#### **Bouton AFFICHAGE 7**

Modifie les informations affichées sur le moniteur ACL. ( $\approx$  p.89) Permet de sélectionner toutes les images à imprimer ou à protéger sur l'écran DPOF et l'écran de protection. (<sup>198</sup> p.96, p.101)

#### **Bouton MENU 8**

Affiche les modes [ $\bullet$  Param. capture], [ $\bullet$ ] Lecture] et [II Préférences]. (1<sup>err</sup> p.33)

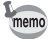

Une pression sur le bouton lecture  $\boxed{\blacktriangleright}$  ne modifie pas le mode capture lorsque l'appareil a été mis sous tension en mode lecture seule. Pour passer du mode lecture seule au mode capture, pressez l'interrupteur général pour mettre l'appareil hors tension, puis pressez-le une nouvelle fois pour le mettre sous tension.

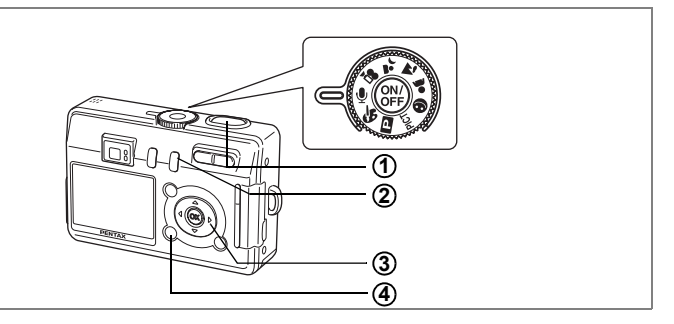

# **Mode Enregistrement vocal**

#### **Déclencheur 1**

Une pression sur le déclencheur démarre l'enregistrement ; une nouvelle pression arrête l'enregistrement. (197 p.80)

#### **Bouton de lecture**  $\boxed{\blacktriangleright}$ **2**

Bascule en mode lecture. Une nouvelle pression permet de retourner au mode Enregistrement vocal. (197 P.80)

#### **Bouton de navigation (en mode lecture) 3**

- (2) Démarre la lecture. Une nouvelle pression permet de mettre en pause la lecture.  $($ <sub>[ssp</sub> $-81)$ ]
- (45) Permet de sélectionner un fichier.
- (▼) Permet d'arrêter la lecture.

#### **Bouton MENU 4**

Par pression pendant une mise en attente ou avant lecture, permet d'afficher les menus [ $\boxed{=}$  Lecture] et [II Préférences]. (1997).

# **Menus**

Les menus s'affichent sur le moniteur ACL à l'aide du bouton MENU. Ces menus permettent de régler les fonctions ainsi que de modifier et de sauvegarder les réglages de l'appareil.

# **Utilisation des menus**

Les instructions du moniteur ACL vous guident dans vos réglages effectués à partir d'un menu.

Ex.) Permet de régler le [Niveau qualité] à partir du menu [ $\Box$  Param. capture].

- **1 Appuyez sur le bouton MENU.** L'écran de menu apparaît. Le menu [ $\Box$ ] Param. capture] est sélectionné.
- **2 Pressez le bouton de navigation (▼).** Sélectionnez un paramètre.
- **3 Pressez le bouton de navigation (**3**).**

Le cadre passe sur [Niveau qualité].

### **4 Modifiez le réglage à l'aide du bouton de navigation (**45**).**

Le niveau de qualité change à chaque pression du bouton de navigation.

**5 Pressez le bouton de confirmation ou le déclencheur.**

> Le réglage est sauvegardé et l'écran revient au mode capture.

- Si vous appuyez sur un bouton avant de presser le bouton de confirmation ou le déclencheur pour sortir du menu, aucun des changements que vous aurez apportés ne sera enregistré.
	- Si vous n'éteignez pas correctement l'appareil (par exemple en retirant la batterie alors qu'il est sous tension), aucun changement ne sera sauvegardé, même si vous avez actionné le bouton de confirmation ou le déclencheur.

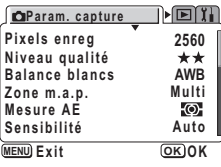

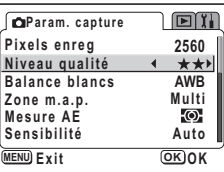

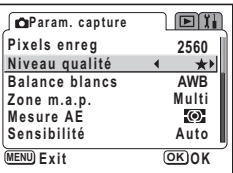

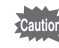

# **Exemple d'une opération de menu**

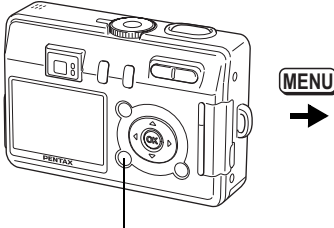

Bouton MENU

Menu [ $\Omega$  Param. capture]

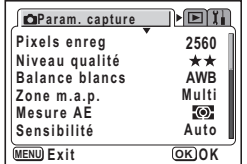

©∗

 $^{\copyright}$ 

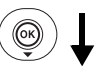

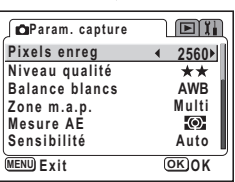

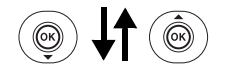

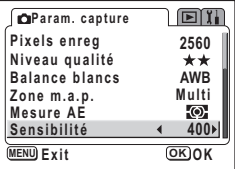

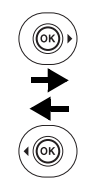

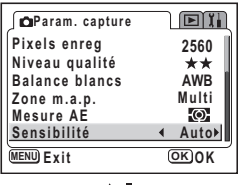

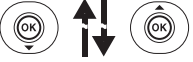

Écran suivant
## Menu [D Lecture]

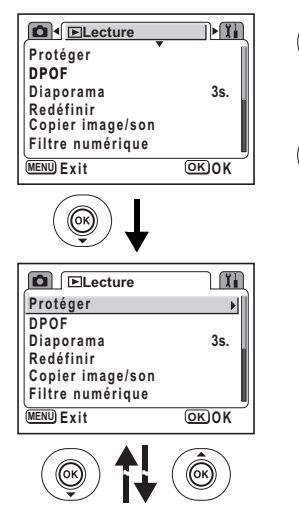

Écran suivant

## Menu [Ii Préférences]

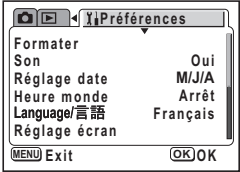

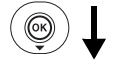

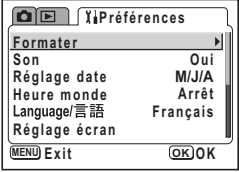

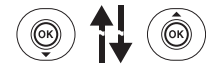

Écran suivant

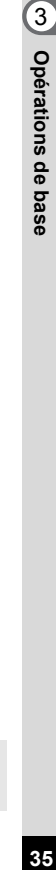

memo

Le menu [ $\Box$  Param. capture] apparaît lorsque vous pressez le bouton MENU en mode capture et le menu  $[\blacksquare]$  Lecture] apparaît lorsque vous pressez le bouton MENU en mode lecture.

# **Agrandissement de l'affichage d'un menu**

Lorsque vous appuyez sur la commande du zoom (  $\bullet$  ) pendant l'affichage d'un menu, celui-ci est agrandi. Appuyez sur (444) pour revenir à l'affichage initial.

## **Exemple d'une opération de menu**

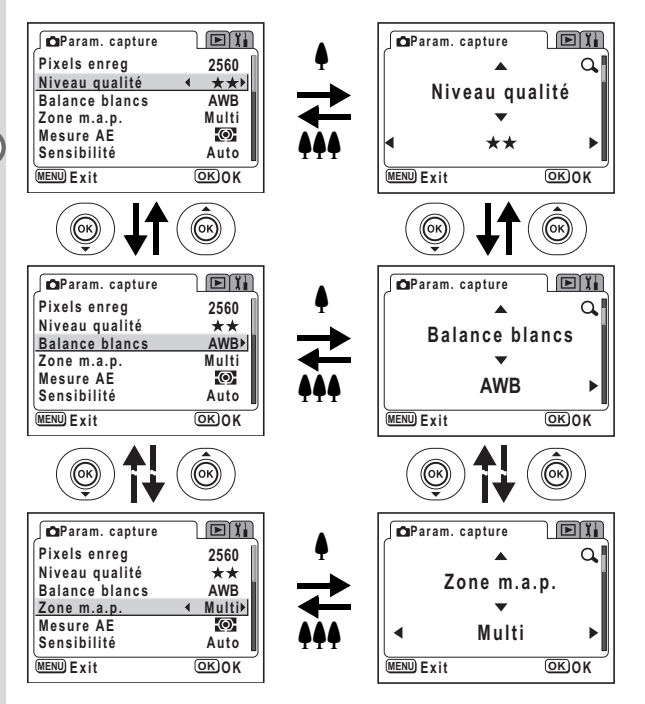

memo

Lorsque vous mettez l'appareil hors tension alors que vous êtes encore en mode agrandissement de l'affichage, le menu est agrandi à la mise sous tension suivante lorsque vous appuyez sur le bouton MENU.

# **Liste des menus**

## **Menu [**A **Param. capture]**

Oui ··· Réglable

 $\#$  ... Tout changement est impossible en modes PICT,  $\triangleq$  et  $\triangle$ .

Non  $\cdots$  Tout changement est impossible. Le paramètre peut être modifié dans le menu, mais il ne sera pas validé en mode réel.

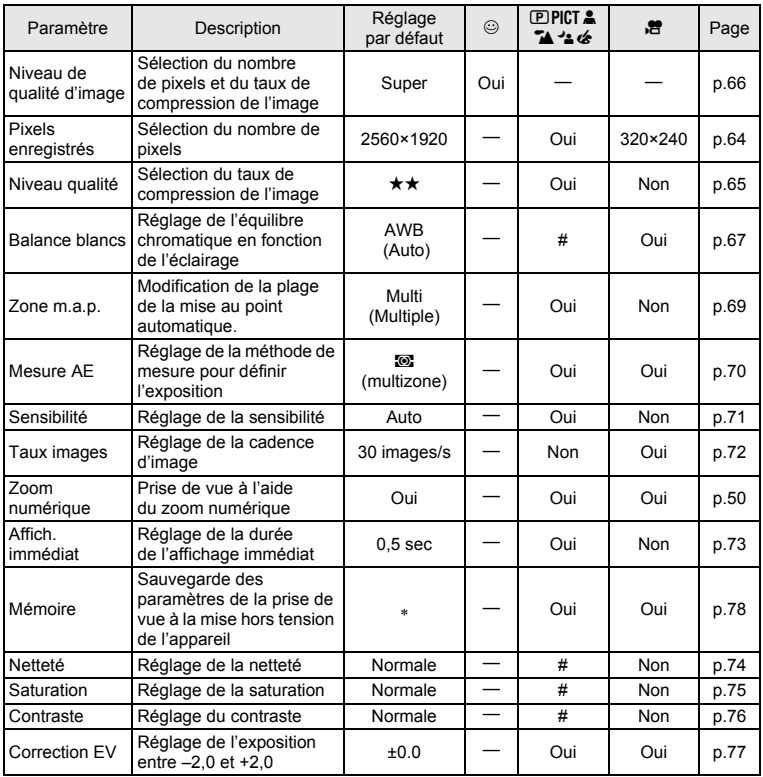

∗ Seuls les paramètres du flash, du zoom numérique et du nombre de fichiers sont sauvegardés.

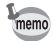

• Pas de menu  $[\bullet]$  Param. capture] en mode  $\mathcal{Q}$ .

 $\cdot$  [Qualité image] est le seul menu disponible en mode  $\odot$ .

## **Menu [**Q **Lecture]**

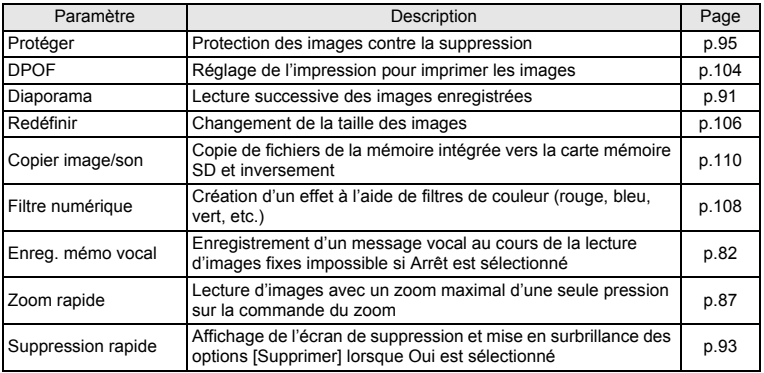

# **Menu [**B **Préférences]**

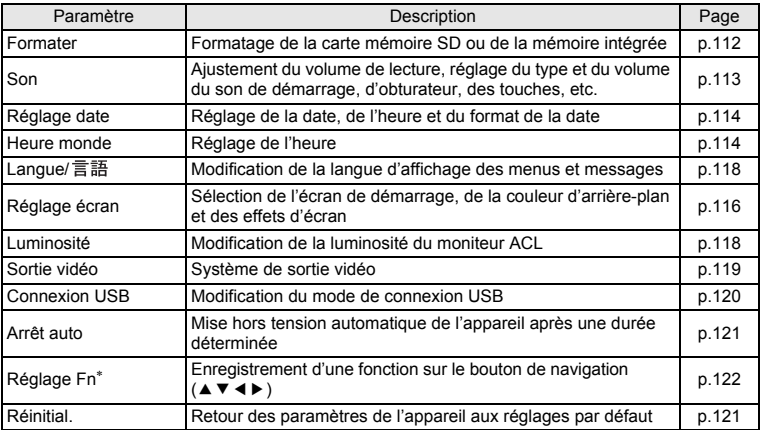

<sup>∗</sup> Les « réglages Fn » ne sont pas disponibles en mode .

## **Aide-mémoire**

# **Prise de vue Réglage des fonctions de la prise de vue**

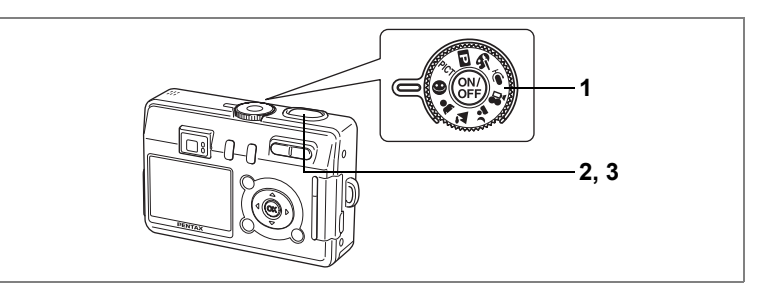

# **Réglage des fonctions par l'appareil lui-même (Mode sélection automatique)**

Le mode  $\odot$  (sélection automatique) est la façon la plus simple de prendre des photos sans avoir à procéder à un quelconque réglage des fonctions. L'appareil sélectionne automatiquement les paramètres optimaux pour photographier la scène une fois le déclencheur pressé à mi-course.

## **1 Réglez le sélecteur de mode sur**  $\odot$ **.**

## **2 Pressez le déclencheur à mi-course.**

La mire de mise au point sur le moniteur ACL devient verte si le sujet est net, les réglages sont sélectionnés pour photographier la scène identifiée automatiquement par l'appareil, et l'une des icônes suivantes apparaît.

- $\mathbf{A}$  : L'appareil sélectionne les réglages optimaux pour une prise de vue de paysage.
- : L'appareil sélectionne les réglages optimaux pour un portrait.

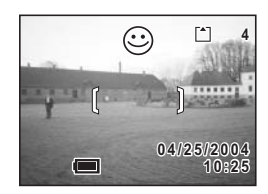

- <sup>1</sup>. : L'appareil sélectionne les réglages optimaux pour une prise de vue nocturne.
- $\odot$  : Cette icône apparaît dans toutes les autres situations.

## **3 Pressez le déclencheur à fond.**

La photo est prise.

- memo
- [Qualité image] est le seul élément qui peut être modifié dans le menu [A Param. capture] en mode sélection automatique.
- Quand vous prenez des photographies de nuit, il est recommandé de régler le sélecteur de mode sur <sup>4</sup> et de placer l'appareil sur un trépied par exemple. Si l'appareil identifie la scène comme <sup>4</sup> en mode de sélection automatique, il se peut que les photographies de nuit soient sombres car la vitesse d'obturation est réglée de manière à réduire les vibrations de l'appareil.

**1 2 5, 6 3, 4**

# **Utilisation de la fonction Aide**

Vous pouvez afficher l'écran d'aide en prenant ou en visualisant des photos en mode sélection automatique. L'écran d'aide décrit la fonction de chaque bouton tel que les touches du bouton de navigation et de la commande du zoom.

**1 Réglez le sélecteur de mode sur**  $\odot$ **.** 

# **2 Pressez le bouton**  $\Omega$ **/Fn.**

L'écran d'aide apparaît sur le moniteur ACL.

**3 Utilisez le bouton de navigation (**45**) pour sélectionner [Sélecteur de mode], [Bouton de navigation] ou [Boutons dos appareil].**

Seuls le [Bouton de navigation] et les [Boutons dos appareil] sont disponibles en mode lecture.

- **4 Utilisez le bouton de navigation (▲▼) pour sélectionner le bouton pour lequel vous souhaité obtenir une explication.** Cette étape est omise si vous sélectionnez [Sélecteur de mode] à l'étape 3.
- **5 Pressez le bouton de confirmation.** L'explication du bouton apparaît.
- **6 Pressez le bouton de confirmation.** L'appareil est prêt à photographier ou à vous permettre de visualiser les photos.

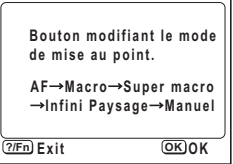

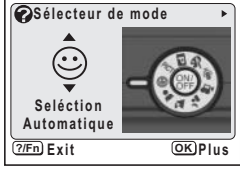

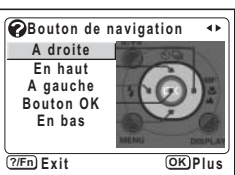

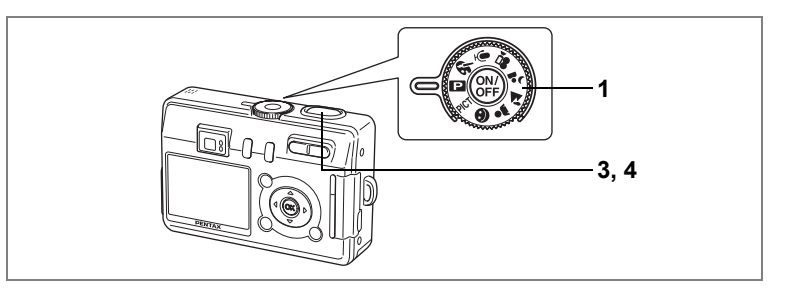

# **Réglage des fonctions (Mode programme)**

4 En mode  $\overline{E}$  (programme), l'appareil règle automatiquement la vitesse d'obturation<br>
et l'ouverture pour prendre des images fixes. Cependant, vous pouvez sélectionner<br>  $\frac{3}{8}$  d'autres fonctions telles que les mode et l'ouverture pour prendre des images fixes. Cependant, vous pouvez sélectionner d'autres fonctions telles que les modes flash ou prise de vue en continu.

- **1 Réglez le sélecteur de mode sur <b>P**.
- **2 Réglez les fonctions que vous souhaitez utiliser.**

Pour plus de détails, reportez-vous au « Réglage des fonctions de prise de vue » (p.59 à p.77).

**3 Pressez le déclencheur à mi-course.** La mire devient verte si la mise au point est correcte.

# **4 Pressez le déclencheur à fond.**

La photo est prise.

Prise de vue images fixes  $\exp 26$ 

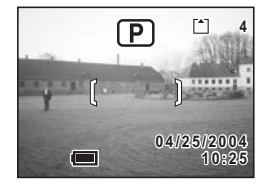

**42Prise de vue**

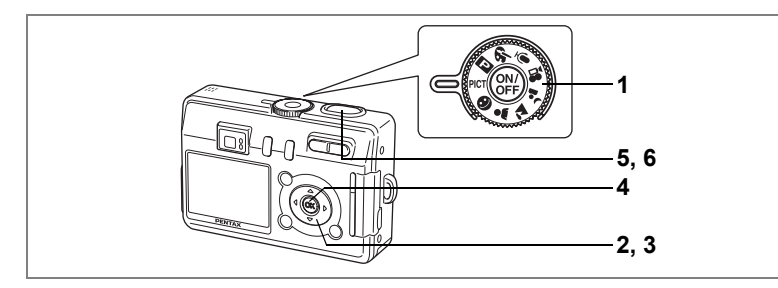

## **Sélection du mode programme en fonction de la scène (Mode photo)**

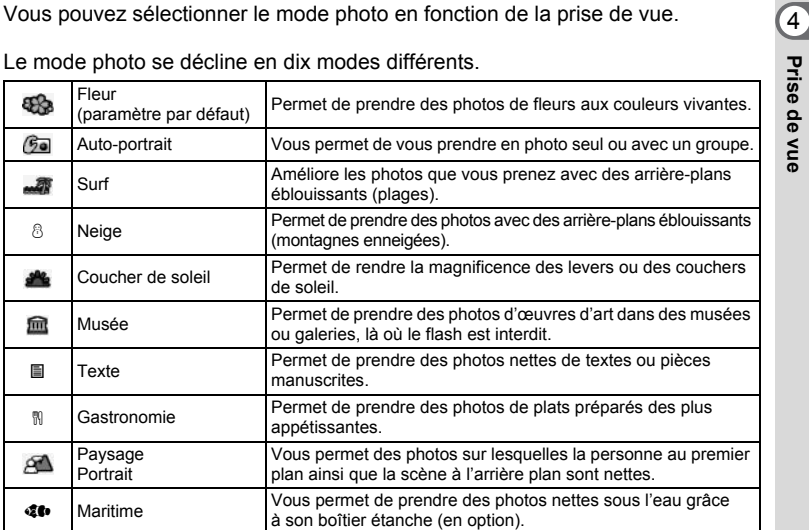

Le mode photo se décline en dix modes différents.

# **1** Positionnez le sélecteur de mode sur PICT.

# **2 Pressez le bouton de navigation (▼).**

L'écran de sélection du mode photo apparaît.

**3 Utilisez le bouton de navigation (**2345**) pour sélectionner le mode photo.**

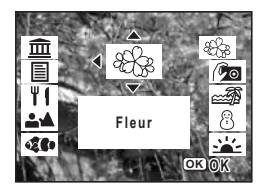

**4 Pressez le bouton de confirmation.** Le mode photo est sélectionné. **5 Pressez le déclencheur à mi-course.** La mire devient verte si la mise au point est

correcte.

#### **6 Pressez le déclencheur à fond.** La photo est prise.

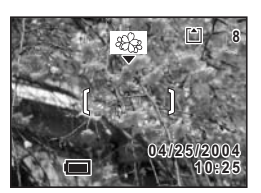

- En mode photo, la saturation, le contraste, la netteté et la balance des blancs sont automatiquement réglés sur les valeurs optimales pour chaque mode. (Vous ne pouvez pas les modifier.)
- Vous pouvez passer en mode 4窟 (vidéo maritime), le plus adapté pour filmer sous l'eau, en sélectionnant le mode  $\mathbf{\&} \bullet$  (maritime), puis en pressant  $\mathbf{\bar{m}}$ .  $(F \otimes p.48)$

memo

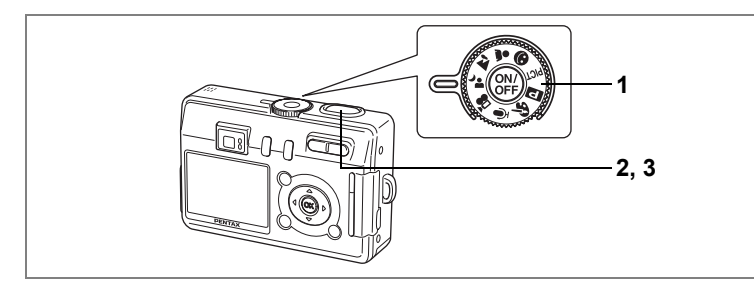

## **Prise de vue en basse lumière (Mode nocturne)**

Vous pouvez prendre des photos en basse lumière, comme des scènes de nuit,<br>
en sélectionnant les réglages adéquats.<br>
La vitesse d'obturation est plus lente lors de la prise de vue en basse lumière. Pour<br>
diviter toute vib en sélectionnant les réglages adéquats.

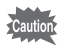

La vitesse d'obturation est plus lente lors de la prise de vue en basse lumière. Pour éviter toute vibration de l'appareil, placez-le sur un trépied ou une surface stable.

**1 Réglez le sélecteur de mode sur** .**.**

# **2 Pressez le déclencheur à mi-course.**

La mire devient verte si la mise au point est correcte.

**3 Pressez le déclencheur à fond.**

La photo est prise.

Utilisation du déclencheur [97].27

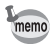

La durée d'enregistrement est plus longue car la vitesse d'obturation est plus lente, la réduction du bruit étant activée.

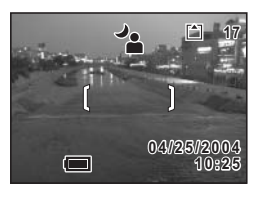

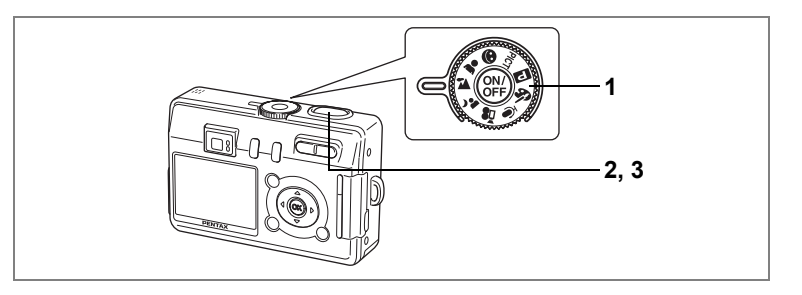

# **Prise de vue en mode paysage**

Ce mode vous permet de photographier des paysages en utilisant les réglages optimaux.

**1 Placez le sélecteur de mode sur** H**.**

**2 Pressez le déclencheur à mi-course.**

La mire devient verte si la mise au point est correcte.

## **3 Pressez le déclencheur à fond.** La photo est prise.

Utilisation du déclencheur 197 .27

# **Prise de vue en mode portrait**

Ce mode vous permet de photographier votre sujet à l'aide des réglages optimaux et d'obtenir un bon rendu des couleurs.

- **1 Réglez le sélecteur de mode sur**  $\clubsuit$ **.**
- **2 Pressez le déclencheur à mi-course.** La mire devient verte si la mise au point est correcte.
- **3 Pressez le déclencheur à fond.** La photo est prise.

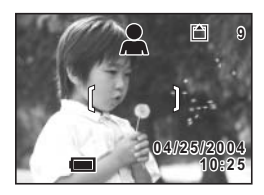

 $\Box$ 

**4**

**10:25 04/25/2004 4 / 2 5 / 2 0 0 4**

Utilisation du déclencheur [197] 27

4 Prise de vue **46Prise de vue**

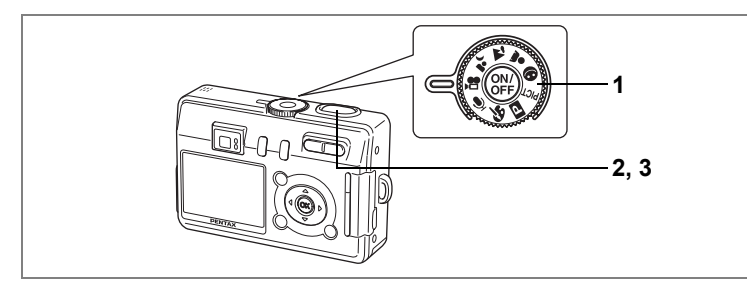

# **Prise de séquences vidéo (Mode vidéo)**

Ce mode vous permet de filmer des séquences vidéo. Le son peut également être  $\overline{a}$ <br>
enregistré en même temps.<br>
1 Positionnez le sélecteur de mode sur  $\overline{a}$ .<br>
Les informations suivantes sont indiquées par<br>
l'écran A enregistré en même temps.

## **1** Positionnez le sélecteur de mode sur  $\mathbb{R}$ .

Les informations suivantes sont indiquées par l'écran ACL.

- **1** Icône de flash coupé
- **2** Icône du mode vidéo
- **3** Carte/mémoire intégrée
- **4** Temps d'enregistrement

## **2 Pressez le déclencheur.**

L'enregistrement démarre. Le témoin d'état du flash clignote pendant l'enregistrement. Il est possible de modifier la zone capturée en pressant la commande du zoom/ $\frac{444}{4}$ .

- $\bullet$  : agrandit le sujet.
- 444 : élargit la zone capturée de l'appareil.

## **3 Pressez le déclencheur.**

L'enregistrement s'arrête et le témoin d'état du flash s'éteint.

- Le flash ne se déclenche pas en mode vidéo.
- La prise de vue en continu n'est pas disponible en mode vidéo.
- Le moniteur ACL ne peut être désactivé en mode vidéo.
- La mise au point est fixe lors de l'enregistrement en mode vidéo.
- Vous ne pouvez pas utiliser le zoom optique lors de l'enregistrement en mode vidéo. Il est préconisé de composer l'image à l'aide du moniteur ACL lorsque vous utilisez la fonction zoom numérique.

Lecture de séquences vidéo 186 P.88

Activation de la fonction du zoom numérique <sup>196</sup> p.51

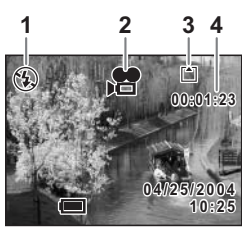

## **Maintien du doigt sur le déclencheur**

Pour débuter l'enregistrement, pressez le déclencheur pendant plus d'une seconde et maintenez-le dans cette position. Pour arrêter l'enregistrement, libérez le déclencheur.

## **Prise de vue en mode séquence vidéo maritime (Mode vidéo maritime)**

Vous pouvez réaliser des films sous l'eau en utilisant le boîtier étanche (en option). Utilisez le mode vidéo maritime pour réaliser des séquences vidéo sous-marines.

- **1** Positionnez le sélecteur de mode sur PICT.
- **2 Pressez le bouton de navigation (**3**).**

L'écran de sélection du mode photo apparaît.

# **3 Utilisez le bouton de navigation (▲▼) pour sélectionner**  $\Phi$ **.**

# **4 Pressez le bouton de confirmation.**

L'écran mode maritime apparaît.

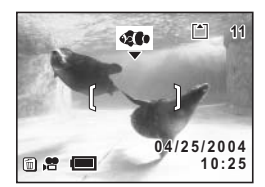

# **5 Appuyez sur le bouton**  $\tilde{w}$ **.**

L'appareil bascule en mode vidéo maritime.

## **6 Pressez le déclencheur.**

L'enregistrement démarre.

Il est possible de modifier la zone capturée au moven de la commande du zoom numérique/ $\frac{444}{4}$ .

- : agrandit le sujet.
- 444 : agrandit la zone capturée par l'appareil.

# **7 Pressez le déclencheur.**

L'enregistrement s'arrête.

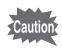

- Le son ne sera pas enregistré en mode vidéo maritime.
- Le zoom optique n'est pas disponible en mode vidéo maritime. Seul le zoom numérique peut être utilisé durant les prises de vue.
- Le flash ne se décharge pas en mode vidéo maritime.
- Les modes retardateur, prise de vue en continu et télécommande ne sont pas disponibles en mode vidéo maritime.
- Le moniteur ACL ne peut pas s'éteindre en mode vidéo maritime. L'histogramme ne peut pas être affiché.

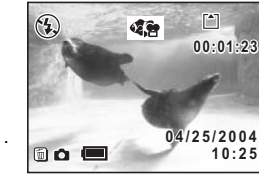

Affichage du paramétrage de la prise de vue en mode capture <sup>196</sup> p.60

## **Aide-mémoire**

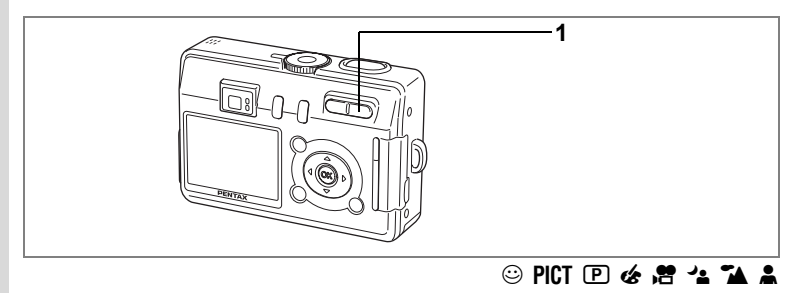

# **Utilisation du zoom**

Vous pouvez utiliser le zoom pour modifier la zone de prise de vue.

## **1 Pressez le bouton Zoom/**w**/**x **en mode capture.**

 $\bullet$  (télé) : agrandit le sujet.

444 (large) : agrandit la zone capturée par l'appareil.

La fonction zoom numérique est activée dans les réglages initiaux. Lorsque la fonction zoom numérique est activée, vous pouvez associer le zoom numérique au zoom optique pour agrandir le sujet jusqu'à huit fois.

Lorsque vous désactivez le zoom numérique dans le menu « Param. capture », le zoom optique vous permet seulement d'agrandir le sujet jusqu'à trois fois.

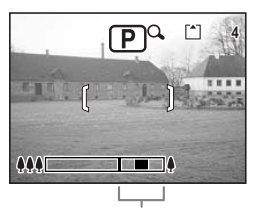

Plage du zoom numérique

Lorsque le zoom numérique est activé

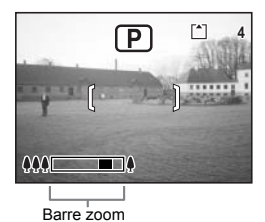

Lorsque le zoom numérique est désactivé

Sauvegarde de la position du zoom <sup>18</sup> p.78

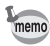

Vous ne pouvez pas utiliser le zoom optique en mode vidéo ou vidéo maritime.

## **Désactivation de la fonction zoom numérique**

- **1 Appuyez sur le bouton MENU en mode capture.** Le menu [ $\Box$  Param. capture] apparaît.
- **2 Utilisez le bouton de navigation (▲▼) pour sélectionner [Zoom numérique].**
- **3 Utilisez le bouton de navigation (**45**) pour sélectionner** P **(Arrêt).**
- **4 Pressez le bouton de confirmation.** L'appareil est prêt à photographier.

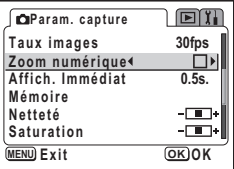

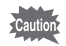

Lors de la mise hors tension du moniteur ACL, le zoom numérique s'éteint même s'il a été activé.

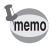

- Il est préconisé de composer l'image à l'aide du moniteur ACL lorsque vous utilisez la fonction zoom numérique.
- $\cdot$  Le réglage par défaut du zoom numérique est  $\le$  (oui).

Sauvegarde du réglage de la fonction du zoom numérique <sup>1</sup>∞10.78

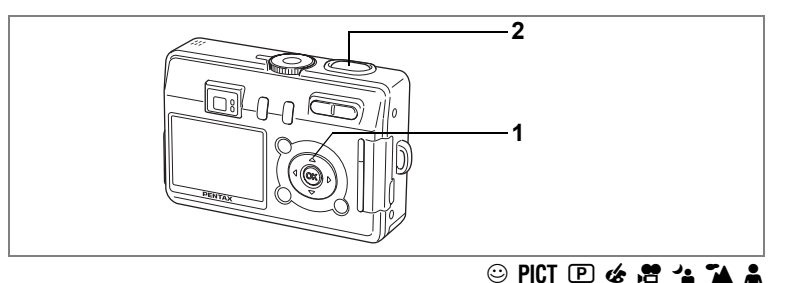

# **Utilisation du retardateur**

## **1 Pressez le bouton de navigation (**2**) en mode capture pour afficher**  $\breve{\varphi}$  ou  $\breve{\varphi}$  sur le moniteur ACL.

## **2 Pressez le déclencheur à mi-course.**

La mire devient verte si la mise au point est correcte.

## **3 Pressez le déclencheur à fond.**

- g Le retardateur est activé et son témoin s'allume pendant environ sept secondes. La photo est prise environ trois secondes après le début du clignotement du témoin du retardateur.
- $\mathcal{L}$  Le retardateur est activé et la photo est prise environ deux secondes après le début du clignotement du témoin du retardateur.

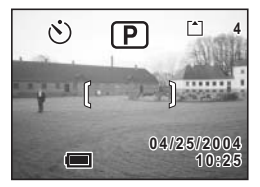

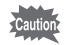

memo

La position de la mise au point peut être modifiée si vous déplacez l'appareil alors que le témoin du retardateur clignote.

- Le décompte des secondes s'affiche lorsque vous allumez l'écran ACL.
- Pour annuler le retardateur, pressez n'importe quel bouton, le bouton MENU par exemple, pendant le décompte des secondes.

Prise de vue de type autoportrait <sup>1</sup>p.43

Dépannage : « Sujet non mis au point » [  $p.129$ 

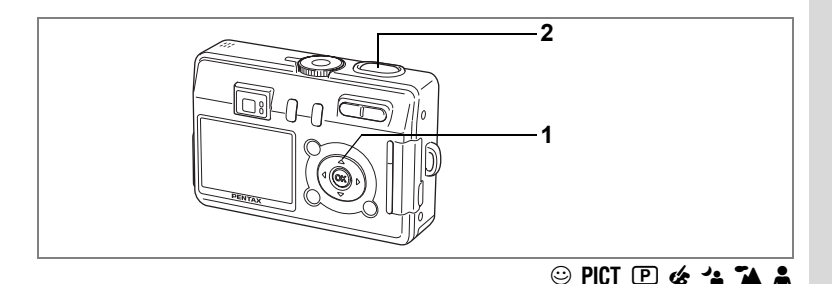

# **Prise de vue en continu (Mode de prise de vue en continu)**

Les photos sont prises en continu tant que le déclencheur est pressé.

**1 Pressez le bouton de navigation (▲) en mode capture pour faire apparaître J** sur l'écran ACL.

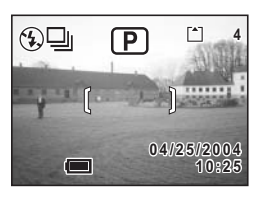

# **2 Pressez le déclencheur à mi-course.**

La mire devient verte si la mise au point est correcte.

## **3 Pressez le déclencheur à fond.**

Les photos sont prises en continu tant que le déclencheur est pressé. La prise de vue s'interrompt lorsque le déclencheur est relâché.

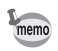

- Vous pouvez poursuivre la prise de vue jusqu'à ce que la mémoire intégrée ou la carte mémoire SD soit pleine.
	- L'intervalle varie en fonction des réglages [Pixels enreg] et [Niveau qualité].

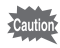

- Le flash ne se décharge pas en mode de prise de vue en continu.
- La prise de vue en continu n'est pas disponible en mode vidéo, vidéo maritime, aide panorama ou deux-en-un.
- La mise au point, l'exposition et la balance des blancs sont verrouillées avec la première photographie

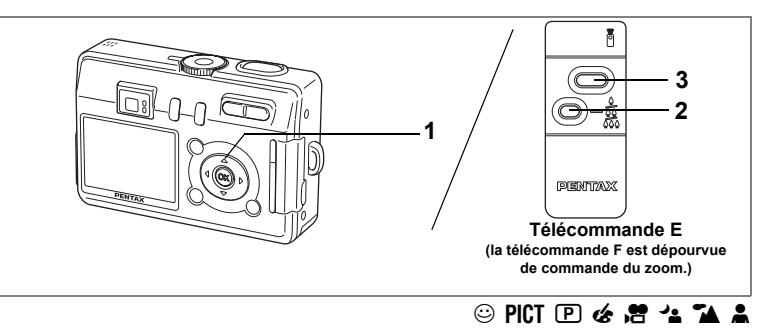

# **Télécommande (En option)**

Vous avez la possibilité de basculer du mode prise de vues sur le mode télécommande. Les photos sont prises en utilisant la télécommande destinée aux appareils Pentax (en option).

Le récepteur de la télécommande est situé sur le devant de l'appareil.

Faites fonctionner la télécommande en direction de l'objectif de l'appareil.

**1 Pressez le bouton de navigation (**2**) en mode capture pour afficher** h **sur le moniteur ACL.**

> Selon le réglage précédent,  $\mathbf{\tilde{i}}$  ou  $\mathbf{\tilde{i}}_{35}$  apparaît. Le témoin du retardateur clignote lentement et l'appareil est prêt à photographier.

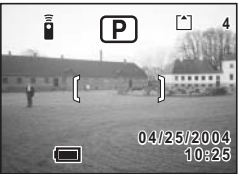

## **2 Appuyez sur la commande du zoom pour régler le zoom (pour la télécommande E).**

La position du zoom change chaque fois que l'on appuie sur la commande du zoom dans l'ordre suivant : télé  $\rightarrow$  milieu  $\rightarrow$  large.

## **3 Pressez le déclencheur de la télécommande.**

- $\tilde{h}$  La photo est prise immédiatement.
- $\tilde{\mathbb{I}}_{ss}$  Le témoin du retardateur clignote rapidement et la photo est prise dans un délai de trois secondes environ.

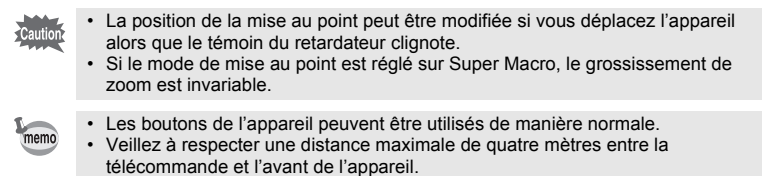

## **Durée de vie de la pile de la télécommande**

La télécommande peut émettre environ 30 000 signaux. S'il faut changer la pile, contactez le service après-vente PENTAX le plus proche. (Le changement de pile est facturé.)

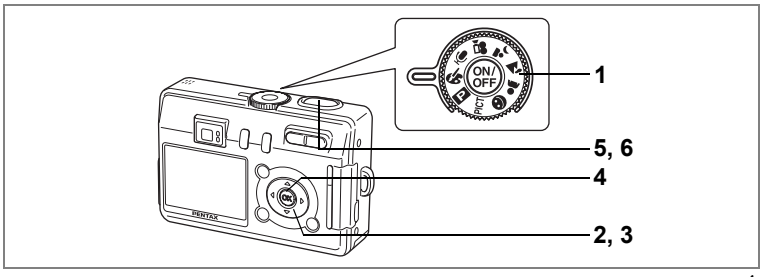

## $\boldsymbol{\phi}$

4<br>Brise de vue

# **Prise de vue avec filtres de couleur (Mode filtre numérique)**

Vous pouvez prendre des photographies avec des filtres numériques de couleurs variées, par exemple rouge, bleu et vert.

**1 Réglez le sélecteur de mode sur**  $\mathcal{L}$ **.** 

## **2 Pressez le bouton de navigation (**3**).** L'écran permettant de sélectionner un mode effet numérique apparaît.

- **3 Utilisez le bouton de navigation (▲▼) pour sélectionner un filtre de couleur.** Vous avez le choix entre huit filtres : noir et blanc, sépia, rouge, vert, bleu, noir et blanc + rouge, noir et blanc + vert et noir et blanc + bleu. Vous pouvez vérifier l'effet appliqué sur le moniteur ACL lors de la sélection de la couleur.
- 0 Œ  $\Omega$ 0 22 **Filtre**  $\Omega$ **N & B** m **ОК** ОК
- **4 Pressez le bouton de confirmation.**
- **5 Pressez le déclencheur à mi-course.** La mire devient verte si la mise au point est correcte.
- **6 Pressez le déclencheur à fond.** La photo est prise.

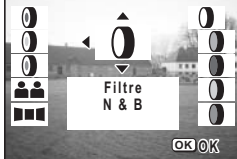

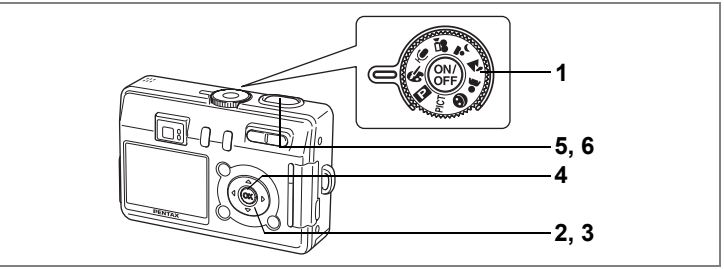

+

# **Prise de deux photographies en une (Mode deux-en-un)**

Vous pouvez prendre deux photographies de suite et les placer côte à côte pour former une seule photo. La première photo est positionnée du côté gauche et la seconde du côté droit.

- **1** Réglez le sélecteur de mode sur  $\mathcal{L}$ .
- **2 Pressez le bouton de navigation (▼).**

L'écran permettant de sélectionner un mode effet numérique apparaît.

- **3 Utilisez le bouton de navigation (**23**)**  pour sélectionner **& &** (deux-en-un).
- **4 Pressez le bouton de confirmation.** L'écran permettant de prendre la première photographie apparaît.

**5 Prenez la première photographie.**

de l'écran et pressez le déclencheur. Une fois la première prise de vue réalisée, elle apparaît en semi-transparence du côté gauche

**6 Prenez la deuxième photographie.** Veillez à ce que le sujet se trouve du côté droit de l'écran et pressez le déclencheur. Une fois la seconde prise de vue réalisée, elles sont associées pour former une photographie et

de la photographie.

l'écran revient à l'étape 5.

Veillez à ce que le sujet se trouve du côté gauche

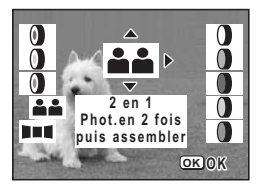

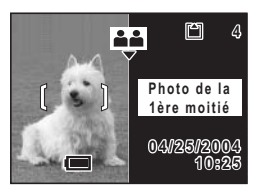

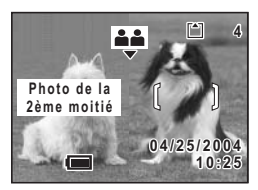

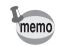

Pour annuler le mode deux-en-un, basculez sur un autre mode.

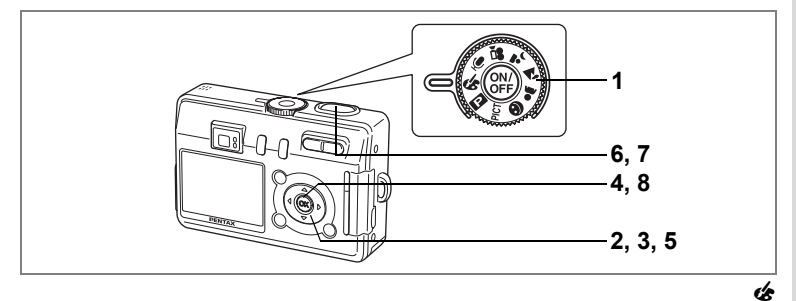

# **Prise de vue panoramique (Mode aide panorama)**

Vous avez la possibilité de prendre plusieurs photos et de les rassembler de façon à former une vue panoramique. Le collage des images nécessite le logiciel (ACDSee for PENTAX) du CD-ROM (S-SW26) fourni avec l'appareil et un ordinateur. Le mode aide panorama vous permet de faire en sorte que les bords des photos se chevauchent, ce qui facilite d'autant leur assemblage ultérieur.

**1** Réglez le sélecteur de mode sur  $\mathcal{L}$ .

# **2 Pressez le bouton de navigation (▼).**

L'écran permettant de sélectionner un mode effet numérique apparaît.

**3 Utilisez le bouton de navigation (**45**) pour sélectionner** F **(mode aide panorama).**

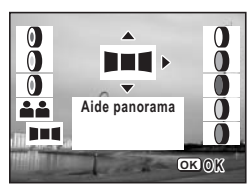

- **4 Pressez le bouton de confirmation.**
- **5 Choisissez le sens dans lequel les images seront assemblées à l'aide du bouton de navigation.**
	- 4 Assemble les images à gauche.
	- ▶ Assemble les images à droite.
	- A Assemble les images en haut.
	- $\blacktriangledown$  Assemble les images en bas.

Exemple : illustration des images lorsque ▶ est sélectionné.

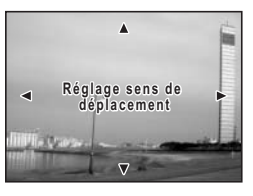

# **58Prise de vue** 4 Prise de vue

# **6 Prenez la première photographie.**

Pour cela, pressez le déclencheur. Le bord droit de l'image est affiché en semi-transparence à gauche du moniteur ACL.

## **7 Déplacez l'appareil vers la droite et prenez la deuxième photo.**

Décalez l'appareil jusqu'à ce que l'image semitransparente et l'image actuelle se chevauchent puis appuyez sur le déclencheur. Répétez les étapes 6 et 7 pour prendre la troisième photo ainsi que les suivantes.

# **8 Pressez le bouton de confirmation.**

L'écran revient à l'étape 5.

• L'appareil ne peut pas assembler les photos. Pour ce faire, il vous faudra utiliser le logiciel panoramique fourni avec l'appareil (ACDSee pour PENTAX, ACD Photostitcher). Reportez-vous à la section « Profitez des images de votre appareil numérique sur votre PC » pour les instructions relatives à la création de vues panoramiques.

#### • La prise de vue en continu n'est pas possible en mode aide panorama.

Pour annuler le mode aide panorama, sélectionnez un autre mode.

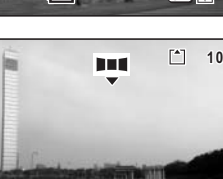

 $\Box$ 

**OK**

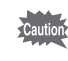

memo

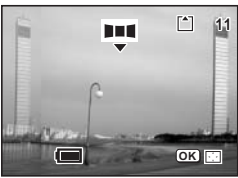

## **Changement de mode**

Le mode capture permet de prendre des photos et le mode lecture sert à lire ou supprimer des images.

## **Passage du mode capture au mode lecture**

- Pour passer du mode capture au mode lecture, pressez le bouton de lecture  $\blacksquare$ .
- Pour passer du mode lecture au mode capture, pressez le bouton  $\blacksquare$  Lecture ou pressez le déclencheur à mi-course.

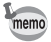

Une pression sur le bouton  $\blacktriangleright$  Lecture pendant deux secondes ou plus en mode capture fait basculer l'appareil en mode lecture. L'objectif se rétracte.

# **Sélection du mode capture**

## **Modes capture**

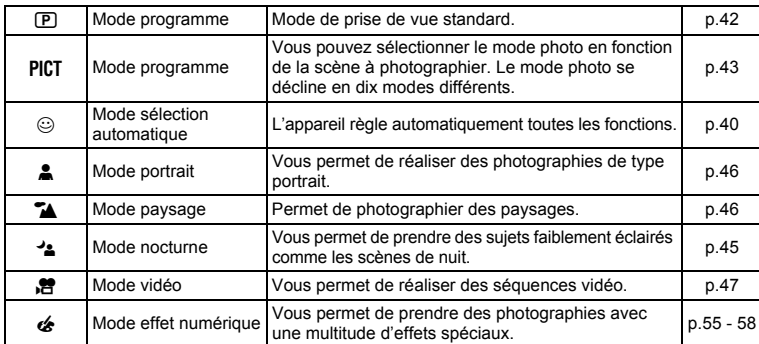

**1 Tournez le sélecteur de mode et faites correspondre l'indicateur avec l'un des**   $\mathbf{A} \in \mathbb{R}$  **eléments suivants : PPICT** $\odot \mathbf{A}$   $\cdot \mathbf{A}$   $\mathbf{A} \in \mathbb{R}$ 

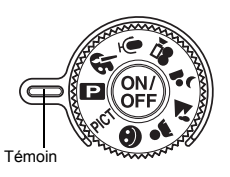

# **Affichage du paramétrage de la prise de vue en mode capture**

Le moniteur ACL affiche des modifications à chaque fois que vous pressez le bouton affichage.

## **Affichage activé**

Le paramétrage de la prise de vue s'affiche lorsque l'appareil est mis sous tension.<br>1 Mode flash 2 N

- **2** Mode cinématique<br>**4** Mode capture
- **3** Mode mise au point
- 
- **5** Mire de mise au point
- **6** Carte/mémoire intégrée
- **7** Nombre d'images enregistrables restant
- **8** Date et heure
- **9** Témoin d'usure de la batterie

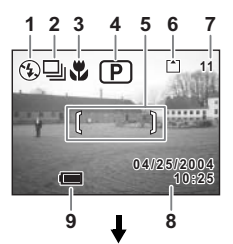

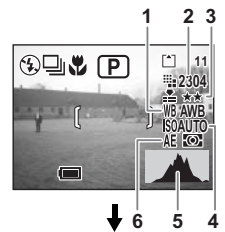

.......

## **Affichage histogramme**

Affichage de la répartition de la luminosité sur l'image. L'axe horizontal correspond à la luminosité (le point le plus sombre étant à l'extrémité gauche et le plus clair à l'extrémité droite) et l'axe vertical au nombre de pixels.

- **1** Balance blancs **2** Pixels enregistrés
	-
- **3** Niveau qualité **4** Sensibilité
- **5** Histogramme **6** Mesure AE
- 
- 
- 

## **Affichage grille**

Une grille apparaît pour vous aider à composer vos photographies.

## **Affichage désactivé**

Aucune donnée du paramétrage de la prise de vue n'est affichée.

- En mode autofocus, la mire apparaît.
- Si vous modifiez un des modes tel que le mode flash, il s'affiche pendant quelques secondes.

## **Écran ACL désactivé**

Le moniteur ACL s'éteint. Le moniteur ACL ne peut pas s'éteindre en mode  $\mathbf{E}$ ,  $\n **6**$  ou  $\n **4.9**$ .

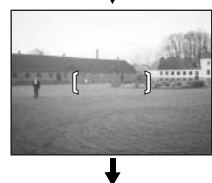

Moniteur ACL désactivé

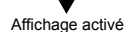

Enregistrement du mode d'affichage 1arp.78

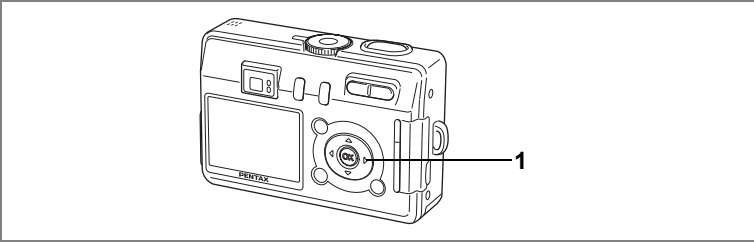

# $\odot$  PICT  $\odot$  &  $\ddot{a}$   $\prime$   $\prime$   $\prime$   $\prime$

# **Sélection du mode de mise au point**

## **Mode de mise au point**

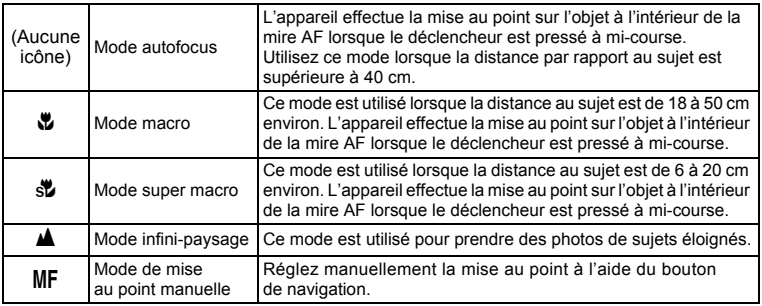

## **1 Pressez le bouton de navigation (**5**) en mode capture.**

Le mode de mise au point change à chaque pression sur le bouton et l'icône correspondante apparaît sur le moniteur ACL.

L'appareil est prêt à prendre des photos selon le mode de mise au point sélectionné.

- Le mode par défaut est le mode de mise au point automatique.
- En mode super macro, le zoom reste en position médiane et seul le zoom numérique peut être utilisé.

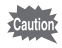

memo

Si vous prenez une photo en regardant dans le viseur avec le mode de mise au point réglé en macro ou super macro, la distance de prise de vue de l'image obtenue différera de celle vue dans le viseur. Veillez à vérifier l'image sur le moniteur ACL.

## **Mise au point manuelle**

Lorsque le mode est réglé sur MF (mise au point manuelle), la partie centrale de l'image est agrandie en plein écran sur le moniteur ACL pour le réglage de la mise au point. Pour afficher l'indicateur sur l'écran ACL, il suffit de presser le bouton de navigation (▲▼). Utilisez l'indicateur comme guide pour régler la mise au point à l'aide du bouton de navigation  $(4 \nabla)$ .

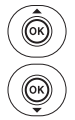

Pour une mise au point distante

Pour une mise au point plus rapprochée

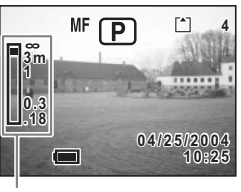

Témoin

Une fois la mise au point définie, pressez n'importe quel bouton à l'exception du bouton de navigation ( $\blacktriangle$   $\blacktriangledown$ ) ou relâchez le bouton de navigation ( $\blacktriangle$   $\blacktriangledown$ ). L'écran revient en affichage normal environ deux secondes après.

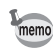

Maintenez le bouton de navigation ( $\blacktriangle$   $\blacktriangledown$ ) enfoncé pour effectuer une mise au point rapide.

Sauvegarde du mode de mise au point  $\approx$  p.78

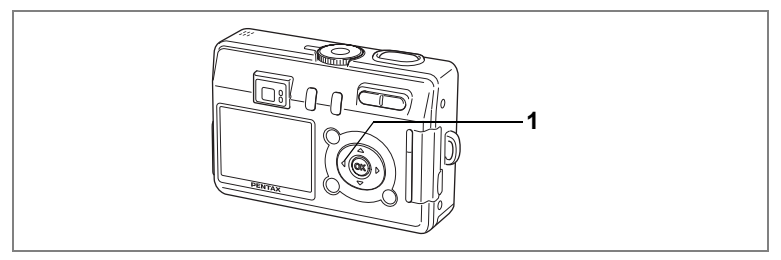

# $\odot$  PICT  $\odot$  &  $\prime$  . The

# **Sélection du mode flash**

## **Modes de flash**

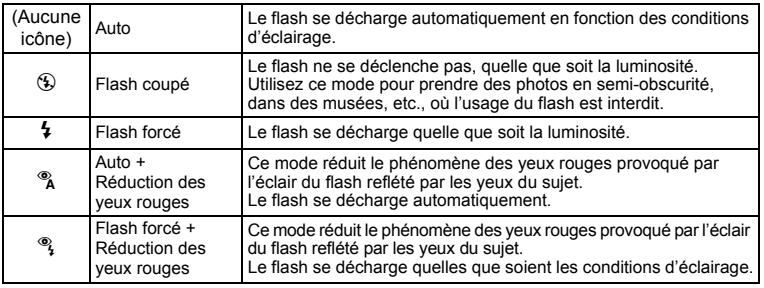

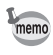

• Le flash est coupé lorsque le mode capture est réglé sur <sup>g</sup> ou **4** , le mode entraînement est réglé sur prise de vue en continu ou le mode mise au point est réglé sur  $\mathbf{A}$ .

• Le flash se décharge 2 fois au total, à raison d'un pré-éclair et d'un éclair de prise de vue. (En mode réduction des yeux rouges, l'intervalle entre le pré-éclair et l'éclair est plus long.)

## **1 Pressez le bouton de navigation (**4**) en mode capture.**

L'appui sur le bouton permet de modifier le mode de flash dont l'icône apparaît sur le moniteur ACL.

L'appareil est prêt à prendre des photos selon le mode de flash sélectionné.

État du témoin de mise au point et du témoin de flash 1p.27

Sauvegarde du mode flash 1987 P.78

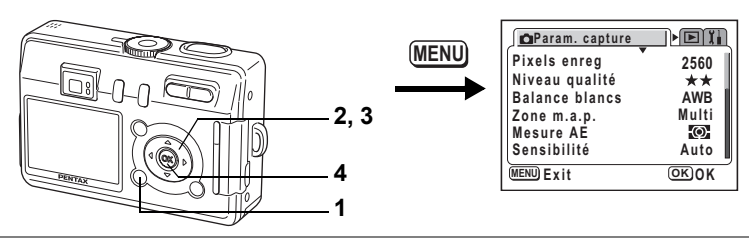

# $P$ ICT $\mathbb{R}$   $\mathscr{A}$   $\mathscr{A}$   $\mathscr{A}$   $\mathscr{A}$  .

# **Sélection des pixels enregistrés**

Vous pouvez choisir le nombre de pixels enregistrés parmi [2560×1920], [2304×1728], [2048×1536], [1600×1200], [1024×768] et [640×480]. Plus il y a de pixels, plus la photo est grande et la taille du fichier importante. Le volume des données est également fonction du niveau de qualité réglé ( $\sqrt{16}$ , 65).

## **Pixels enregistrés**

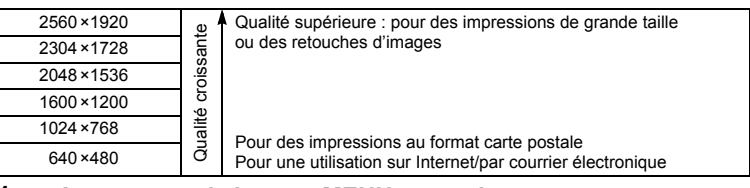

### **1 Appuyez sur le bouton MENU en mode capture.** Le menu [ $\Box$  Param. capture] apparaît.

- 
- **2 Utilisez le bouton de navigation (**23**) pour sélectionner [Pixels enregistrés].**
- **3 Utilisez le bouton de navigation (**45**) pour changer la taille.**
- **4 Pressez le bouton de confirmation.** L'appareil est prêt à photographier.

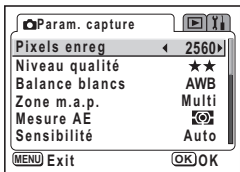

- En mode vidéo ou vidéo maritime, le nombre de pixels enregistrés est de [320×240].
- La sélection d'une taille élevée donne une image claire à l'impression.
- Le réglage des pixels enregistrés est sauvegardé à la mise hors tension de l'appareil.

Pixels enregistrés et qualité 180.19

memo

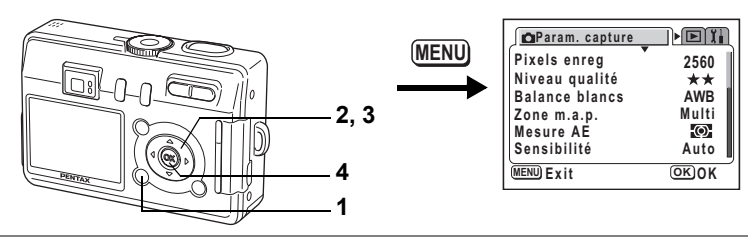

# $P$ ICT $\mathbb{R}$   $\mathscr{A}$   $\mathscr{A}$   $\mathscr{A}$   $\mathscr{A}$  .

# **Sélection du niveau de qualité**

L'appareil permet de choisir le taux de compression de l'image. Plus le nombre d'étoiles est important, plus la qualité est bonne et le volume important. Le réglage des pixels enregistrés modifie également le volume des données  $(150.64)$ .

## **Niveaux de qualité**

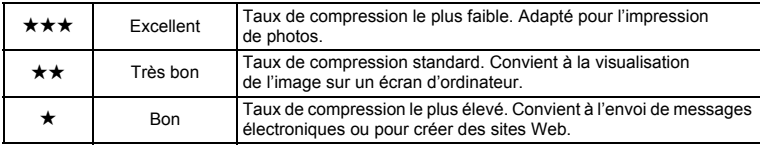

# **1 Appuyez sur le bouton MENU en mode capture.**

Le menu [ $\Box$  Param. capture] apparaît.

- **2 Utilisez le bouton de navigation (** $\blacktriangle$  $\blacktriangledown$ **) pour sélectionner [Niveau qualité].**
- **3 Utilisez le bouton de navigation (**45**) pour modifier le niveau de qualité.**
- **4 Pressez le bouton de confirmation.** L'appareil est prêt à photographier.

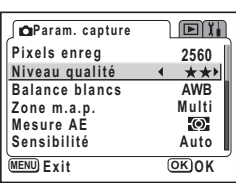

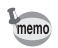

Le réglage du niveau de qualité est sauvegardé à la mise hors tension de l'appareil.

Pixels enregistrés et qualité 1\$p.19

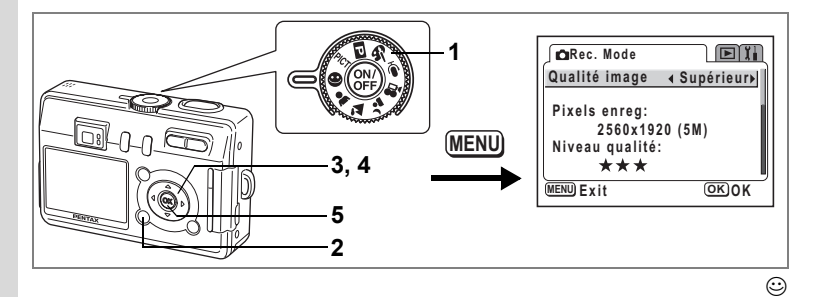

# **Sélection de la qualité de l'image**

Vous pouvez régler simultanément les pixels enregistrés et la qualité en mode sélection automatique. La combinaison des pixels enregistrés et de la qualité pour chaque réglage est présentée ultérieurement.

# **Niveau de qualité d'image**

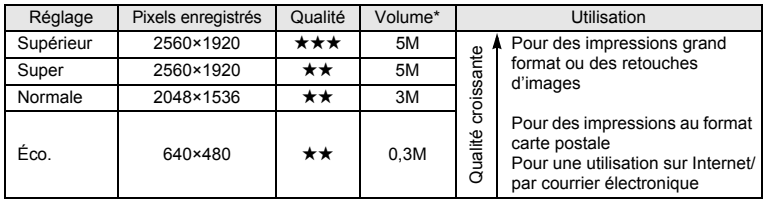

\* La lettre M qui apparaît à l'écran signifie mégaoctet (Mo). 1 Mo correspond à 1 million de pixels.

- **1 Réglez le sélecteur de mode sur**  $\odot$ **.**
- **2 Appuyez sur le bouton MENU en mode capture.** Le menu [ $\Box$  Param. capture] apparaît.
- **3 Sélectionnez [Qualité image] à l'aide**  du bouton de navigation  $(4 \nabla)$ .
- **4 Modifiez le réglage à l'aide du bouton de navigation (**45**).**

# **5 Pressez le bouton de confirmation.**

L'appareil est prêt à photographier.

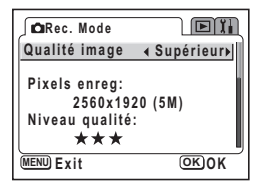

memo

La fonction Qualité image n'est disponible qu'en mode  $\odot$  (sélection automatique). Dans les autres modes, réglez séparément les pixels enregistrés et le niveau de qualité.  $($ usep.64, 65)

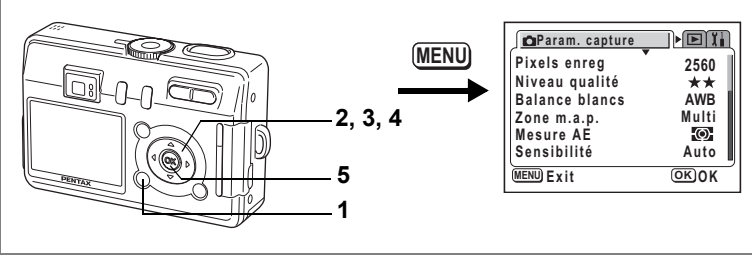

# **P & . 2**

# **Réglage de la balance des blancs**

Il est possible d'obtenir un bon rendu des couleurs en réglant la balance des blancs en fonction des conditions d'éclairage au moment de la prise de vue.

## **Balance blancs**

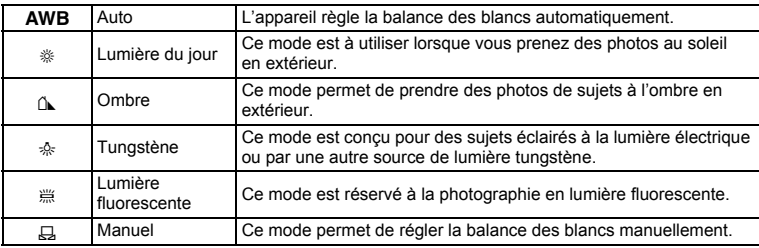

## **1 Appuyez sur le bouton MENU en mode capture.** Le menu [ $\Box$  Param. capture] apparaît.

- **2 Utilisez le bouton de navigation (**23**) pour sélectionner la [Balance blancs].**
- **3 Pressez le bouton de navigation (**5**).** L'écran de balance des blancs apparaît.
- **4 Utilisez le bouton de navigation (▲▼) pour modifier le réglage.**
- **5 Appuyez deux fois sur le bouton de confirmation.**

L'appareil est prêt à photographier.

乌条 黨 具 **MENU Exit OK O K**

**Balance blancs AWB**

Sauvegarde de la balance des blancs 1967.78

### **Réglage manuel**

Munissez-vous d'une feuille de papier blanc.

- **1 Sélectionnez [**K**] (manuel) sur l'écran [Balance Blancs].**
- **2 Pointez l'appareil vers la feuille de papier blanc et faites en sorte que celle-ci occupe toute la mire de l'écran ACL.**

# **3 Pressez le bouton de confirmation.**

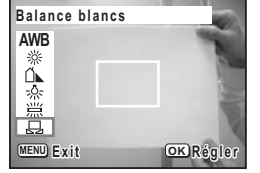

La balance des blancs est réglée automatiquement. [Réglage] s'affiche sur le moniteur ACL durant le réglage.

[Terminé] s'affiche sur le moniteur ACL une fois les réglages terminés et l'appareil revient à l'écran des menus.

# **4 Pressez le bouton de confirmation.**

L'appareil est prêt à photographier.

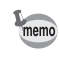

Aucune modification des réglages de la balance des blancs n'est valable en modes  $PICT$ ,  $\Delta$  et  $\Delta$ .

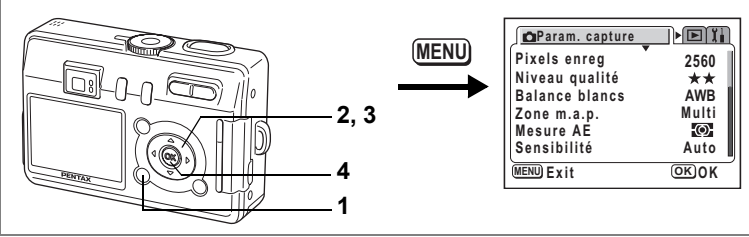

# $P$ ICT $\Box$   $\&$   $\rightarrow$   $\Box$   $\&$

# **Modification de la zone de mise au point**

Vous pouvez modifier la zone de mise au point automatique (zone de mise au point).

## **Zone m.a.p.**

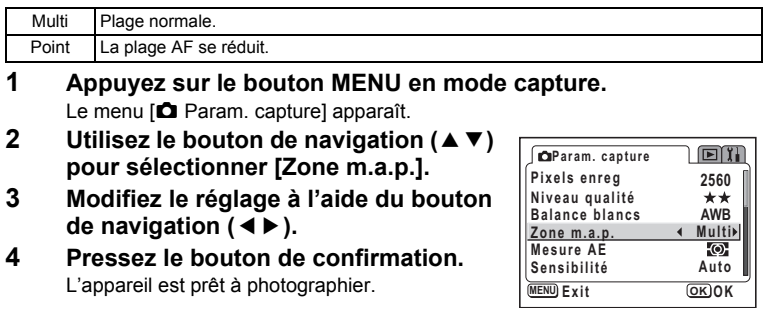

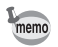

Lorsque le déclencheur est pressé et [Multi] sélectionné pour la zone de mise au point, la mire s'allume à la position de mise au point.

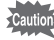

La mire AF n'apparaît pas dans le viseur. Vérifiez toujours la zone de mise au point sur le moniteur ACL quand vous utilisez la mire AF pour procéder à la mise au point sur votre sujet.

Sauvegarde du réglage de la zone de mise au point <sup>196</sup> p.78

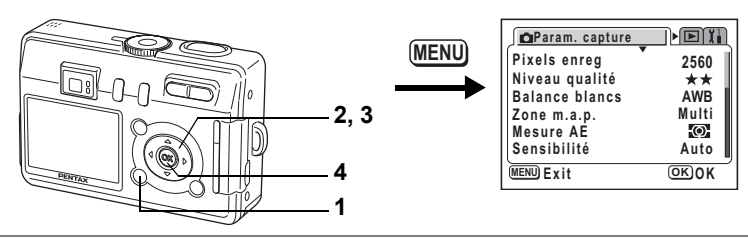

 $P$   $C$   $T$   $D$   $\alpha$   $R$   $\gamma$   $\alpha$   $R$ 

## **Réglage de la plage de mesure pour déterminer l'exposition (Mesure AE)**

Vous pouvez choisir quelle partie de l'écran vous souhaitez utiliser pour mesurer la luminosité et déterminer l'exposition.

## **Modes de mesure AE**

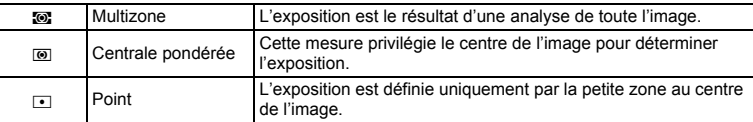

- **1 Appuyez sur le bouton MENU en mode capture.** Le menu [ $\Box$  Param. capture] apparaît.
- **2 Utilisez le bouton de navigation (▲▼) pour sélectionner [Mesure AE].**
- **3 Utilisez le bouton de navigation (**45**) pour modifier le mode de mesure AE.**
- **4 Pressez le bouton de confirmation.** L'appareil est prêt à photographier.

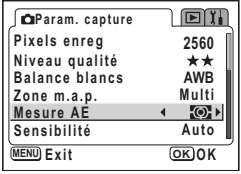

Sauvegarde du mode de mesure AE 180 p.78
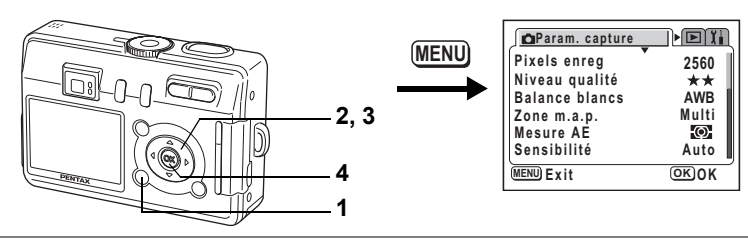

# $P$ ICT $\Box$  $\bullet$   $\prime$   $\Delta$   $\Delta$

# **Réglage de la sensibilité**

Vous pouvez sélectionner la sensibilité pour régler la luminosité de l'environnement.

#### **Sensibilité**

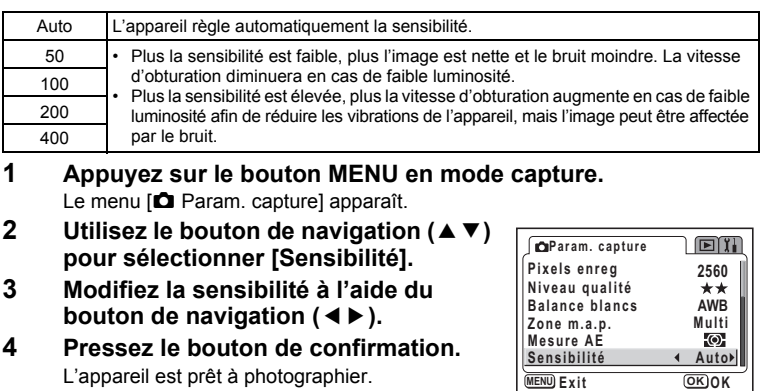

Sauvegarde de la sensibilité 180 p.78

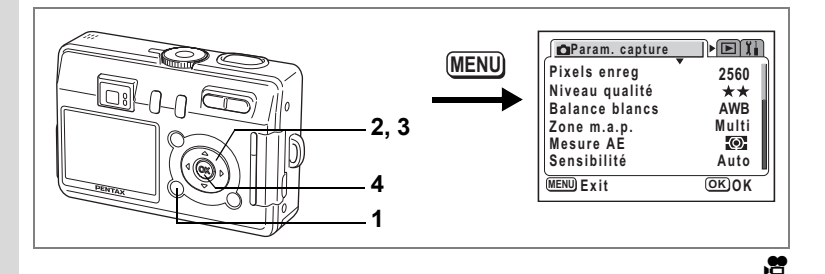

# **Réglage de la cadence d'image**

La cadence d'image peut être réglée respectivement sur 30 ou 15 (images par secondes).

# **1 Appuyez sur le bouton MENU en mode capture.**

Le menu [ $\Box$  Param. capture] apparaît.

- **2 Utilisez le bouton de navigation (**23**) pour sélectionner [Taux images].**
- **3 Utilisez le bouton de navigation (**45**) pour changer la cadence d'image.**
- **4 Pressez le bouton de confirmation.** L'appareil est prêt à photographier.

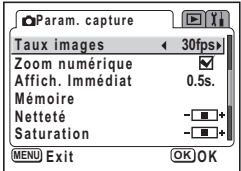

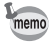

Le réglage de la cadence d'image (taux images) est sauvegardé à la mise hors tension de l'appareil.

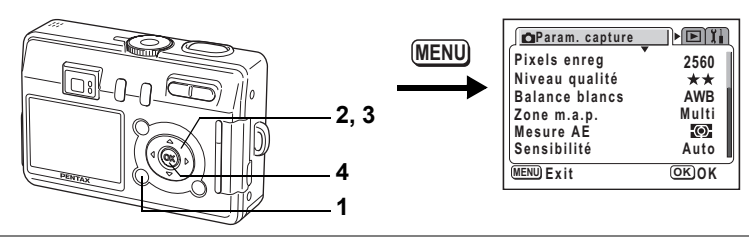

# $P$ ICT $\Box$  $\alpha$   $\prime$   $\Delta$   $\Delta$

# **Réglage de la durée de l'affichage immédiat (Affich. immédiat)**

L'appareil offre le choix entre les durées d'affichage immédiat suivantes : 0,5 s, 1 s, 2 s, 3 s, 5 s et Arrêt (aucun affichage).

- **1 Appuyez sur le bouton MENU en mode capture.** Le menu [ $\Box$  Param. capture] apparaît.
- **2 Utilisez le bouton de navigation (▲▼) pour sélectionner [Affich. immédiat].**
- **3 Modifiez la durée de l'affichage à l'aide du bouton de navigation (**45**).**
- **4 Pressez le bouton de confirmation.** L'appareil est prêt à photographier.

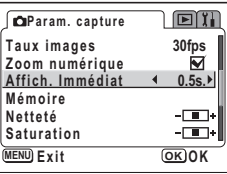

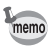

Le réglage de l'affichage immédiat est sauvegardé lors de la mise hors tension de l'appareil.

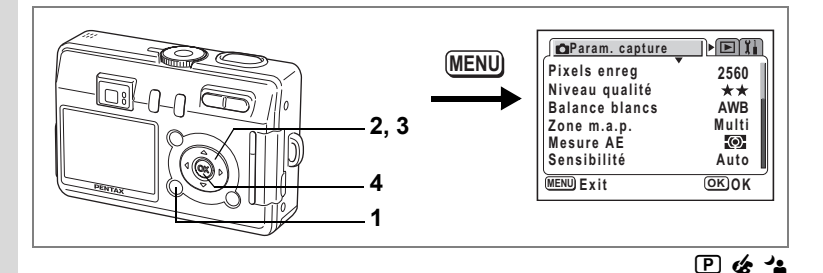

## **Réglage de la netteté (Netteté)**

Il est possible de choisir entre une image nette et une image aux contours flous.

- **1 Appuyez sur le bouton MENU en mode capture.** Le menu [ $\Box$  Param. capture] apparaît.
- **2 Utilisez le bouton de navigation (▲▼) pour sélectionner [Netteté].**
- **3 Modifiez le réglage à l'aide du bouton de navigation (**45**) pour passer de**   $\boxed{ }$  **[Normal] à**  $\boxed{ }$  **[(+)] ou**  $\boxed{ }$  **[(−)].**
- **4 Pressez le bouton de confirmation.** L'appareil est prêt à photographier.

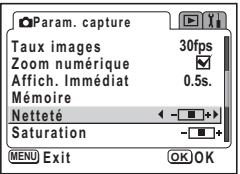

• Aucune modification de la netteté n'est valable en modes PICT,  $\blacktriangle$  et  $\blacktriangle$ .

• Le réglage de la netteté est sauvegardé à la mise hors tension de l'appareil.

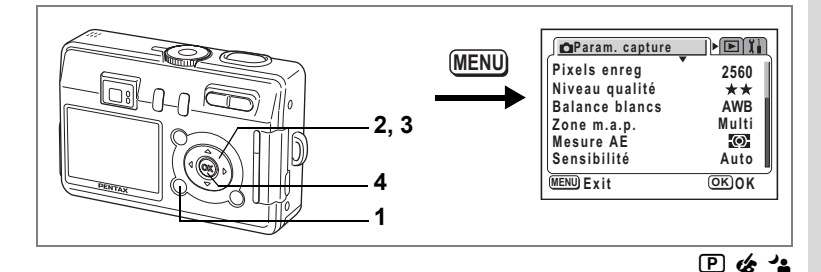

# **Réglage de la saturation**

Vous pouvez régler la saturation.

- **1 Appuyez sur le bouton MENU en mode capture.** Le menu [ $\Box$  Param. capture] apparaît.
- **2 Utilisez le bouton de navigation (** $\blacktriangle$  $\blacktriangledown$ **) pour sélectionner [Saturation].**
- **3 Modifiez le réglage à l'aide du bouton de navigation (**45**) pour passer de**  x**[Normal] à** z**[Élevé (+)] ou**  y**[Faible (–)].**

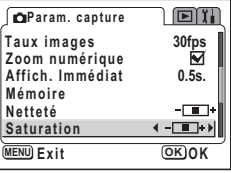

- **4 Pressez le bouton de confirmation.** L'appareil est prêt à photographier.
	- Aucune modification de la saturation n'est valable en modes PICT.  $\mathbb{Z}$  et  $\mathbb{A}$ .
	- Le réglage de saturation est sauvegardé à la mise hors tension de l'appareil.

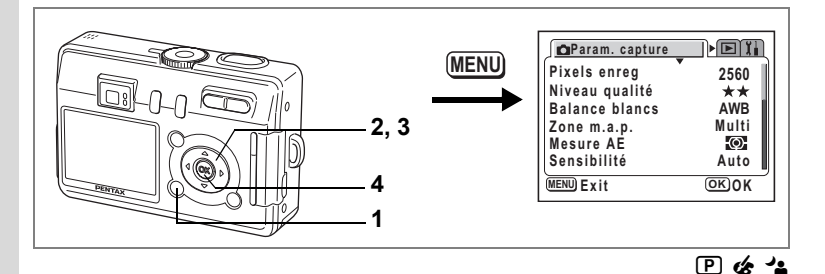

### **Réglage du contraste (Contraste)**

Vous pouvez régler le contraste.

- **1 Appuyez sur le bouton MENU en mode capture.** Le menu [ $\Box$  Param. capture] apparaît.
- **2 Utilisez le bouton de navigation (▲▼) pour sélectionner [Contraste].**
- **3 Modifiez le réglage à l'aide du bouton de navigation (**45**) pour passer de**  x**[Normal] à** z**[Élevé (+)] ou**  y**[Faible (–)].**

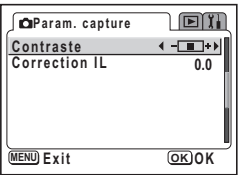

- **4 Pressez le bouton de confirmation.** L'appareil est prêt à photographier.
	- Toute modification des réglages de contraste est invalide en modes PICT,  $\blacktriangle$  et  $\blacktriangle$ . • Le réglage du contraste est sauvegardé à la mise hors tension de l'appareil.

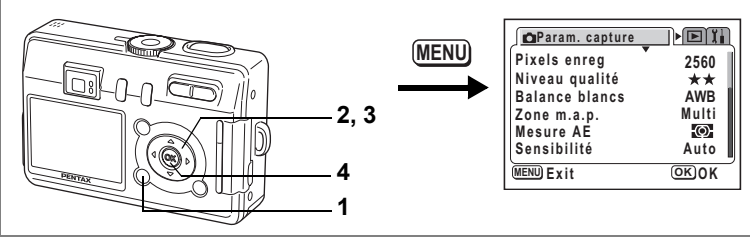

# $P$   $C$   $T$   $D$   $\alpha$   $R$   $2$   $R$   $R$

## **Réglage de l'exposition (Correction d'exposition)**

Vous avez la possibilité de régler la luminosité globale de la photo. Vous pouvez ainsi prendre des photos intentionnellement surexposées ou sousexposées.

#### **1 Appuyez sur le bouton MENU en mode capture.** Le menu [ $\Box$  Param. capture] apparaît.

- **2 Utilisez le bouton de navigation (▲▼) pour sélectionner [Correction EV].**
- **3 Modifiez le réglage EV à l'aide du bouton de navigation (**45**).**

Pour augmenter la luminosité, utilisez une valeur positive (+). Pour la diminuer, utilisez une valeur négative (–).

Vous pouvez sélectionner le réglage d'exposition de –2,0 IL à +2,0 IL par pas de 1/3 IL.

### **4 Pressez le bouton de confirmation.**

L'appareil est prêt à photographier.

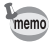

La correction d'exposition est enregistrée sur le bouton de navigation  $(4)$ ) via les réglages personnalisés par défaut du mode capture ( $\exp 122$ ), ce qui vous permet de modifier le paramètre d'exposition sans passer par le menu  $\mathbf{Q}/\mathbf{F}$ n.

Sauvegarde de la valeur de la correction d'exposition  $\infty$  p.78

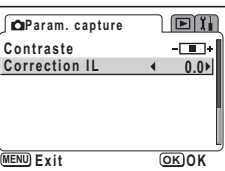

### **Sauvegarde des éléments du menu (Mémoire)**

Il est possible de sauvegarder les réglages pour les conserver après la mise hors tension de l'appareil. La sélection de  $\mathbb{Z}$  (Oui) permet de sauvegarder les réglages tels qu'ils étaient juste avant que l'appareil ne soit éteint. Les paramètres retournent aux valeurs par défaut si  $\Box$  (Arrêt) est sélectionné.

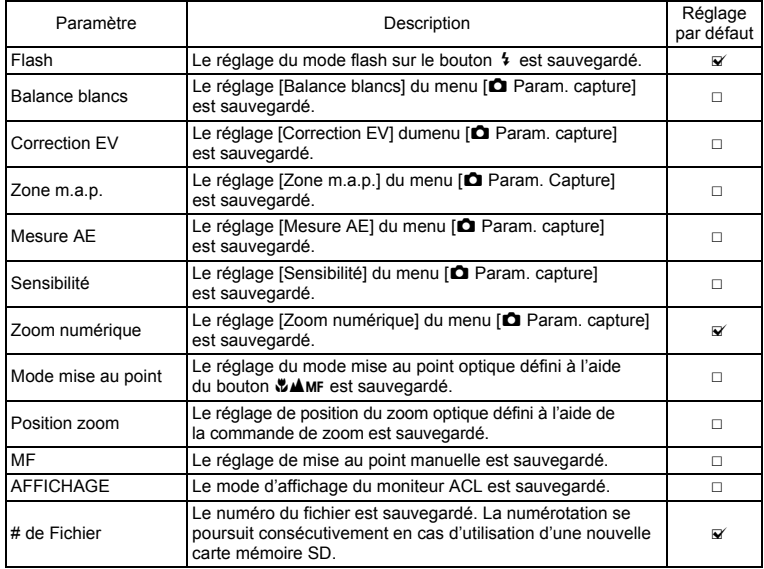

- Les éléments du menu non inclus dans [Mémoire] sont sauvegardés dans les réglages sélectionnés sur les menus pour chaque fonction à la mise hors tension de l'appareil.
- Le réglage de la position du zoom dans la plage de zoom numérique ne sera pas sauvegardé même si V (oui) est affecté à [Position zoom] dans [Mémoire].
- Le réglage [MF] sur  $\mathbb{F}$  (oui) définit en même temps [Position zoom] sur  $\mathbb{F}$  (oui). ([Position zoom] peut également être réglé sur  $\mathbb{F}$  (oui) indépendamment de [MF].)

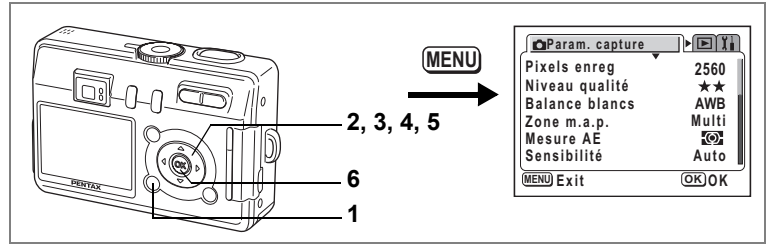

- **1 Appuyez sur le bouton MENU en mode capture.** Le menu [ $\Box$  Param. capture] apparaît.
- **2 Utilisez le bouton de navigation (▲▼) pour sélectionner [Mémoire].**
- **3 Appuyez sur le bouton de navigation (**5**).**

Le menu [Mémoire] apparaît.

- **Param. capture** ET **Taux images 30fps Zoom numérique Affich. Immédiat 0.5s. Mémoire Netteté** -<del>- 1</del> **Saturation**  $\Box$ **MENU Exit OK O K**
- **4 Choisissez un élément à l'aide du**  bouton de navigation  $(4 \nabla)$ .
- **5 Activez**  $\mathbf{F}$  (oui) ou désactivez  $\Box$  (arrêt) **la fonction à l'aide du bouton de navigation (**√►).
- **6 Appuyez deux fois sur le bouton de confirmation.**

L'appareil est prêt à photographier.

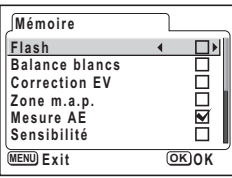

**79Prise de vue** 4 Prise de vue

# **Enregistrement et lecture Enregistrement de son (Mode enregistrement vocal)**

Vous pouvez enregistrer du son. Le temps d'enregistrement est indiqué sur le moniteur ACL en fonction de l'espace disponible sur la carte mémoire SD ou sur la mémoire intégrée.

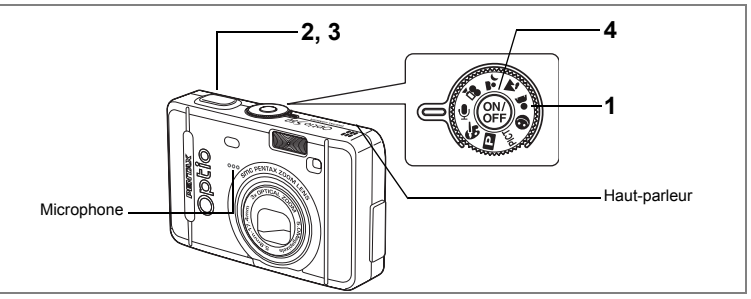

### **1 Réglez le sélecteur de mode sur**  $\psi$  **et appuyez sur l'interrupteur général.**

Le temps d'enregistrement est indiqué sur le moniteur ACL.

- **1** Temps d'enregistrement restant
- **2** Temps d'enregistrement

# **2 Pressez le déclencheur.**

L'enregistrement démarre. Les témoins du retardateur et d'état du flash clignotent pendant l'enregistrement.

### **3 Pressez le déclencheur.**

L'enregistrement s'arrête. Le temps d'enregistrement restant apparaît.

**4 Pour quitter le mode enregistrement vocal, mettez l'appareil hors tension.**

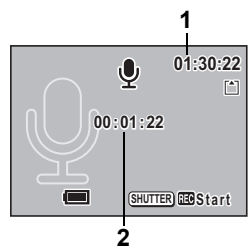

- Le son est enregistré en fichiers mono WAVE.
- Le microphone se trouve à l'avant de l'appareil. Placez l'appareil de manière à obtenir la meilleure qualité sonore.

# **Lecture du son**

Vous pouvez lire l'enregistrement que vous venez de faire en mode Enregistrement vocal.

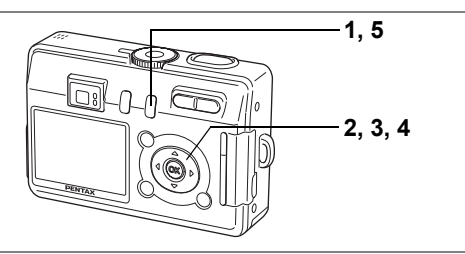

- **1 Pressez le bouton de lecture**  $\blacktriangleright$ .
- **2 Utilisez le bouton de navigation (**45**) pour sélectionner l'enregistrement à lire.**
- **3 Pressez le bouton de navigation (**2**).** La lecture démarre.

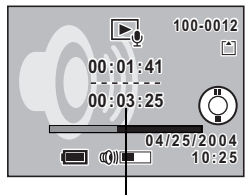

Temps d'enregistrement du fichier

- **En mode lecture, il est possible d'effectuer les opérations suivantes.** Bouton de navigation  $(4)$  Marque une pause dans la lecture Commande du zoom/ $\mathbb{Z}/\mathbb{Q}$  ( $\bullet$ ) Augmente le volume Commande du zoom/EI/Q (444) Réduit le volume
- **4 Pressez le bouton de navigation (▼).** La lecture s'arrête.
- **5 Pressez le bouton de lecture**  $\blacktriangleright$ . L'appareil revient en mode enregistrement vocal.

# **Ajout d'un son (message vocal) aux images**

Vous pouvez ajouter un son (message vocal) à une image capturée.

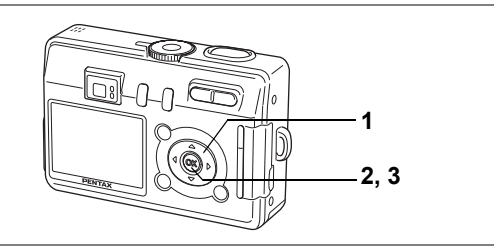

# **Enregistrement d'un message vocal**

### **1 Accédez au mode lecture et choisissez l'image à laquelle vous souhaitez ajouter un message vocal à l'aide du bouton de navigation (**45**).**

 $\Phi$  apparaît sur le quide d'utilisation du bouton de navigation sur le moniteur ACL si aucun message vocal n'est alloué à l'image affichée.

#### **2 Pressez le bouton de confirmation.** L'enregistrement du message vocal commence et peut durer 30 secondes au maximum.

# **3 Pressez le bouton de confirmation.**

L'enregistrement du message vocal s'arrête.

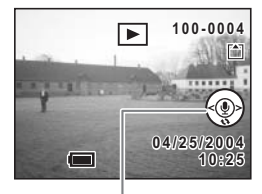

Guide de fonctionnement du bouton de navigation

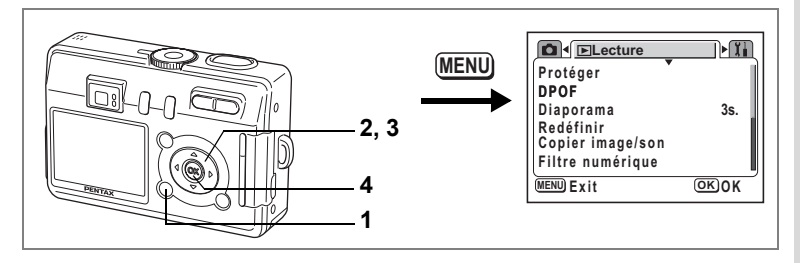

#### **Réglage de la fonction d'enregistrement de messages vocaux**

Vous pouvez régler l'appareil de façon à empêcher l'enregistrement de messages vocaux lors de la lecture d'images fixes.

- **1 Pressez le bouton MENU en mode lecture.** Le menu [D Lecture] apparaît.
- **2 Utilisez le bouton de navigation (**23**) pour sélectionner [Enreg. mémo vocal].**
- **3 Sélectionnez [Oui] ou [Arrêt] à l'aide du bouton de navigation (**45**).**
	- Oui : il est possible d'enregistrer des messages vocaux lors de la lecture d'images fixes. (Paramètre par défaut.)
	- Arrêt : il est impossible d'enregistrer des messages vocaux lors de la lecture d'images fixes.

### **4 Pressez le bouton de confirmation.**

L'appareil est prêt à capturer ou à lire des images.

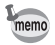

Si l'enregistrement de messages vocaux est désactivé, l'icône  $\mathbf{\mathcal{P}}$  n'apparaît pas lors de la lecture d'images fixes.

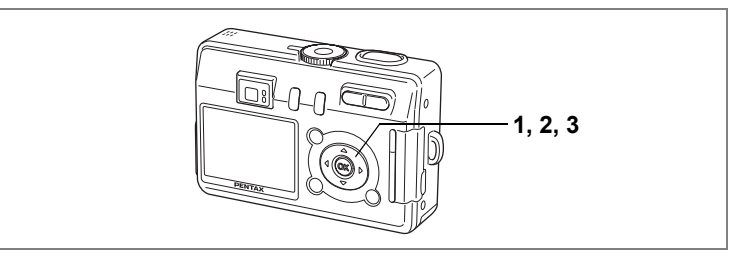

# **Lecture du message vocal**

**1 Accédez au mode lecture et choisissez l'image avec le message vocal que vous souhaitez lire à l'aide du bouton de navigation (**45**).**

> U apparaît à l'écran lorsqu'un message vocal est ajouté à l'image affichée.

**2 Pressez le bouton de navigation (**2**).** Le message vocal est en cours de lecture.

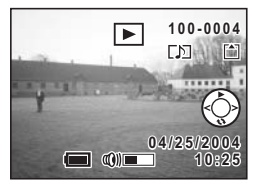

**3 Pressez le bouton de navigation (**3**).**

La lecture du message vocal s'arrête.

Suppression d'un message vocal 1979.93

memo

Un mémo vocal ne peut pas être ajouté à une image qui dispose déjà d'un message vocal. Supprimez l'ancien message pour en enregistrer un nouveau.  $(F \otimes p.93)$ 

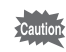

Un message vocal ne peut pas être ajouté à des images protégées  $(O_{\blacksquare})$ .

### **Aide-mémoire**

# **Lecture/suppression/édition Lecture des images**

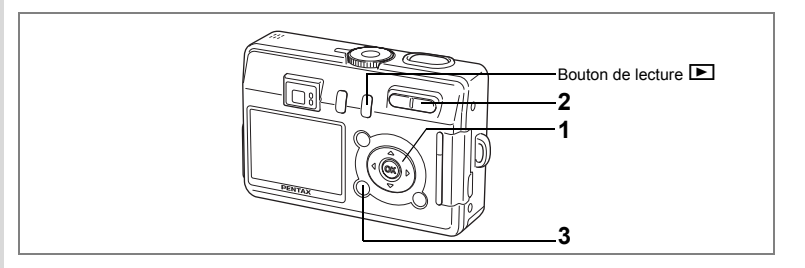

# **Lecture d'images fixes**

Pressez le bouton de lecture  $\blacktriangleright$ . Reportez-vous à « Lecture des images » (p.28) pour les instructions.

### **Lecture zoom**

Il est possible d'afficher les images avec des grossissements atteignant jusqu'à 12x. Les instructions du moniteur ACL vous guident dans cette opération de grossissement.

- **1 Accédez au mode lecture puis choisissez l'image que vous souhaitez grossir à l'aide du bouton de navigation (**45**).**
- **2 Pressez** x**/**y **sur la commande du**   $z$ oom/ $F$ *x* $/$ Q.

L'image est grossie (1× to 12×). Maintenez votre pression sur le bouton pour faire varier le grossissement en continu.

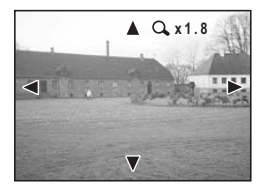

### **Lorsque l'image grossie est affichée à l'écran,**

**il est possible d'effectuer les opérations suivantes.**

Bouton de navigation  $(4 \vee 4)$  Déplace la position de grossissement<br>Commande du zoom/ $\boxtimes / Q$  (4) Augmente la taille de l'image Augmente la taille de l'image Commande du zoom/ $E/\mathbb{Q}$  ( $\mathsf{M}$ ) Réduit la taille de l'image

# **3 Appuyez sur le bouton MENU.**

La lecture zoom s'arrête.

- Il est impossible d'agrandir les séquences vidéo.
- Lorsque l'appareil photo est mis sous tension en mode lecture seule, une pression sur le bouton de lecture  $\square$  ne permet pas de passer en mode capture. Mettez l'appareil photo hors tension puis à nouveau sous tension pour passer du mode lecture en mode capture.

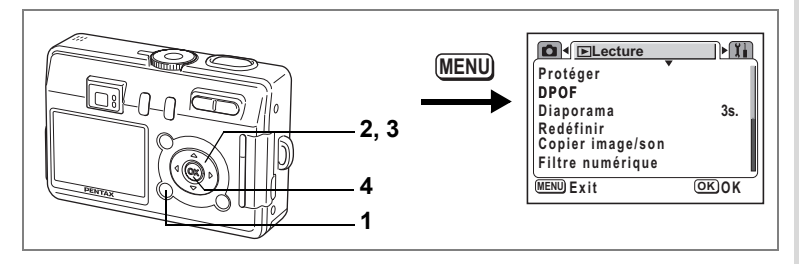

### **Réglage de la fonction zoom rapide**

Vous avez la possibilité d'afficher les images avec un grossissement maximum en appuyant simplement une fois sur la commande du zoom/ $\mathbb{Z}/Q$  pendant la lecture zoom.

- **1 Pressez le bouton MENU en mode lecture.** Le menu [D Lecture] apparaît.
- **2 Sélectionnez [Zoom rapide] à l'aide du bouton de navigation**   $(4 \vee).$
- **3 Sélectionnez [Oui] ou [Arrêt] à l'aide du bouton de navigation (**45**).**
	- Oui : Une simple pression sur le bouton  $\sqrt[4]{Q}$ , de la commande du zoom/ $\sqrt{Q}$ permet d'afficher l'image avec un grossissement maximum.
	- Arrêt : Le bouton  $\sqrt{Q}$  de la commande du zoom/ $\mathbb{Z}/Q$  permet de grossir progressivement l'image.

### **4 Pressez le bouton de confirmation.**

L'appareil est prêt à capturer ou à lire des images.

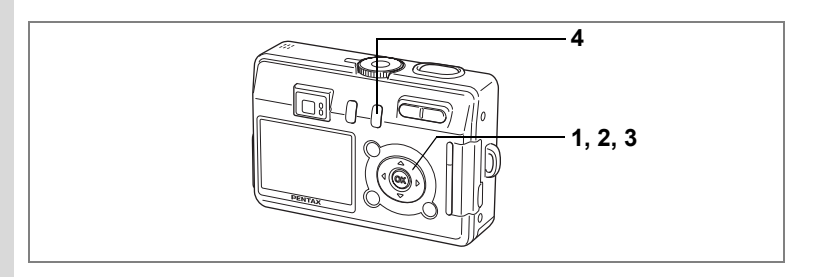

# **Lecture de séquences vidéo**

Vous avez la possibilité de lire des séquences vidéo et d'écouter simultanément l'enregistrement effectué en mode enregistrement vocal. Un guide de fonctionnement apparaît sur le moniteur ACL en cours de lecture.

**1 Accédez au mode lecture et choisissez la séquence vidéo que vous souhaitez lire à l'aide du bouton de navigation (**45**).**

# **2 Pressez le bouton de navigation (**2**).**

La lecture démarre.

- **En mode lecture, il est possible d'effectuer les opérations suivantes.**
	- Bouton de navigation (4) Lecture arrière
	- Bouton de navigation  $(*)$  Lecture avant
	- Bouton de navigation  $(A)$  Pause
	- Commande du zoom 444/4 Règle le volume
- **Lorsque l'appareil est sur pause, il est possible d'effectuer les opérations suivantes.** Bouton de navigation (4) Vue précédente Bouton de navigation  $(\blacktriangleright)$  Vue suivante
	- Bouton de navigation ( $\triangle$ ) Désactive la fonction pause

### **3 Pressez le bouton de navigation (**3**).**

La lecture s'arrête et l'écran revient à l'écran de démarrage de la lecture.

## **4** Pressez le bouton de lecture **D**.

L'appareil repasse en mode capture.

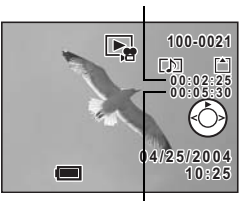

Lecture

 $6$ 

Durée d'enregistrement

## **Affichage du paramétrage de la prise de vue en mode lecture**

Le mode lecture permet d'afficher le paramétrage de prise de vue sur le moniteur ACL. Le bouton d'affichage permet de modifier le mode d'affichage.

#### **Affichage activé**

Le paramétrage de la prise de vue apparaît.

- **1** Icône de protection
- **2** Icône de mémo vocal
- **3** Nom du dossier et nom du fichier
- **4** Icône carte/mémoire intégrée
- **5** Guide de fonctionnement du bouton de navigation
- **6** Date et heure de prise de vue
- **7** Témoin d'usure de la batterie

#### **Affichage histogramme**

Affichage de la répartition de la luminosité sur l'image. L'axe horizontal correspond à la luminosité (le point le plus sombre étant à l'extrémité gauche et le plus clair à l'extrémité droite) et l'axe vertical au nombre de pixels.<br>1 Sensibilité **2** Pixels enregisti

**2** Pixels enregistrés

- 
- **3** Qualité **4** Balance des blancs
- 
- 
- **5** Histogramme **6** Vitesse d'obturation
- **7** Ouverture **8** Mesure AE

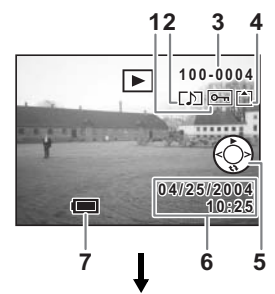

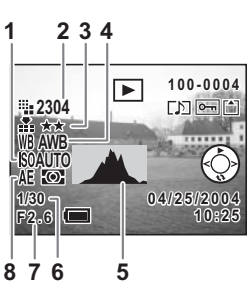

#### **Affichage désactivé**

Aucune donnée du paramétrage de la prise de vue n'est affichée.

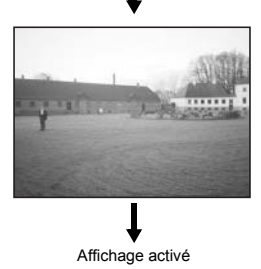

Enregistrement du mode d'affichage 188 p.78

co Lecture/suppression/édition **Lecture/suppression/édition**

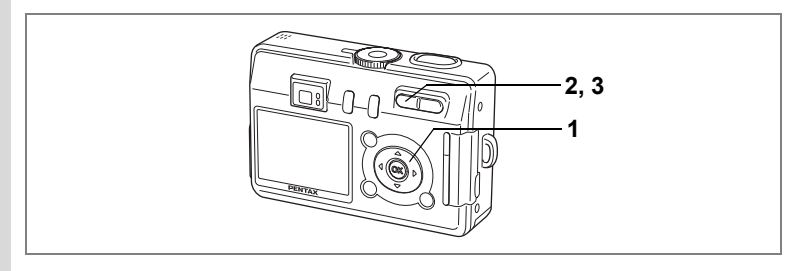

# **Affichage neuf images**

Il est possible d'afficher neuf images à la fois.

- **1 Accédez au mode lecture puis choisissez une image à l'aide du bouton de navigation (**45**).**
- **2 Pressez** w**/**f **sur la commande du zoom/**f**/**y**.**

Neuf images apparaissent.

Utilisez le bouton de navigation ( $\blacktriangle \blacktriangledown \blacktriangle \blacktriangleright$ ) pour sélectionner une image. Si le nombre d'images enregistrées est supérieur à neuf, une pression sur le bouton de navigation (<) permettra d'afficher les neuf images précédentes, l'image **1)** étant sélectionnée. À l'inverse, une pression littuage sélectionnée sur le bouton de navigation ( $\blacktriangleright$ ) permettra d'afficher les neuf images suivantes, l'image **2**étant sélectionnée.

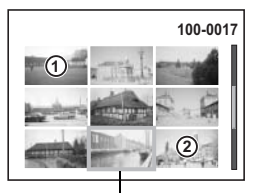

## **3 Pressez**  $W/53$  **sur la commande du zoom/** $53/\Omega$ **.**

L'image sélectionnée revient en plein écran. Appuyez sur le bouton MENU, le bouton  $\blacksquare$ , le bouton  $\blacksquare$ /Fn ou le bouton de confirmation pour afficher l'image sélectionnée en plein écran.

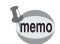

• Appuyez sur le bouton  $\tilde{u}$  tout en sélectionnant une image pour ouvrir l'écran de suppression.

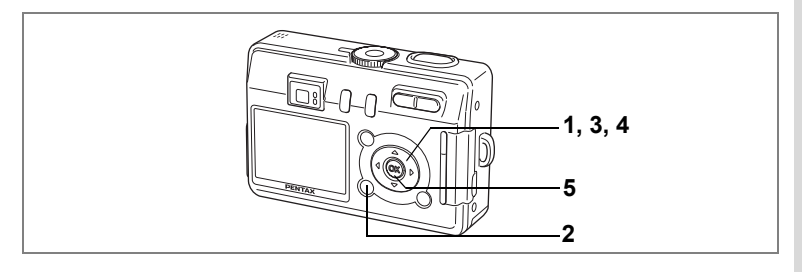

## **Diaporama**

Vous avez la possibilité de lire en continu toutes les images de la carte mémoire SD ou de la mémoire intégrée.

- **1 Accédez au mode lecture et choisissez l'image à partir de laquelle vous souhaitez lancer le diaporama à l'aide du bouton de navigation (**45**).**
- **2 Appuyez sur le bouton MENU.** Le menu ID Lecturel apparaît.
- **3 Utilisez le bouton de navigation (**23**) pour sélectionner [Diaporama].**
- **4 Utilisez le bouton de navigation (**45**) pour modifier l'intervalle d'affichage.**

Vous avez le choix entre les temps suivants : 3 s, 5 s, 10 s, 20 s, 30 s.

### **5 Pressez le bouton de confirmation.**

[Démarrer] apparaît sur le moniteur ACL et la lecture commence selon l'intervalle défini.

Pour arrêter le diaporama, appuyez sur n'importe quel bouton, comme le bouton de confirmation ou le bouton MENU. [Arrêter] apparaît alors sur le moniteur ACL.

- memo
- Pressez n'importe quel bouton pour relancer le diaporama.
- Les séquences vidéo et les images associées à un message vocal seront lues jusqu'à la fin avant que l'image suivante ne soit lue, indépendamment de l'intervalle de lecture défini.
- Les enregistrements effectués en mode Enregistrement vocal ne sont pas lus.

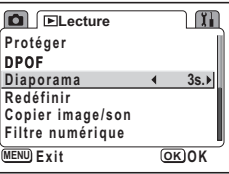

# **Suppression**

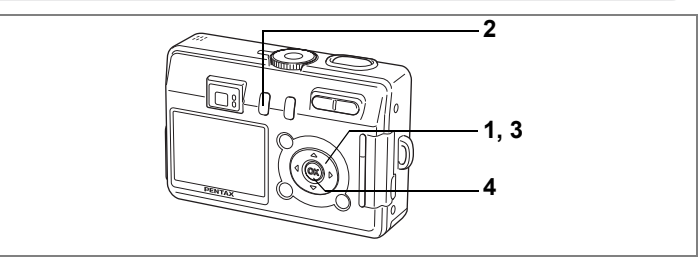

# **Suppression d'images ou de sons ponctuels**

Vous pouvez supprimer des images ou des sons un par un.

- Une fois supprimées, les images sont définitivement perdues.
	- Vous ne pourrez pas afficher l'écran de suppression depuis des images protégées. (1p.95)
- **1 Accédez au mode lecture puis choisissez l'image ou le son à supprimer à l'aide du bouton de navigation (**45**).**
- **2 Appuyez sur le bouton**  $\tilde{u}$ **.** L'écran Supprimer (une) apparaît.
- **3 Sélectionnez [Supprimer] à l'aide du bouton de navigation (**2**).**
- **4 Pressez le bouton de confirmation.**

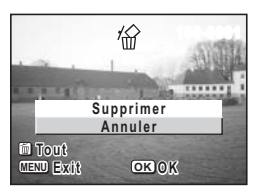

- L'image et le son sont supprimés.
	- Il est également possible de supprimer des images en affichage immédiat (1p.73). Cela est cependant impossible si le réglage de la durée de l'affichage est de 0,5 seconde.
	- Vous pouvez également supprimer des images depuis l'affichage neuf images (1p.90). Vous ne pourrez toutefois pas effacer des images protégées. (1p.95)
	- Si [Effacement rap] a la valeur Oui dans le menu  $[\blacksquare]$  Lecture], l'étape 3 peut être omise.

#### **Suppression d'un message vocal uniquement**

Si une image est associée à un message vocal, vous pouvez supprimer le message vocal tout en conservant l'image.

- **1 Accédez au mode lecture puis choisissez l'image associée au message vocal à supprimer à l'aide du bouton de navigation (**45**).**
- **2 Appuyez sur le bouton**  $\tilde{u}$ **.** L'écran Supprimer (une) apparaît.
- **3 Utilisez le bouton de navigation (**2**) pour sélectionner [Supprimer son].**
- **4 Pressez le bouton de confirmation.** Le message vocal est supprimé.

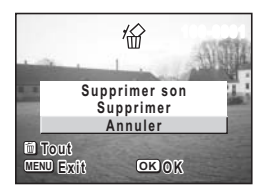

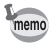

Sélectionnez [Supprimer] à l'étape 3 ci-dessus pour supprimer à la fois l'image et le message vocal.

#### **Réglage de la fonction de suppression rapide**

Lorsque la valeur [Oui] est affectée à la fonction suppression rapide, l'option [Supprimer] est automatiquement sélectionnée sur l'écran de suppression.

- **1 Pressez le bouton MENU en mode lecture.** Le menu ID Lecturel apparaît.
- **2 Sélectionnez [Effacement rap] à l'aide du bouton**  de navigation (▲▼).
- **3 Sélectionnez [Oui] ou [Arrêt] à l'aide du bouton de navigation (**45**).**
- **4 Pressez le bouton de confirmation.** L'appareil est prêt à capturer ou à lire des images.

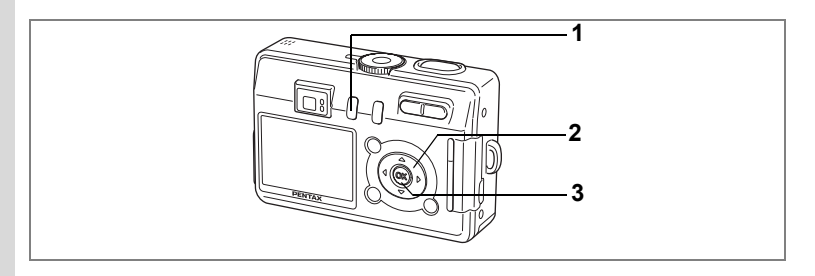

# **Suppression de toutes les images**

Il est possible de supprimer simultanément l'ensemble des images et des sons.

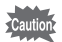

- Une fois supprimées, les images sont définitivement perdues.
- Il n'est pas possible de supprimer les images et les sons protégés.
- **1 En mode lecture, appuyez deux fois sur le bouton**  $\tilde{u}$ **.** L'écran Supprimer (tout) apparaît.
- **2 Utilisez le bouton de navigation (**2**) pour sélectionner [Supprimer données].**
- **3 Pressez le bouton de confirmation.** L'ensemble des images et des sons est supprimé.

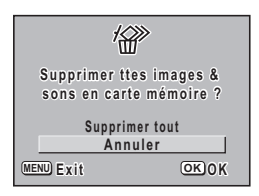

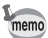

Il est également possible de supprimer des images en affichage immédiat (18Fp.73).

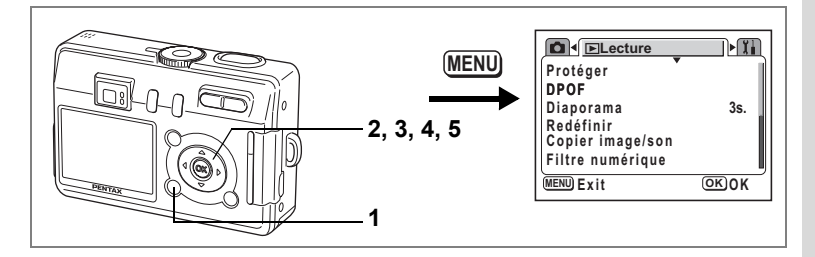

### **Protection des images/des sons contre l'effacement (Protéger)**

Il est possible de prévenir toute suppression accidentelle d'image ou de son.

- **1 Pressez le bouton MENU en mode lecture.** Le menu [D Lecture] apparaît.
- **2 Utilisez le bouton de navigation (**23**) pour sélectionner [Protéger].**
- **3 Pressez le bouton de navigation (**5**).** L'écran Protéger apparaît.
- **4 Choisissez l'image ou le son à protéger à l'aide du bouton de navigation (**45**).**
- **5 Utilisez le bouton de navigation (▲▼) pour sélectionner [Protéger].**

Y apparaît sur l'image ou le son. Sélectionnez [Ôter protection] pour annuler le réglage de la protection.

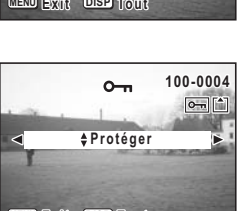

**MENU Exit DISP Tout**

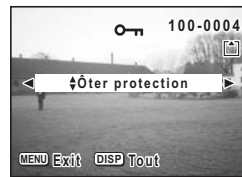

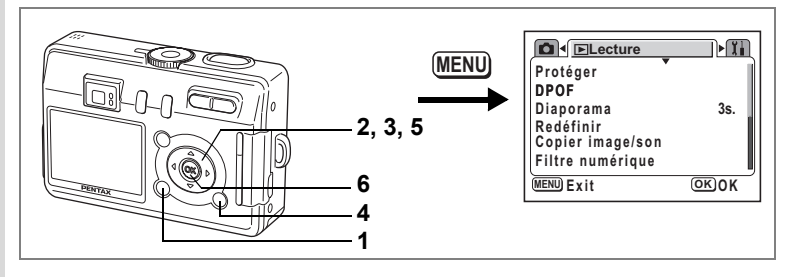

#### **Protection de l'ensemble des images/des sons**

Vous pouvez protéger l'ensemble des images et du son.

- **1 Pressez le bouton MENU en mode lecture.** Le menu ID Lecturel apparaît.
- **2 Utilisez le bouton de navigation (**23**) pour sélectionner [Protéger].**
- **3 Pressez le bouton de navigation (**5**).** L'écran Protéger apparaît.

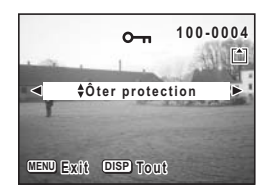

**4 Pressez le bouton AFFICHAGE.** L'écran Protéger tout apparaît. **5 Utilisez le bouton de navigation (**2**) pour sélectionner [Protéger]. 6 Pressez le bouton de confirmation.**

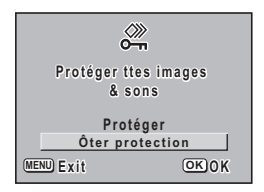

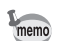

Sélectionnez [Ôter protection] à l'étape 5 pour annuler le réglage de la protection sur l'ensemble des images/sons.

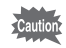

Le formatage de la carte mémoire SD ou de la mémoire intégrée supprimera l'ensemble des images et des sons, y compris les données protégées.

# **Visualisation des images sur un écran TV**

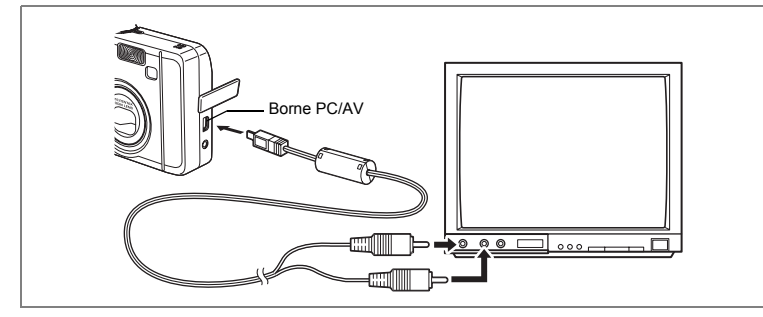

**Le câble AV vous permet de visualiser vos images sur un écran de téléviseur ou tout autre équipement à l'aide d'un connecteur IN vidéo. Veillez à ce que le téléviseur et l'appareil soient tous les deux hors tension avant d'effectuer le branchement.**

- **1 Ouvrez le cache des ports de l'appareil et connectez le câble AV au terminal AV ou à un ordinateur.**
- **2 Branchez l'autre extrémité du câble AV dans la prise d'entrée vidéo et la prise d'entrée audio du téléviseur.**

Si vous disposez d'un équipement stéréo, insérez la prise audio dans la prise L (blanche).

**3 Mettez le téléviseur et l'appareil sous tension.**

Changement du système de sortie vidéo 187 p.119

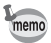

Il est recommandé d'utiliser l'adaptateur secteur D-AC5 (en option) pour toute utilisation prolongée de l'appareil. Reportez-vous au manuel du téléviseur ou de l'équipement auquel l'appareil sera raccordé.

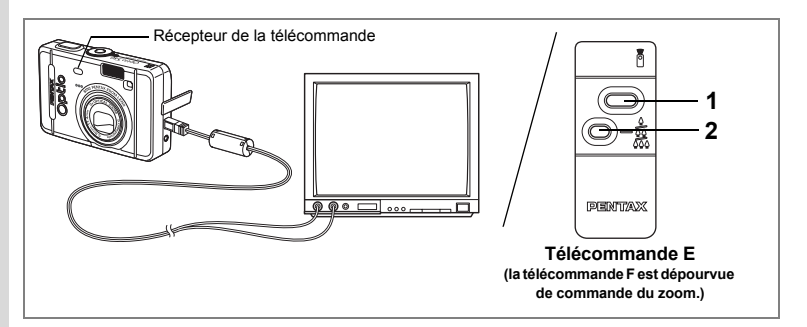

## **Utilisation de la télécommande (en option) pour visualiser l'image précédente ou suivante**

Vous pouvez utiliser la télécommande pour passer à l'image suivante ou précédente lorsque vous visionnez vos photos sur un téléviseur.

# **1 Pressez le déclencheur de la télécommande.**

L'image située après l'image active apparaît.

# **2 Appuyez sur la commande du zoom de la télécommande.**

L'image située avant l'image active apparaît.

- L'utilisation de la télécommande pour visualiser l'image suivante ou précédente est possible uniquement si le câble AV est raccordé.
	- Vous pouvez seulement utiliser la télécommande pour afficher l'image fixe suivante ou précédente en mode 1 image (mode normal). En revanche, la télécommande ne permet pas de lancer ou d'arrêter des séquences vidéo, des images fixes avec son ou des fichiers sonores. Pour ce faire, vous devrez utiliser les commandes de l'appareil. La télécommande est donc hors fonction lorsque des séquences vidéo, des images fixes avec son ou des fichiers sonores sont en cours de lecture ou en pause.
	- Le passage à l'image suivante ou précédente nécessite une télécommande E (en option).
	- La télécommande F (en option) permet uniquement de passer à l'image suivante.

Les images sauvegardées sur la carte mémoire SD ou dans la mémoire intégrée peuvent être imprimées sur une imprimante compatible DPOF (Digital Print Order Format) ou dans un laboratoire photo.

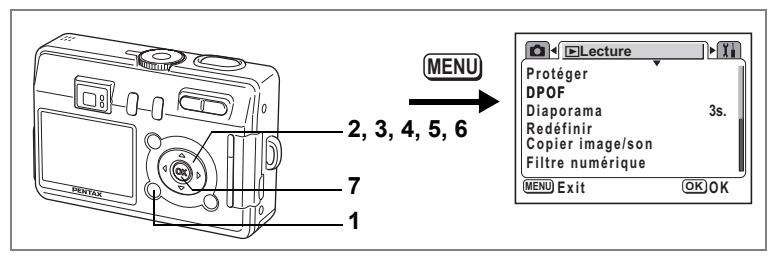

# **Impression d'images uniques**

Pour chaque image, procédez aux réglages suivants :

Exemplaires : Sélectionnez le nombre d'exemplaires, jusqu'à 99.

Date : Permet de faire apparaître ou non la date sur l'impression.

Pour procéder aux réglages des images enregistrées dans la mémoire intégrée, assurez-vous que la carte mémoire SD n'est pas insérée dans l'appareil.

- **1 Pressez le bouton MENU en mode lecture.** Le menu [D Lecture] apparaît.
- **2 Utilisez le bouton de navigation (**23**) pour sélectionner [DPOF].**
- **3 Appuyez sur le bouton de navigation (**5**).** L'écran DPOF apparaît.
- **4 Choisissez l'image à imprimer à l'aide du bouton de navigation (**45**) puis pressez le bouton de navigation (**3**).** Le cadre se déplace sur [Exemplaires].

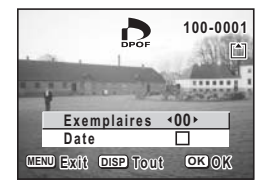

**5 Utilisez le bouton de navigation (**45**) pour sélectionner le nombre d'exemplaires, puis pressez le bouton de confirmation (**3**).**

Le cadre se déplace sur [Date].

**6 Utilisez le bouton de navigation (**45**) pour sélectionner si la date doit ou non apparaître.**

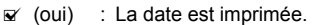

 $\Box$  (arrêt) : La date n'est pas imprimée.

### **7 Pressez le bouton de confirmation.**

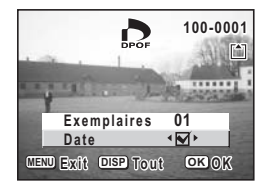

Les impressions sont effectuées selon les réglages définis.

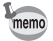

- Si les réglages DPOF ont déjà été effectués pour une image, le nombre d'exemplaires déterminé précédemment et le réglage de la date s'affichent.
- Pour annuler les réglages DPOF, affectez au nombre d'exemplaires la valeur 0 et pressez le bouton de confirmation.
- Pour imprimer les images mémorisées dans la mémoire intégrée selon les réglages DPOF en laboratoire photo, veuillez observer la procédure dans « Copie des fichiers » (p.110 - 111) et copier dans un premier temps les fichiers de la mémoire intégrée vers la carte mémoire SD.
- Le réglage de l'impression pour les séquences vidéo ou les fichiers audio est impossible.
- La date peut ne pas être imprimée sur les images selon l'imprimante ou le laboratoire photo même si les réglages DPOF sont effectués.
- Si le nombre d'exemplaires est supérieur à 500, il se peut que l'impression des photos soit défaillante si l'appareil est raccordé directement à une imprimante compatible avec PictBridge.

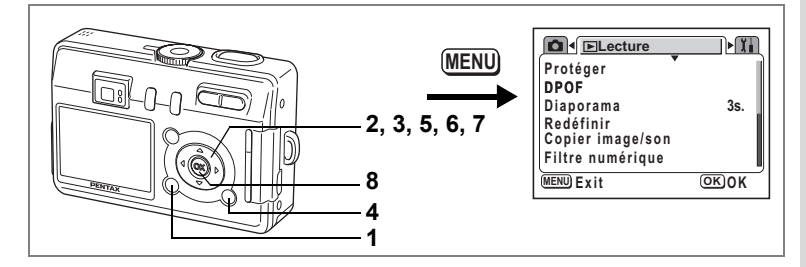

# **Impression de toutes les images**

- **1 Pressez le bouton MENU en mode lecture.** Le menu ID Lecturel apparaît.
- **2 Utilisez le bouton de navigation (▲▼) pour sélectionner [DPOF].**
- **3 Appuyez sur le bouton de navigation (**5**).** L'écran DPOF apparaît.
- **4 Pressez le bouton AFFICHAGE.**
- **5 Utilisez le bouton de navigation (**45**) pour sélectionner le nombre d'exemplaires.**

Il est possible d'imprimer jusqu'à 99 exemplaires.

**6 Pressez le bouton de navigation (**3**).** Le cadre se déplace sur [Date].

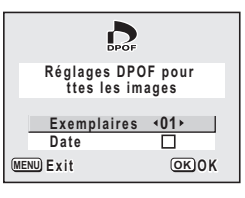

- **7 Utilisez le bouton de navigation (**45**) pour sélectionner si la date doit ou non apparaître.**
	- $\mathbf{F}$  (oui) : La date est imprimée.
	- $\Box$  (arrêt) : La date n'est pas imprimée.

### **8 Pressez le bouton de confirmation.**

Les impressions sont effectuées selon les réglages définis.

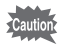

- Le nombre d'exemplaires spécifié dans les réglages DPOF s'applique à toutes les images. Avant l'impression, assurez-vous que ce nombre est correct.
- Si le nombre d'exemplaires est supérieur à 500, il se peut que l'impression des photos soit défaillante si l'appareil est raccordé directement à une imprimante compatible avec PictBridge.

memo

- Les réglages effectués pour des images isolées sont annulés dès lors qu'ils doivent être définis pour l'ensemble des images.
- Les réglages DPOF sont incompatibles avec les séquences vidéo ou les fichiers son seuls.

**Impression directe PictBridge**

Si vous raccordez l'appareil à une imprimante compatible PictBridge via le câble USB fourni (I-USB7), vous pourrez imprimer les photos directement depuis l'appareil, sans transiter par un PC. Sélectionnez les images à imprimer et le nombre d'exemplaires sur l'appareil une fois ce dernier connecté à l'imprimante.

- Il est recommandé d'utiliser le kit d'adaptateur secteur D-AC5 (en option) pour connecter l'appareil à une imprimante. Il se peut que l'imprimante ne fonctionne pas correctement ou que des données d'images soient endommagées si la batterie s'épuise alors que les deux appareils sont connectés.
	- Les témoins d'état de mise au point et de flash clignotent lentement pour signaler le transfert des données de l'appareil vers l'imprimante.
	- Ne débranchez pas le câble USB pendant le transfert.
	- Il est possible que tous les réglages effectués au niveau de l'appareil (comme la qualité d'image ou les réglages DPOF) ne soient pas repris en fonction du modèle d'imprimante.
	- Si le nombre d'exemplaires est supérieur à 500, il se peut que l'impression des photos soit défaillante si l'appareil est raccordé directement à une imprimante compatible avec PictBridge.

memo

L'appareil s'éteint automatiquement dès que le câble USB est débranché.

# **Raccordement de l'appareil à l'imprimante**

**1 Sélectionnez [PictBridge] pour [Connexion USB] depuis le menu [**B **Préférences].**

1« Changement du mode de connexion USB » (p.120)

### **2 Raccordez l'appareil à l'imprimante à l'aide du câble USB fourni.**

Le menu PictBridge apparaît.

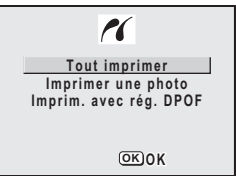

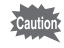

Ne déconnectez pas l'appareil de votre ordinateur quand vous avez sélectionné [PictBridge] comme mode de connexion USB.

Si vous raccordez l'appareil à un ordinateur alors que le mode est sur « PictBridge », reportez-vous au tableau de la page 15 du Manuel de branchement à l'ordinateur.

# **Impression d'images uniques**

- **1 Utilisez le bouton de navigation (▲▼) pour sélectionner [Imprimer une photo].**
- **2 Pressez le bouton de confirmation.** L'écran Imprimer une image apparaît.

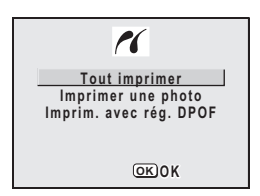

- **3 Choisissez l'image à imprimer à l'aide du bouton de navigation (**45**).**
- **4 Choisissez le nombre d'exemplaires à l'aide du bouton de navigation (▲▼).** Il est possible d'imprimer jusqu'à 99 exemplaires.

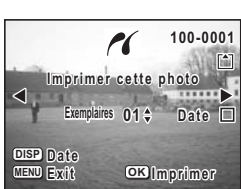

- 
- **5 Utilisez le bouton d'affichage pour spécifier si la date doit ou non apparaître.**
	- $\mathbf{F}$  (oui) : La date est imprimée.
	- $\Box$  (arrêt) : La date n'est pas imprimée.

### **6 Pressez le bouton de confirmation.**

Les impressions seront effectuées selon les réglages définis. Pressez le bouton MENU pour annuler l'impression durant l'opération.

# **Impression de toutes les images**

- **1 Utilisez le bouton de navigation (**23**) pour sélectionner [Tout imprimer].**
- **2 Pressez le bouton OK.** L'écran Imprimer Tout apparaît.
- **3 Choisissez le nombre d'exemplaires à l'aide du bouton de navigation (▲▼).** Le nombre d'exemplaires choisi s'appliquera à toutes les images.

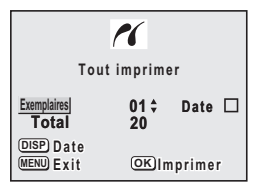

### **4 Utilisez le bouton d'affichage pour spécifier si la date doit ou non apparaître.**

- $\mathbf{F}$  (oui) : La date est imprimée.
- $\Box$  (arrêt) : La date n'est pas imprimée.

### **5 Pressez le bouton de confirmation.**

Toutes les images seront imprimées conformément aux réglages. Pressez le bouton MENU pour annuler l'impression durant l'opération.

# **Impression à l'aide des réglages DPOF**

### **1 Utilisez le bouton de navigation (▲▼) pour sélectionner [Imprim. avec rég. DPOF].**

### **2 Pressez le bouton OK.**

L'écran Imprim. avec rég. DPOF apparaît. Utilisez le bouton de navigation (45) pour contrôler les images et les réglages d'impression.

## **3 Pressez le bouton de confirmation.**

L'image sélectionnée est imprimée conformément aux réglages DPOF. Pressez le bouton MENU pour annuler l'impression durant l'opération.

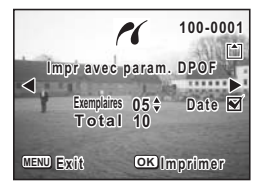

# **Déconnexion de l'appareil et de l'imprimante**

Une fois les impressions d'images terminées, débranchez l'appareil de l'imprimante.

- **1 Mettez l'appareil hors tension.**
- **2 Débranchez le câble USB de l'appareil.**
- **3 Déconnectez le câble USB de l'imprimante.**

# **Édition d'images**

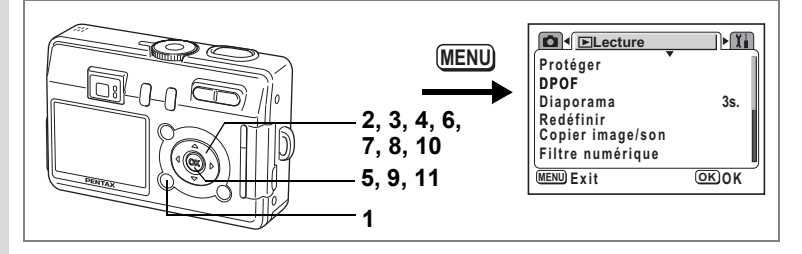

# **Modification de la taille et de la qualité d'image**

Si vous changez la taille et la qualité d'une image sélectionnée, le fichier peut devenir moins volumineux. Utilisez cette fonction pour pouvoir poursuivre vos prises de vue si la carte mémoire SD ou la mémoire intégrée est saturée : réduisez la taille des images et écrasez les images originales pour libérer de l'espace mémoire.

### **1 Pressez le bouton MENU en mode lecture.**

Le menu [**□** Lecture] apparaît.

- **2 Sélectionnez [Redéfinir] à l'aide du bouton de navigation (**23**).**
	- **3 Pressez le bouton de navigation (**5**).**
		- L'écran Redéfinir apparaît.

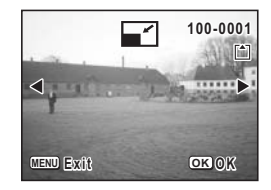

**4 Choisissez l'image que vous souhaitez redéfinir à l'aide du bouton de navigation (**45**).**

#### **5 Pressez le bouton de confirmation.**

L'écran permettant de sélectionner la résolution et la qualité apparaît.
- **6 Modifiez les pixels enregistrés à l'aide du bouton de navigation (**45**).**
- **7 Pressez le bouton de navigation (▼).** Le cadre passe sur [Niveau qualité].
- **8 Modifiez la qualité à l'aide du bouton de navigation (**45**).**
- **Pixels enreg 1600**<br>Niveau qualité <del>\*\*</del> **Niveau qualité**  $Sé lectionner$  **résolution**  $et$  qualité **Sélectionner résolution qualitéMENU OK O K 100-0001 00-0001 EXIBITE** Exit
- **9 Pressez le bouton de confirmation.**
- **10 Sélectionnez [Écraser] ou [Enregistrer sous] à l'aide**  du bouton de navigation (▲▼).

## **11 Pressez le bouton de confirmation.**

L'image redéfinie est enregistrée.

- memo
- Les séquences vidéo ne peuvent pas être redéfinies.
- Vous ne pouvez pas sélectionner un format supérieur à celui de l'image d'origine.
- Vous ne pouvez pas sélectionner un niveau de qualité supérieur à celui de l'image d'origine.

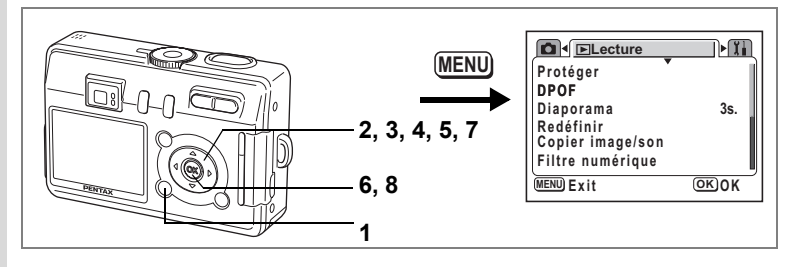

## **Édition de photographies avec des filtres numériques**

Les filtres numériques comportent huit filtres de couleur (noir et blanc, sépia, rouge, vert, bleu, noir et blanc + rouge, noir et blanc + vert et noir et blanc + bleu), un filtre doux, cinq filtres décoratifs et deux filtres d'effets spéciaux. Le mode Filtre numérique vous permet d'éditer des photos avec ces filtres. Une fois l'effet spécial généré, l'image s'affiche sur le moniteur ACL et est sauvegardée.

memo

Les images qui ont été retouchées à l'aide d'un filtre numérique sont enregistrées en mode « Très bon  $(\star \star)$  » indépendamment de la qualité de l'image d'origine.

- **1 Pressez le bouton MENU en mode lecture.** Le menu [D Lecture] apparaît.
- **2 Utilisez le bouton de navigation (**23**) pour sélectionner [Filtre numérique].**

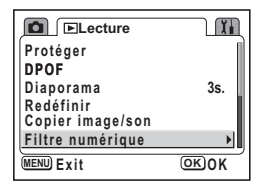

- **3 Pressez le bouton de navigation (**5**).** Une image qui peut être éditée avec les filtres numériques apparaît.
- **4 Pour sélectionner l'image à éditer, utilisez le bouton de navigation (**45**).**

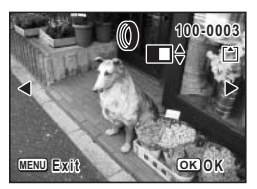

**5 Sélectionnez un filtre numérique à**  l'aide du bouton de navigation  $(4 \triangleright).$ 

L'effet produit par le filtre est créé et l'image apparaît sur le moniteur ACL. L'exemple montre une photo réalisée à l'aide de l'effet produit par le filtre décoratif 1.

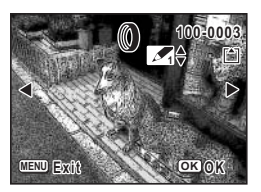

- **6 Pressez le bouton de confirmation.**
- **7 Sélectionnez [Écraser] ou [Enregistrer sous] à l'aide**  du bouton de navigation (▲▼).

## **8 Pressez le bouton de confirmation.**

L'image est sauvegardée avec l'effet produit par le filtre numérique.

# **Copie des fichiers**

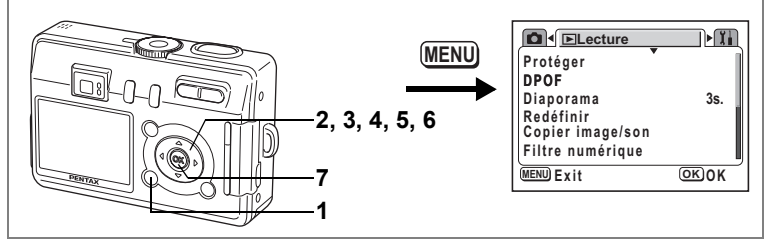

Vous pouvez copier des fichiers d'image et de son de la mémoire intégrée vers la carte mémoire SD et inversement. Cette fonction n'est toutefois disponible que lorsqu'une carte est présente dans l'appareil.

Lorsque les fichiers sont copiés de la mémoire intégrée vers la carte mémoire SD, ils le sont tous en même temps. Lorsqu'ils sont copiés de la carte mémoire SD vers la mémoire intégrée, ils sont copiés un à un.

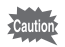

Veillez à mettre l'appareil hors tension avant d'insérer ou d'extraire la carte mémoire SD.

## **1 Pressez le bouton MENU en mode lecture.**

Le menu [D Lecture] apparaît.

**2 Sélectionnez [Copier image/son] à l'aide du bouton de navigation (**3**).**

## **3 Pressez le bouton de navigation (**5**).**

L'écran Copier image/son apparaît. Sélectionnez le procédé de copie que vous souhaitez utiliser.

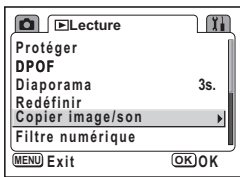

### **Copie de fichiers de la mémoire intégrée vers la carte mémoire SD**

**4 Utilisez le bouton de navigation (▲▼) pour sélectionner [** 5 **] puis pressez le bouton de confirmation.** Tous les fichiers sont copiés vers la carte mémoire SD.

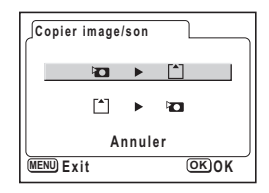

### **Copie de fichiers de la mémoire intégrée vers la carte mémoire SD**

- **4 Utilisez le bouton de navigation (**23**) pour sélectionner [** 5 **] puis pressez le bouton de confirmation.**
- **5 Utilisez le bouton de navigation (**45**) pour sélectionner le fichier à copier.**

#### **6 Pressez le bouton de confirmation.** Le fichier sélectionné est copié dans la mémoire intégrée.

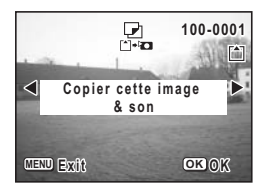

- memo
- Si un message vocal est associé à l'image, le fichier audio sera copié en même temps que l'image.
- Lorsqu'un fichier est copié de la carte mémoire SD vers la mémoire intégrée, un nouveau nom de fichier lui est attribué.

# **Réglages Réglages de l'appareil**

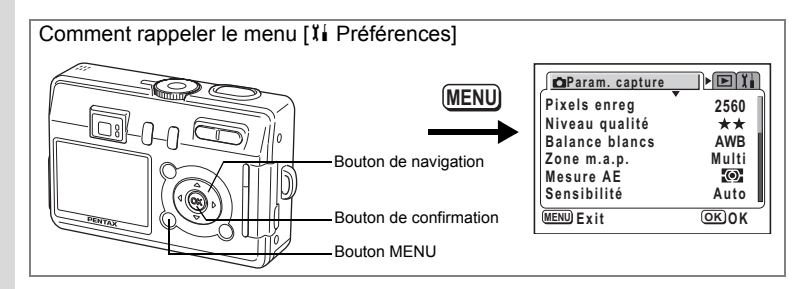

## **Formatage de la carte mémoire SD ou de la mémoire intégrée**

Le formatage supprimera toutes les données de la carte mémoire SD si vous en utilisez une et toutes les données de la mémoire intégrée si aucune carte n'est insérée.

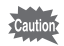

- Ne retirez pas la carte mémoire SD en cours de formatage, sous peine de l'endommager et de la rendre inutilisable.
- Les cartes mémoire SD formatées sur un ordinateur ou un périphérique autre que l'appareil photo ne peuvent pas être utilisées. Veillez à formater la carte avec l'appareil.
- Le formatage supprime également les données protégées.
- **1 Sélectionnez [Formater] à partir du menu [**B **Préférences].**

### **2 Pressez le bouton de navigation (**5**).**

L'écran de formatage apparaît.

**3 Utilisez le bouton de navigation (▲▼) pour sélectionner [Formater].**

# **4 Pressez le bouton de confirmation.**

Le formatage démarre. L'appareil est prêt à photographier dès le formatage terminé.

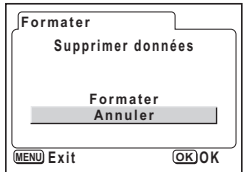

**Réglages**

7

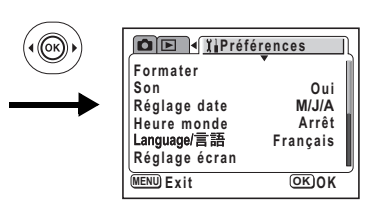

## **Changement des réglages sonores**

Vous avez la possibilité de régler le volume de lecture ainsi que des sons système, tels que le son de démarrage, le son d'obturateur ou le son des touches. Vous pouvez également en modifier le type.

**1 Sélectionnez [Son] à partir du menu [**B **Préférences].**

Pour couper le volume, sélectionnez [00]. Tout autre réglage permet de régler le volume en conséquence.

**2 Appuyez sur le bouton de navigation (**5**).**

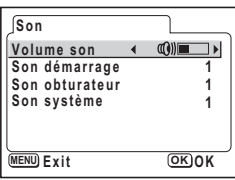

Un écran Son système apparaît.

#### **Modification du volume**

- **3 Pressez le bouton de navigation (**23**) pour sélectionner le volume.**
- **4 Utilisez le bouton de navigation (**45**) pour régler le volume.**
- **5 Appuyez deux fois sur le bouton de confirmation.** L'appareil est prêt à capturer ou à lire des images.

**Modification du type de son de démarrage, d'obturateur et des touches**

- **3 Utilisez le bouton de navigation (**23**) pour sélectionner [Son démarrage].**
- **4 Utilisez le bouton de navigation (**45**) pour sélectionner [1], [2], [3] ou [Arrêt].**

Changez le [Son obturateur] et le [Son système] de la même façon.

**5 Appuyez deux fois sur le bouton de confirmation.** L'appareil est prêt à capturer ou à lire des images.

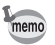

Les réglages de son sont enregistrés lorsque l'appareil est mis hors tension.

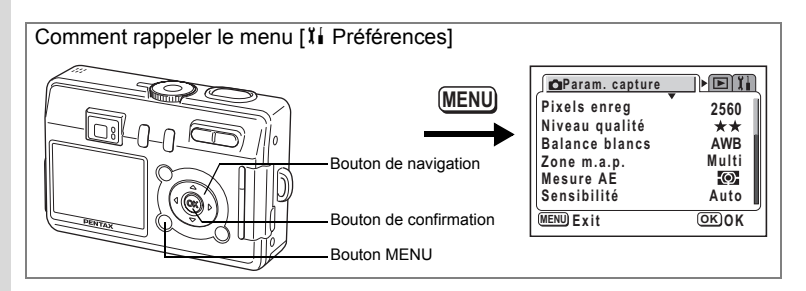

# **Changement de la date et de l'heure**

Vous avez la possibilité de modifier la date et l'heure initiales. Vous pouvez également définir le format d'affichage de la date sur l'appareil. Sélectionnez [mm/jj/aa], [jj/mm/aa] ou [aa/mm/jj].

**1 Sélectionnez [Réglage date] à partir du menu [**B **Préférences].**

## **2 Appuyez sur le bouton de navigation (**5**).**

L'écran de réglage de la date apparaît.

Reportez-vous à « Réglages initiaux » (p.23) pour connaître la procédure de réglage.

# **Réglage de l'heure**

La date et l'heure sélectionnées dans « Réglages initiaux » (p.23) déterminent le réglage de l'heure de référence.

Vous avez la possibilité d'afficher l'heure dans une autre ville que la vôtre (heure monde). Cette fonction est utile si vous effectuez des prises de vue à l'étranger.

- **1 Sélectionnez [Heure monde] à partir du menu [**B **Préférences].**
- **2 Pressez le bouton de navigation (**5**).** L'écran Heure monde apparaît.

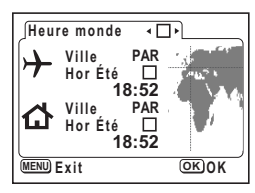

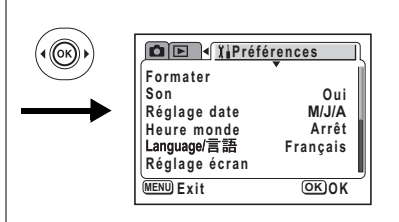

## **3 Utilisez le bouton de navigation (**45**) pour sélectionner [**O**] ou [**P**].**

- $\triangleright$  : L'heure de la ville sélectionnée dans Heure monde s'affiche.
- □ : L'heure de la ville sélectionnée pour l'heure de référence s'affiche.

### **4 Pressez le bouton de navigation (**3**).**

Si New York est sélectionnée comme étant la ville Heure monde, l'emplacement de New York est mis en évidence sur la carte du monde et  $\rightarrow$  indique l'heure actuelle à New York (NYC).

**5 Utilisez le bouton de navigation (**45**) pour sélectionner la ville**  $\angle$  **(heure monde) puis pressez le bouton de navigation**  $(\nabla).$ 

### **6 Utilisez le bouton de navigation (◀▶) pour activer (** $\mathbf{\overline{Q}}$ **) ou désactiver (**P**) [Hor. été] et pressez le bouton de navigation**   $($  $\blacktriangledown$  $).$

Le cadre se déplace sur [G ] (heure de référence).

Le réglage par défaut pour  $\left[\bigtriangleup\right]$  (heure de référence) est [NYC (New York)]. Utilisez le bouton de navigation (<> > > > bour modifier la ville heure de référence [ $\triangle$ ] et activer ou désactiver l'heure d'été.

### **7 Appuyez deux fois sur le bouton de confirmation.**

L'appareil est prêt à capturer ou à lire des images en utilisant l'heure de la ville sélectionnée.

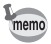

Reportez-vous à la page 124 pour la liste des villes et des noms de code respectifs.

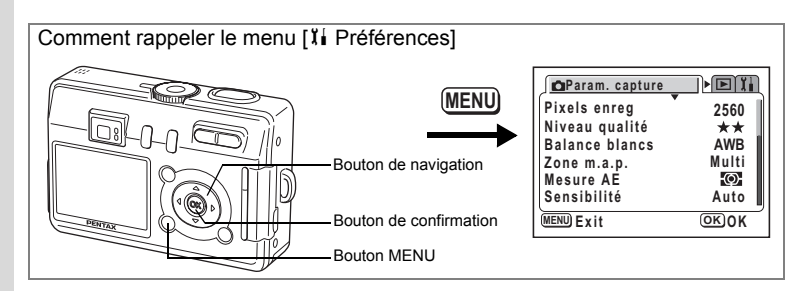

**Changement de l'écran démarrage, de la couleur du fond et des effets d'écran**

- **1 Sélectionnez [Réglage écran] à partir du menu [**B **Préférences].**
- **2 Pressez le bouton de navigation (**5**).** L'écran Réglage écran apparaît.

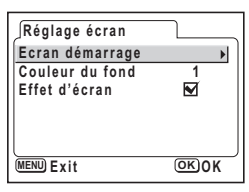

### **Changement de l'écran de démarrage**

Vous pouvez afficher une image enregistrée avec l'appareil comme écran d'accueil lors de la mise sous tension de l'appareil.

- **3 Utilisez le bouton de navigation (**23**) pour sélectionner [Écran démarrage].**
- **4 Pressez le bouton de navigation (**5**).** L'écran de modification de l'écran de démarrage apparaît.
- **5 Activez**  $\mathbf{F}$  (oui) ou désactivez  $\Box$  (arrêt) **la fonction à l'aide du bouton de navigation (**45**).**
	- $\mathbf{F}$  (oui) : l'écran de démarrage apparaît
	- $\Box$  (arrêt) : masque l'écran de démarrage
- **Ecran démarrageEcran démarrage**  $\overline{\blacksquare}$ **Optio DISP Image MENU OK EXIGK**
- **6 Appuyez sur le bouton d'affichage.**
- **7 Utilisez le bouton de navigation (**45**) pour choisir l'image de l'écran de démarrage.**

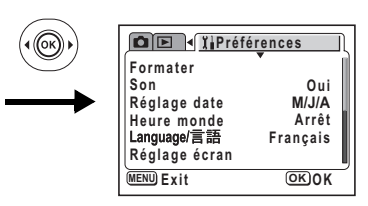

## **8 Pressez le bouton de confirmation.**

L'appareil est prêt à capturer ou à lire des images.

memo

Une fois l'écran de démarrage défini, il ne sera pas effacé même si l'image d'origine est supprimée ou si la carte mémoire SD ou la mémoire intégrée est formatée.

### **Changement de la couleur du fond**

Vous pouvez sélectionner l'apparence de l'arrière-plan et la couleur du moniteur ACL.

- **3 Utilisez le bouton de navigation (**23**) pour sélectionner la [Couleur du fond].**
- **4 Choisissez la couleur d'arrière-plan à l'aide du bouton de navigation (**45**).** La couleur de fond du menu change.
- **5 Appuyez deux fois sur le bouton de confirmation.**

L'appareil est prêt à capturer ou à lire des images.

### **Utilisation des effets d'écran**

Vous pouvez utiliser divers effets animés lorsque vous passez d'un écran d'affichage à l'autre sur le moniteur ACL.

- **3 Utilisez le bouton de navigation (**23**) pour sélectionner [Effet d'écran].**
- **4 Activez <b>⊘** (oui) ou désactivez □ (arrêt) la fonction à l'aide **du bouton de navigation (**45**).**
- **5 Appuyez deux fois sur le bouton de confirmation.** L'appareil est prêt à capturer ou à lire des images.

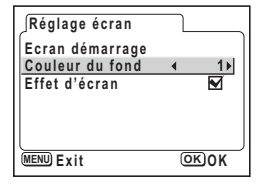

7**Réglages**

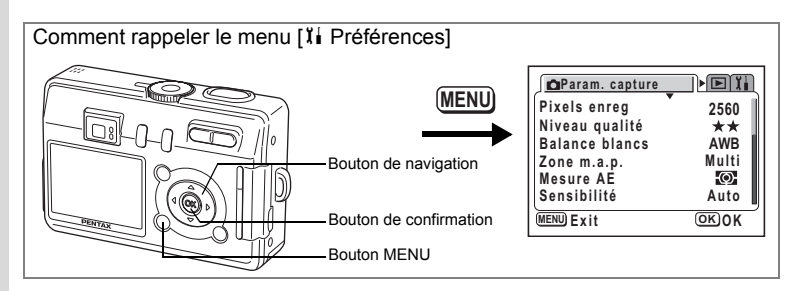

# **Changement de la langue d'affichage**

Il est possible de changer la langue d'affichage des menus, messages d'erreur, etc. Vous avez le choix entre allemand, anglais, chinois (traditionnel et simplifié), coréen, espagnol, français, italien, japonais et russe.

- 1 **Sélectionnez [Langue/言語] à partir du menu [li** Préférences].
- **2 Utilisez le bouton de navigation (**45**) pour sélectionner la langue.**

# **3 Pressez le bouton de confirmation.**

L'appareil est prêt à capturer ou à lire des images.

# **Réglage de la luminosité du moniteur ACL**

Vous pouvez ajuster la luminosité du moniteur ACL.

- **1 Sélectionnez [Luminosité] dans le menu [**B **Préférences].**
- **2 Pressez le bouton de navigation (**5**).** L'écran de niveau de luminosité s'affiche.
- **3 Utilisez le bouton de navigation (**45**) pour régler la luminosité.**

Le moniteur s'assombrit lorsque le curseur est déplacé vers la gauche et s'éclaircit lorsqu'il est déplacé vers la droite.

**4 Appuyez deux fois sur le bouton de confirmation.**

L'appareil est prêt à capturer ou à lire des images.

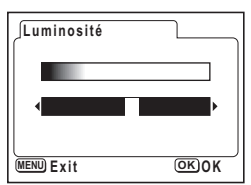

7

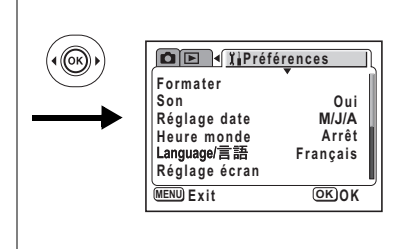

## **Changement du système de sortie vidéo**

Vous pouvez choisir le système de sortie (NTSC ou PAL) pour prendre ou lire des images à l'aide d'un écran de télévision.

- **1 Sélectionnez [Sortie vidéo] à partir du menu [**B **Préférences].**
- **2 Utilisez le bouton de navigation (**45**) pour sélectionner [NTSC] ou [PAL].**

Sélectionnez le système de sortie vidéo correspondant au téléviseur.

**3 Pressez le bouton de confirmation.** L'appareil est prêt à capturer ou à lire des images.

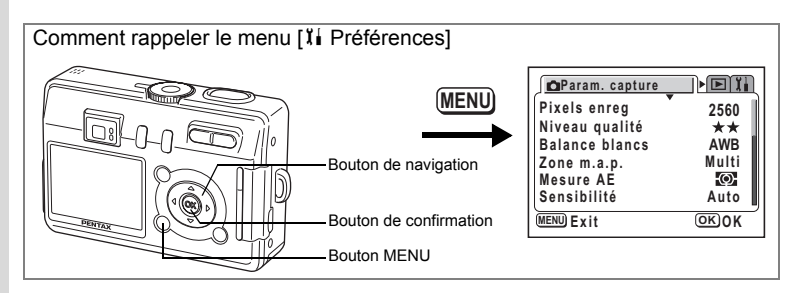

## **Changement du mode de connexion USB**

Vous pouvez également modifier le mode de connexion USB selon que le câble USB sera raccordé à une imprimante (PictBridge) ou à un ordinateur.

- **1 Sélectionnez [Connexion USB] depuis le menu [**B **Préférences].**
- **2 Pressez le bouton de navigation (**5**).** L'écran de sélection du mode de connexion USB apparaît.
- **3 Utilisez le bouton de navigation (**23**) pour sélectionner [PC] ou [PictBridge].**
- **4 Appuyez deux fois sur le bouton de confirmation.**

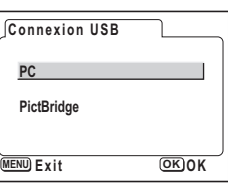

L'appareil est prêt à être raccordé à l'ordinateur ou à l'imprimante.

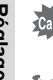

memo

Ne déconnectez pas l'appareil de votre ordinateur quand vous avez sélectionné [PictBridge] comme mode de connexion USB.

Reportez-vous aux instructions de « Profitez des images de votre appareil numérique sur votre PC » pour raccorder l'appareil à l'imprimante ou à l'ordinateur.

7

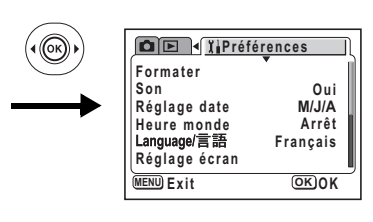

# **Réglage de la mise hors tension automatique**

Il est possible de régler l'appareil de façon à ce qu'il se mette hors tension automatiquement en cas de non-utilisation pendant une durée prédéfinie.

- **1 Sélectionnez [Arrêt auto] à partir du menu [**B **Préférences].**
- **2 Utilisez le bouton de navigation (**45**) pour sélectionner [2 min], [3 min], [5 min] ou [Arrêt].**
- **3 Pressez le bouton de confirmation.**

L'appareil est prêt à capturer ou à lire des images.

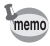

La fonction mise hors tension automatique ne fonctionnera pas lorsque le câble USB est branché.

## **Réinitialisation des réglages par défaut (Réinitial.)**

Il est possible de réinitialiser tous les paramètres autres que le réglage de la date, la langue / 言語 et l'heure.

- **1 Sélectionnez [Réinitial.] à partir du menu [**B **Préférences].**
- **2 Appuyez sur le bouton de navigation (**5**).**

L'écran Réinitial. apparaît.

- **3 Sélectionnez [Réinitial.] à l'aide du bouton de navigation (**2**).**
- **4 Pressez le bouton de confirmation.**

L'appareil est prêt à capturer ou à lire des images.

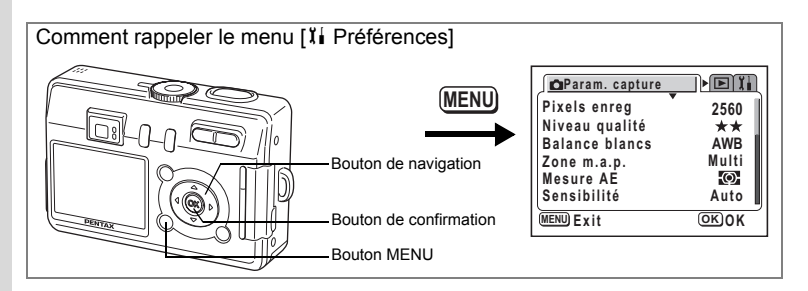

## **Enregistrement des fonctions**

Vous pouvez choisir les fonctions que vous utilisez le plus souvent parmi celles proposées dans le menu [A Param. capture] et les enregistrer à l'aide du bouton de navigation. Les fonctions peuvent ensuite être rappelées en mode capture en pressant le bouton **2**/Fn pour afficher l'écran Mode fonction, pour modifier le réglage à l'aide du bouton de navigation.

### **Enregistrement d'une fonction**

- **1 Sélectionnez [Réglage Fn] à partir du menu [**B **Préférences].**
- **2 Pressez le bouton de navigation (**5**).** L'écran Réglage Fn apparaît.
- **3 Choisissez une touche sur laquelle vous souhaitez enregistrer une fonction à l'aide du bouton de navigation (▲▼).**

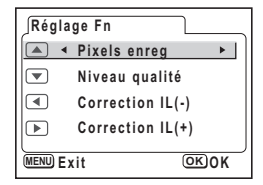

**4 Choisissez la fonction à enregistrer à l'aide du bouton de navigation (**45**).**

> Les paramètres par défaut sont les suivants : pixels enregistrés sur  $\blacktriangle$ , niveau qualité sur  $\blacktriangledown$ , correction EV (–) sur  $\blacktriangleleft$  et correction EV (+) sur  $\blacktriangleright$ . Si vous ne voulez pas enregistrer de fonction, sélectionnez [Arrêt].

## **5 Appuyez deux fois sur le bouton de confirmation.**

L'appareil est prêt à capturer ou à lire des images.

- memo
- Une seule fonction peut être enregistrée sur chaque touche du bouton de navigation.
- Vous avez le choix parmi les dix fonctions suivantes : pixels enregistrés, niveau qualité, balance blancs, zone m.a.p., mesure AE, sensibilité, netteté, saturation contraste et correction EV (+)/(–). Sélectionnez [Arrêt] si vous ne voulez pas enregistrer la fonction.

7

**Réglages**

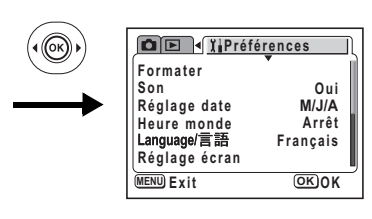

memo

- Les corrections  $EV (+)$  et  $(-)$  doivent être enregistrées comme une paire, le  $(+)$ sur  $\blacktriangle$  et (-) sur  $\nabla$ , ou (-) sur  $\blacktriangleleft$  et (+) sur  $\blacktriangleright$ . Il n'est pas possible de n'enregistrer que la correction EV (+) ou (–) ou d'inverser les fonctions plus/moins.
	- Les fonctions ne peuvent pas être enregistrées en mode  $\odot$  (sélection automatique).

#### **Recherche d'une fonction**

- **1 Alignez le sélecteur de mode avec**  *l'une des icônes suivantes : PICT,*  $\mathbb{P}$ *,* **,**  $**4**$ **,**  $**4**$ **,**  $**8**$ **.**
- **2 Pressez le bouton**  $\mathbf{Q}$ **/Fn en mode capture.**

Les fonctions enregistrées sur le bouton de navigation ( $\blacktriangle \blacktriangledown \blacktriangle \blacktriangleright$ ) apparaissent.

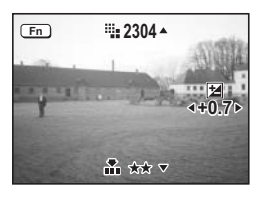

### **3 Utilisez le bouton de navigation (**2345**) pour sélectionner la fonction enregistrée et modifier le réglage.**

Pour afficher un histogramme montrant le réglage EV, pressez le bouton d'affichage une fois la correction EV enregistrée sur le bouton de navigation.  $(F \otimes p.77)$ 

Pour régler la balance des blancs, sélectionnez  $\boxplus$  (manuel) et pressez le bouton de confirmation une fois la balance enregistrée.  $(150, 68)$ 

### **4 Pressez le bouton** *Q*/Fn ou le déclencheur.

Le réglage est sauvegardé et l'appareil est prêt à photographier.

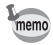

- Vous ne pouvez pas accéder aux fonctions en pressant le bouton  $\mathbf{2}$ /Fn en mode  $\odot$  (sélection automatique),  $\oint$  (enregistrement vocal) ou  $\mathbb{S}$  (vidéo).
- Pour afficher l'écran Aide, pressez le bouton  $\blacksquare$ /Fn en mode  $\odot$  (sélection automatique). (199.41)

7

# **Annexe Liste des codes de ville**

## Reportez-vous à la liste des codes de ville suivante pour régler l'heure monde.

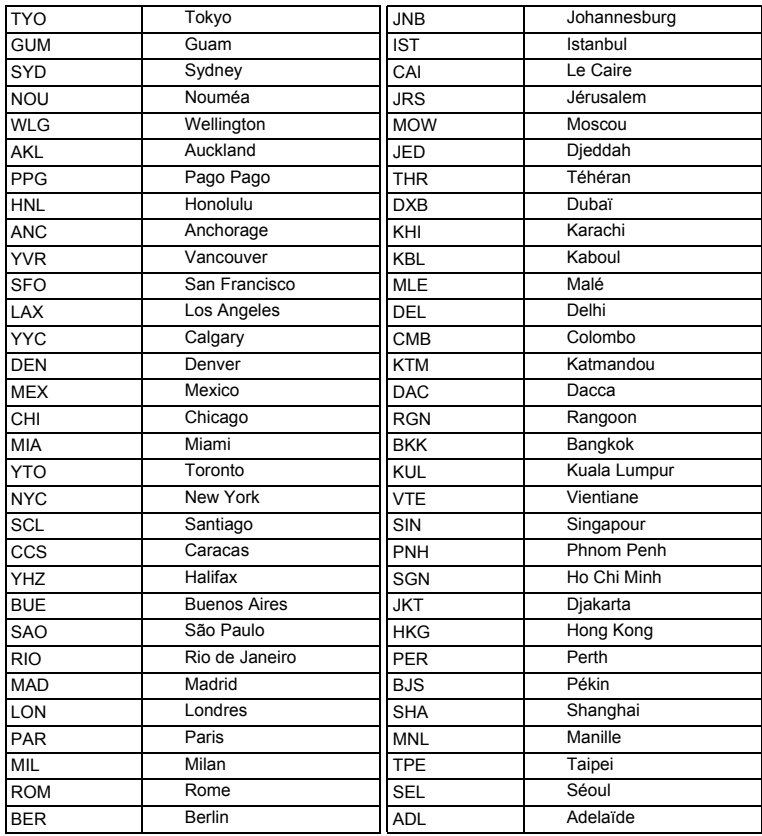

# **Accessoires optionnels**

Différents accessoires dédiés sont disponibles pour cet appareil.

**Adaptateur secteur D-AC 5**

**Câble USB I-USB7 (**∗**)**

**Câble AV I-AVC7 (**∗**)**

**Étui O-CC16**

**Courroie O-ST20 (**∗**)/courroie O-ST24/courroie O-ST8**

**Télécommande E**

**Télécommande F**

**Étui étanche O-WP4**

Les produits repérés par un astérisque (∗) sont identiques à ceux qui sont fournis avec l'appareil.

# **Messages**

Des messages du type de ceux présentés ci-dessous peuvent apparaître sur le moniteur ACL au cours de l'utilisation de l'appareil.

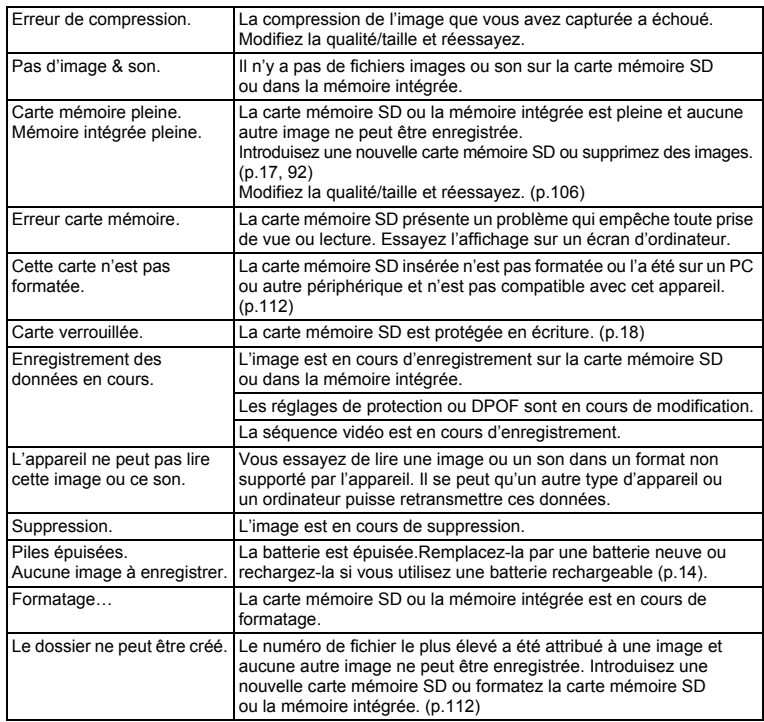

Il se peut que des messages tels que les suivants apparaissent sur le moniteur ACL lors de l'utilisation de la fonction PictBridge.

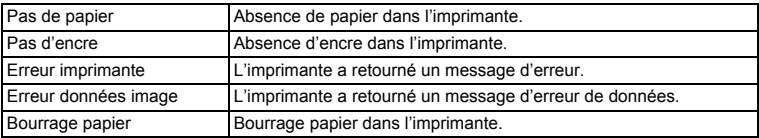

# **Problèmes de prise de vue**

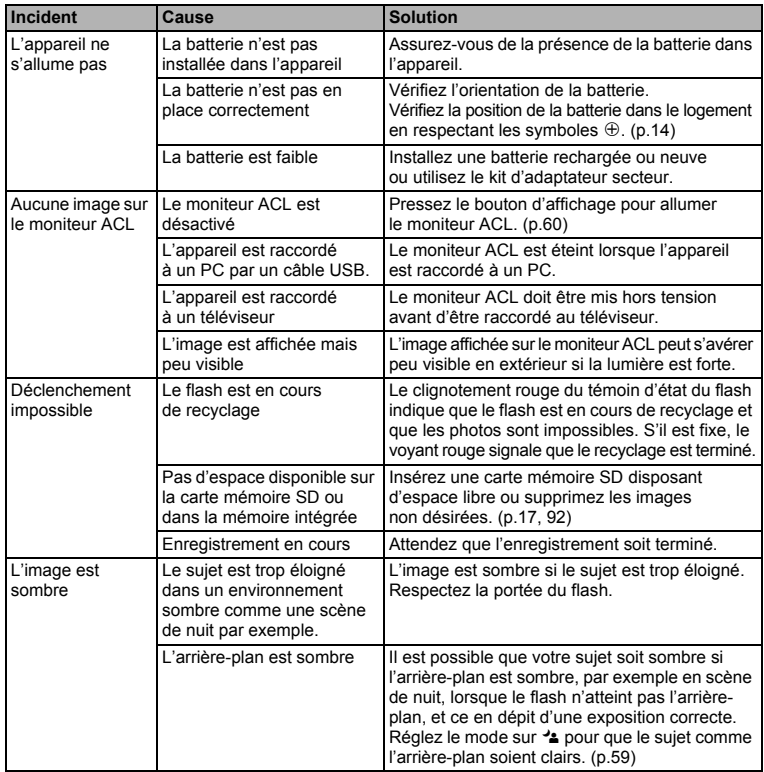

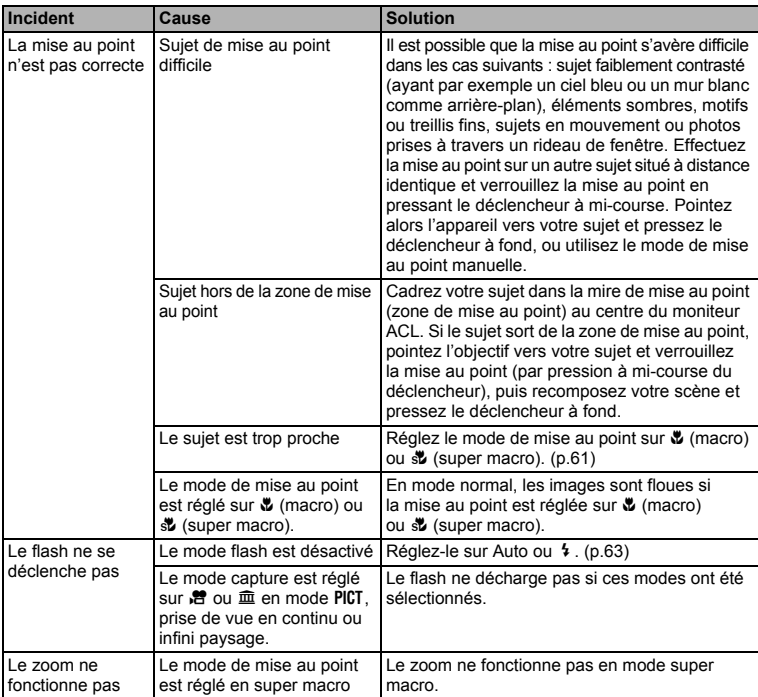

# **Caractéristiques principales**

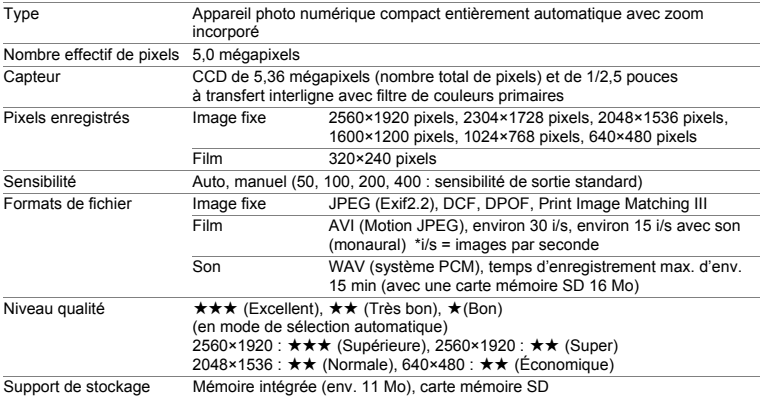

Capacité de stockage d'images (avec la mémoire intégrée (11 Mo))

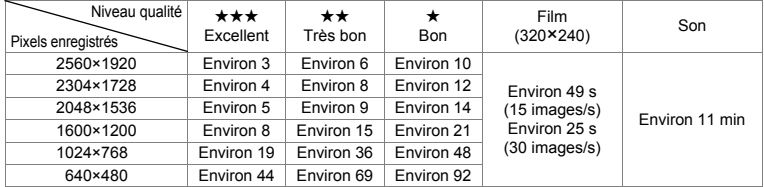

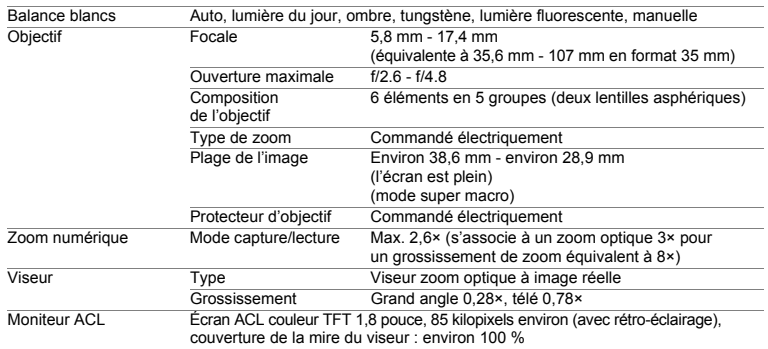

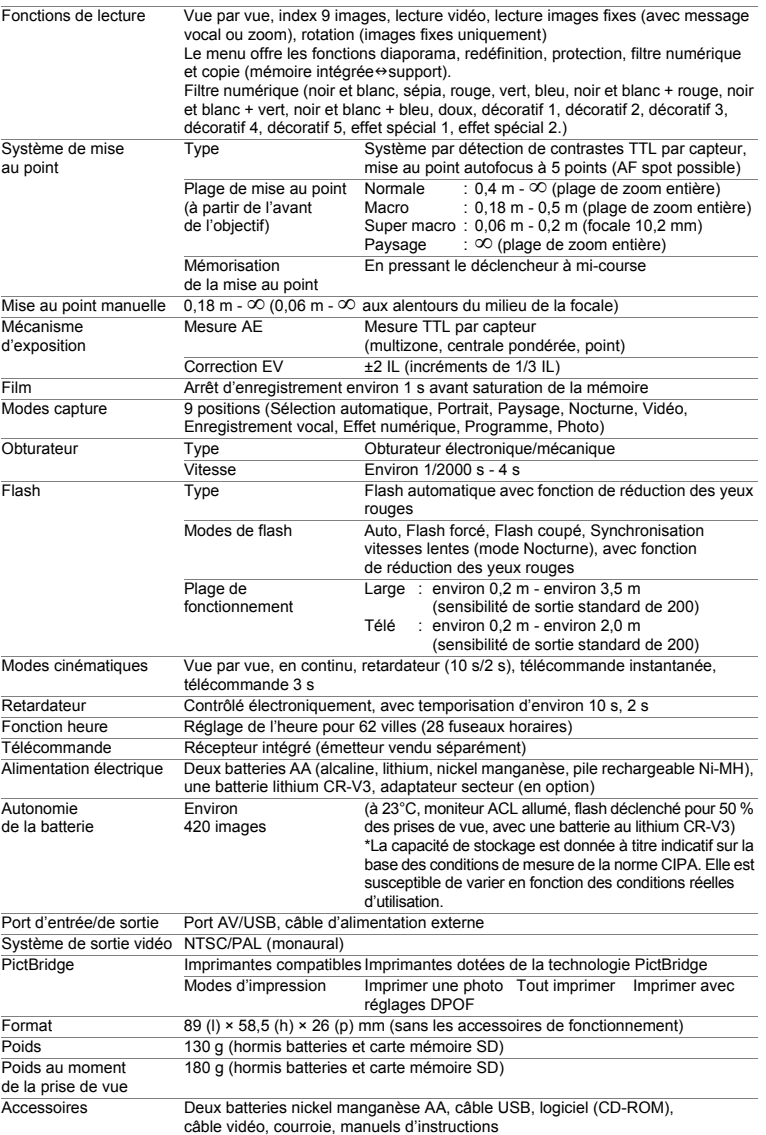

8

# **GARANTIE**

Tous les appareils PENTAX achetés chez des revendeurs autorisés sont garantis contre tout défaut de fabrication pendant une période de douze mois suivant la date d'achat. Pendant cette période, les réparations et l'échange des pièces défectueuses sont effectuées gratuitement, sous réserve que le matériel ne présente aucune trace de choc, de corrosion par des produits chimiques ou par fuite de batterie, de dommage dû à l'infiltration de sable ou de liquide, de mauvaise manipulation ou de manipulation contraire au mode d'emploi ou de modifications par un réparateur non agréé. Le fabricant et son représentant agréé ne sont pas responsables des réparations ou modifications n'ayant pas fait l'objet d'accord expressément écrit, ni des dommages liés au retard ou à la perte d'usage du matériel ni à leurs conséquences quelles qu'elles soient, directes ou indirectes, causées par la défectuosité du matériel ou par toutes autres causes. Il est expressément reconnu par l'acheteur que la responsabilité du fabricant ou de ses représentants en matière de garantie, implicite ou explicite, est strictement limitée au remplacement des pièces comme indiqué ci-dessus. Il ne sera effectué aucun remboursement d'une réparation faite par un service après-vente non agréé par Pentax.

### Procédure pendant la période de garantie de 12 mois

Tout appareil PENTAX reconnu défectueux pendant la période de 12 mois suivant son achat devra être retourné au revendeur chez lequel l'achat a été effectué ou chez le fabricant. S'il n'existe pas de représentant agréé du fabricant dans votre pays, envoyez votre matériel directement au fabricant, en port payé. Dans ce cas, la période d'immobilisation du matériel risque d'être très longue en raison des procédures requises. Si le matériel est couvert par la garantie, la réparation sera effectuée et les pièces remplacées gracieusement avant de vous être renvoyé en état de fonctionnement. Si le matériel n'est plus sous garantie, la réparation sera facturée aux tarifs habituels du fabricant ou de son représentant. Les frais de port sont à la charge du propriétaire de l'équipement. Si votre matériel PENTAX a été acheté dans un autre pays que celui où vous souhaitez faire appliquer la garantie, les frais de remise en état peuvent vous être facturés par le représentant du fabricant de ce pays. Cependant, si le matériel est retourné au fabricant, il sera réparé gratuitement pendant la période de garantie, conformément à cette garantie. Dans tous les cas, les frais d'expédition et les taxes douanières seront à la charge de l'expéditeur. De façon à prouver la date de votre achat (si nécessaire), conservez la facture ou le reçu de cet achat pendant au moins un an. Avant d'expédier votre matériel en réparation, vérifiez d'abord que vous l'envoyez à un représentant officiel du fabricant ou à l'un de ses ateliers agréés, sauf s'il s'agit du fabricant lui-même. Demandez toujours un devis et ne faites procéder aux travaux de réparation qu'après accord écrit du devis.

- **Cette garantie n'affecte en rien les droits fondamentaux du client.**
- **Les garanties locales disponibles chez les distributeurs Pentax de certains pays peuvent remplacer cette garantie. Par conséquent, nous vous conseillons de lire attentivement la carte de garantie fournie avec votre produit au moment de l'achat ou de contacter le distributeur PENTAX de votre pays afin d'obtenir de plus amples informations et de recevoir une copie de la garantie.**

Les batteries ne figurent pas au nombre des déchets ménagers. memo Veillez à déposer vos batteries usagées dans un point de collecte adapté. Les appareils usagés ou défectueux ne figurent pas au nombre des déchets ménagers. Veillez à jeter vos vieux appareils dans le respect de l'environnement ou

à nous les retourner.

La marque CE signifie que l'appareil est conforme aux directives de la Communauté européenne.

#### **For customers in USA STATEMENT OF FCC COMPLIANCE**

This device complies with Part 15 of the FCC Rules. Operation is subject to the following two conditions: (1) This device may not cause harmful interference, and (2) this device must accept any interference received, including interference that may cause undesired operation.

Changes or modifications not approved by the party responsible for compliance could void the user's authority to operate the equipment.

This equipment has been tested and found to comply with the limits for a Class B digital device, pursuant to part 15 of the FCC Rules.

These limits are designed to provide reasonable protection against harmful interference in a residential installation. This equipment generates, uses and can radiate frequency energy and, if not installed and used in accordance with the instructions, may cause harmful interference to radio communications. However, there is no guarantee that interference will not occur in a particular installation. If this equipment does cause harmful interference to radio or television reception, which can be determined by turning the equipment off and on, the user is encouraged to try to correct the interference by one or more of the following measures:

• Reorient or relocate the receiving antenna. Increase the separation between the equipment and receiver. Connect the equipment into an outlet on a circuit different from that to which the receiver is connected.

\* Consult the dealer or an experienced radio/TV technician for help.

### **For customers in Canada**

This Class B digital apparatus meets all requirements of the Canadian Interference - Causing Equipment Regulations.

### **Pour les utilisateurs au Canada**

Cet apareil numérique de la classe B respecte toutes les exigences du Règlement sur le matériel brouilleur du Canada.

# Declaration of Conformity According to 47CFR, Parts 2 and 15 for Class B Personal Computers and Peripherals We: PENTAX Imaging Company A Division of PENTAX of America, Inc.

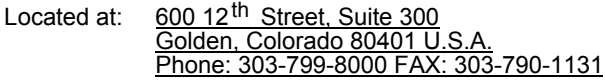

Declare under sole responsibility that the product identified herein complies with 47CFR Parts 2 and 15 of the FCC rules as a Class B digital device. Each product marketed is identical to the representative unit tested and found to be compliant with the standards. Records maintained continue to reflect the equipment being produced can be expected to be within the variation accepted, due to quantity production and testing on the statistical basis as required by 47CFR §2.909. Operation is subject to the following two conditions: (1) This device may not cause harmful interference, and (2) This device must accept any interference received, including interference that may cause undesired operation. The above named party is responsible for ensuring that the equipment complies with the standards of 47CFR §15.101 to §15.109.

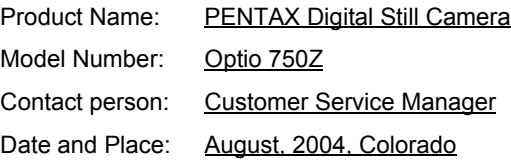

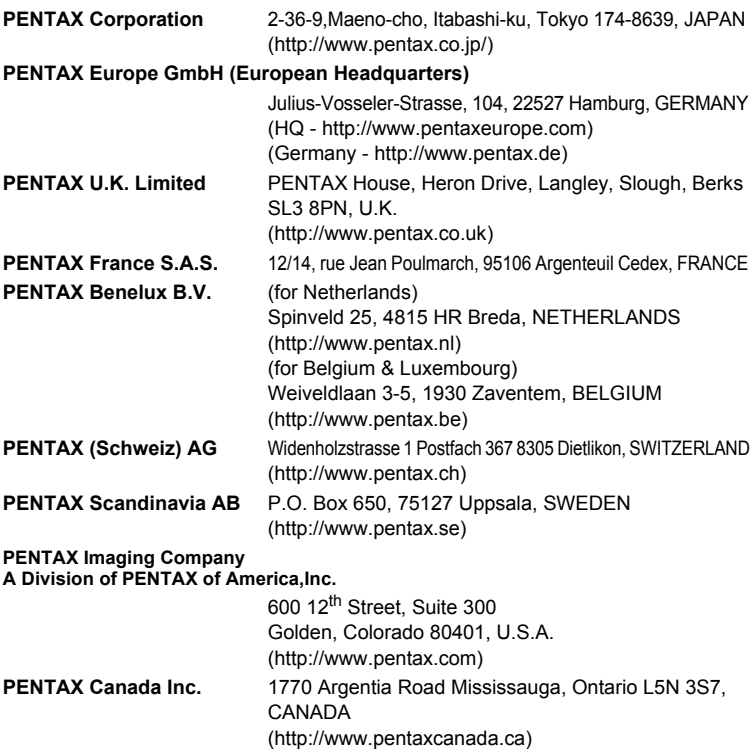

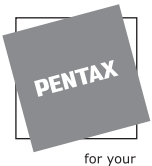

preclous moments

Les caractéristiques et les dimensions de l'appareil sont sujettes à modification sans notification préalable.

AP008102/FRE Copyright © PENTAX Corporation 2004 FOM 01.08.2004 Printed in Belgium